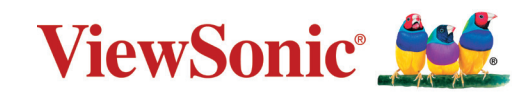

# **X1-4K/X2-4K**

**Máy chiếu Hướng dẫn sử dụng**

> Số kiểu máy VS19300/VS19302 Tên kiểu máy: X1-4K/X2-4K

## **Cảm ơn bạn đã lựa chọn ViewSonic®**

Là nhà cung cấp hàng đầu thế giới về các giải pháp trực quan, ViewSonic® đã nỗ lực đáp ứng vượt quá những kỳ vọng của thế giới đối với sự phát triển, đổi mới và đơn giản về công nghệ. Tại ViewSonic®, chúng tôi tin rằng các sản phẩm của chúng tôi có tiềm năng tạo ra tác động tích cực trên thế giới và chúng tôi tin tưởng rằng sản phẩm ViewSonic® mà bạn đã lựa chọn sẽ phục vụ tốt cho nhu cầu bạn.

Một lần nữa xin cảm ơn bạn đã lựa chọn ViewSonic®!

## **Biện pháp phòng ngừa an toàn**

Hãy đọc **Biện pháp phòng ngừa an toàn** sau đây trước khi bạn bắt đầu sử dụng máy chiếu.

- Lưu giữ sổ hướng dẫn sử dụng này ở nơi an toàn để tham khảo sau.
- Hãy đọc mọi cảnh báo và thực hiện theo mọi hướng dẫn.
- Cho phép khoảng trống tối thiểu 20 inch (50 cm) xung quanh máy chiếu để đảm bảo thông gió thích hợp.
- Đặt máy chiếu ở khu vực thông gió tốt. Không đặt bất cứ vật gì lên máy chiếu vốn sẽ cản trở sự tản nhiệt.
- Không đặt máy chiếu trên bề mặt gồ ghề hoặc thiếu ổn định. Máy chiếu có thể bị rơi đổ, gây thương tích cá nhân hoặc bị hỏng.
- Không nhìn thẳng vào ống kính máy chiếu khi đang hoạt đông. Các tia sáng mạnh có thể làm hỏng mắt của bạn.
- Luôn mở cửa trập ống kính hoặc tháo nắp ống kính khi bật đèn chiếu.
- Không chăn ống kính chiếu với bất kỳ vật thể nào khi máy chiếu đang hoạt động vì điều này có thể khiến các vật thể bị nóng và biến dạng hoặc thậm chí gây ra hỏa hoạn.
- Đèn trở nên cực nóng trong quá trình máy chiếu hoạt động. Để máy chiếu nguội khoảng 45 phút trước khi tháo cụm đèn để thay mới.
- Không sử dụng đèn quá thời hạn sử dụng định mức. Việc sử dụng các bóng đèn quá mức vượt khỏi thời hạn sử dụng định mức có thể khiến chúng bị hỏng trong những dịp hiếm hoi.
- Đừng bao giờ thay thế cụm đèn hoặc bất kỳ linh kiện điện tử nào trừ khi rút phích cắm máy chiếu.
- Không được cố tháo rời máy chiếu. Có điện áp cao nguy hiểm bên trong máy chiếu có thể gây tử vong nếu bạn tiếp xúc với các bộ phận dẫn điện.
- Khi di chuyển máy chiếu, cẩn thận không làm rơi hoặc va đập nó vào bất cứ vật gì.
- Không đặt bất kỳ vật thể nặng nào lên máy chiếu hoặc cáp kết nối.
- Không được dựng đứng máy chiếu. Nếu không, máy chiếu có thể bị rơi đổ, gây thương tích cá nhân hoặc làm hỏng máy chiếu.
- Tránh để máy chiếu tiếp xúc với ánh sáng mặt trời trực tiếp hoặc các nguồn nhiệt được duy trì liên tục khác. Không lắp đặt gần bất kỳ nguồn nhiệt nào như thiết bị tản nhiệt, cửa điều nhiệt, bếp lò hoặc thiết bị khác (kể cả bộ khuếch đại) vốn có thể tăng nhiệt độ máy chiếu lên mức nguy hiểm.
- Không đặt chất lỏng gần hoặc trên máy chiếu. Chất lỏng tràn vào máy chiếu có thể khiến nó bị hỏng. Nếu máy chiếu bị ướt, hãy ngắt kết nối khỏi nguồn điện và gọi đến trung tâm bảo hành tại địa phương để bảo hành máy chiếu.
- Khi máy chiếu đang hoạt động, bạn có thể cảm nhận được một ít không khí nóng và mùi thoát ra từ lưới tản nhiệt. Đó là hoạt động bình thường và không bị hỏng.
- Đừng cố bỏ qua các điều khoản an toàn của phích cắm loại phân cực hoặc tiếp đất. Phích cắm phân cực có hai chấu, trong đó có một chấu lớn hơn chấu còn lại. Phích cắm kiểu tiếp đất có hai chấu và một chấu tiếp đất thứ ba. Chấu lớn và chấu thứ ba được cung cấp nhằm đảm bảo an toàn cho bạn. Nếu phích cắm không vừa với ổ cắm điện của bạn, hãy dùng bộ chuyển đổi điện và không được cố ép phích cắm vào ổ cắm.
- Khi cắm vào ổ cắm điện, KHÔNG được tháo chấu tiếp đất. Đảm bảo KHÔNG BAO GIỜ THÁO chấu tiếp đất.
- Bảo vệ dây nguồn khỏi bị giẫm hoặc đè lên, đặc biệt ở phích cắm và điểm dẫn điên ra từ máy chiếu.
- Ở một số quốc gia, điện áp KHÔNG ổn định. Máy chiếu này được thiết kế để hoạt động an toàn trong phạm vi điện áp từ 100 đến 240 vốn AC, nhưng có thể bị hỏng nếu xảy ra sự cố cắt điện hoặc tăng điện áp ± 10 vôn. Ở những khu vực điện áp có thể tăng giảm hoặc bị cắt, bạn nên kết nối máy chiếu qua bộ ổn định nguồn, bộ bảo vệ tăng áp hoặc bộ cấp nguồn liên tục (UPS).
- Nếu phát hiện có khói, tiếng ồn bất thường hoặc mùi lạ, hãy tắt ngay máy chiếu và gọi cho đại lý bán hàng hoặc ViewSonic®. Việc tiếp tục sử dụng máy chiếu là rất nguy hiểm.
- Chỉ sử dụng các thiết bị phụ/phụ kiện theo quy định của nhà sản xuất.
- Ngắt kết nối dây nguồn khỏi ổ cắm điện AC nếu máy chiếu không được sử dụng trong một thời gian dài.
- Luôn sử dụng mọi dịch vụ từ nhân viên dịch vụ đủ trình độ.

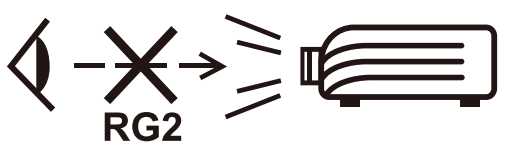

**THẬN TRỌNG:** Bức xạ quang tiềm ẩn nguy hiểm được phát ra từ sản phẩm này. Tương tự như mọi nguồn sáng khác, không được nhìn chằm vào chùm tia sáng máy chiếu, RG2 IEC 62471-5:2015

## **Biện pháp phòng ngừa an toàn - Treo trần**

Hãy đọc **Biện pháp phòng ngừa an toàn** sau đây trước khi bắt đầu sử dụng máy chiếu.

Nếu bạn muốn treo máy chiếu lên trần, cần phải sử dụng bộ treo máy chiếu phù hợp đồng thời phải lắp ráp sao cho chắc chắn và an toàn.

Nếu sử dụng bộ treo máy chiếu không phù hợp, mức độ an toàn sẽ bị giảm thiểu, máy chiếu có thể bị rơi xuống do lắp ráp không đạt chuẩn, đo đạc sai hoặc chiều dài các vít không đúng.

Bạn có thể mua bộ treo máy chiếu từ nơi mua máy chiếu.

# Nội dung

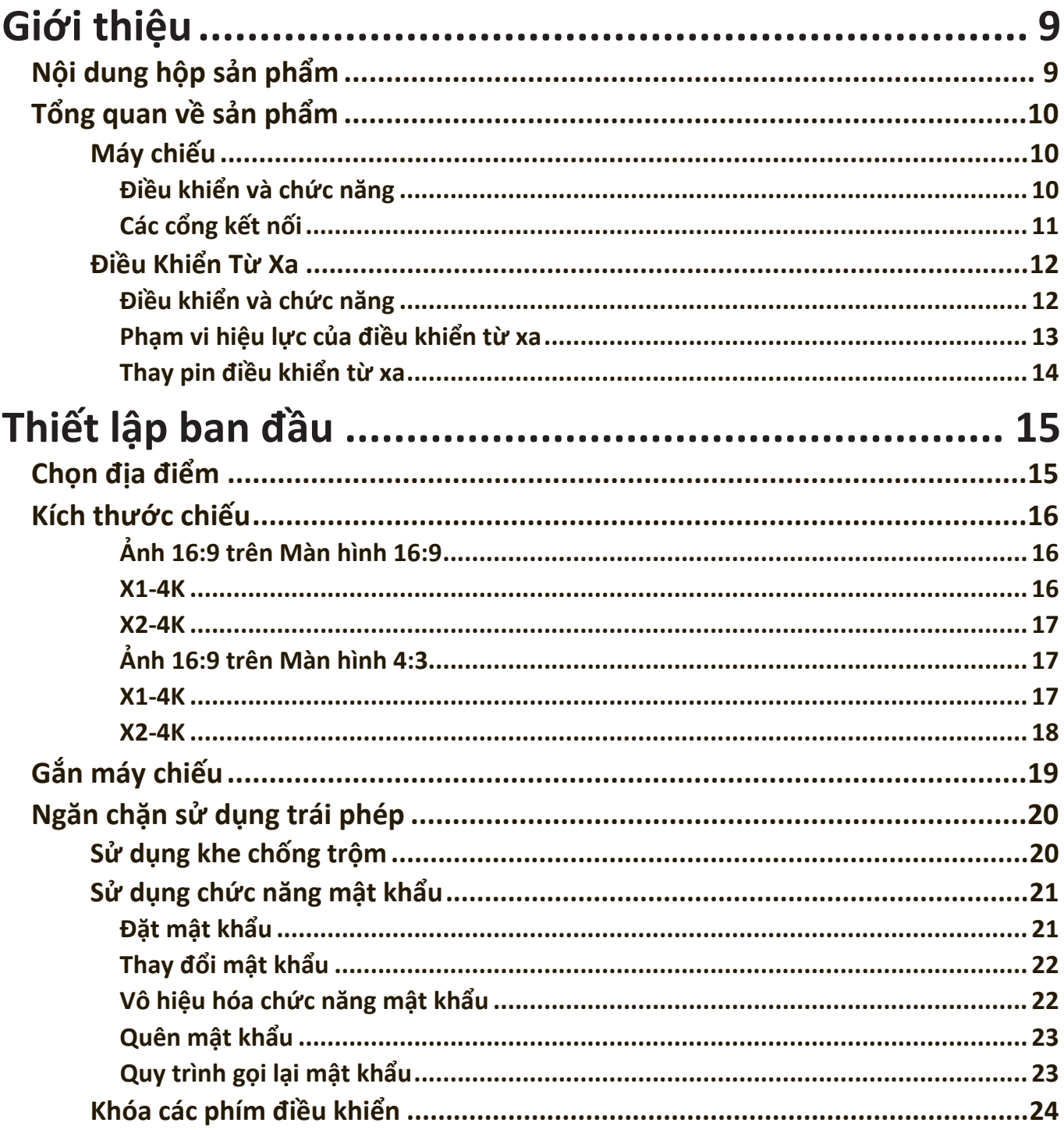

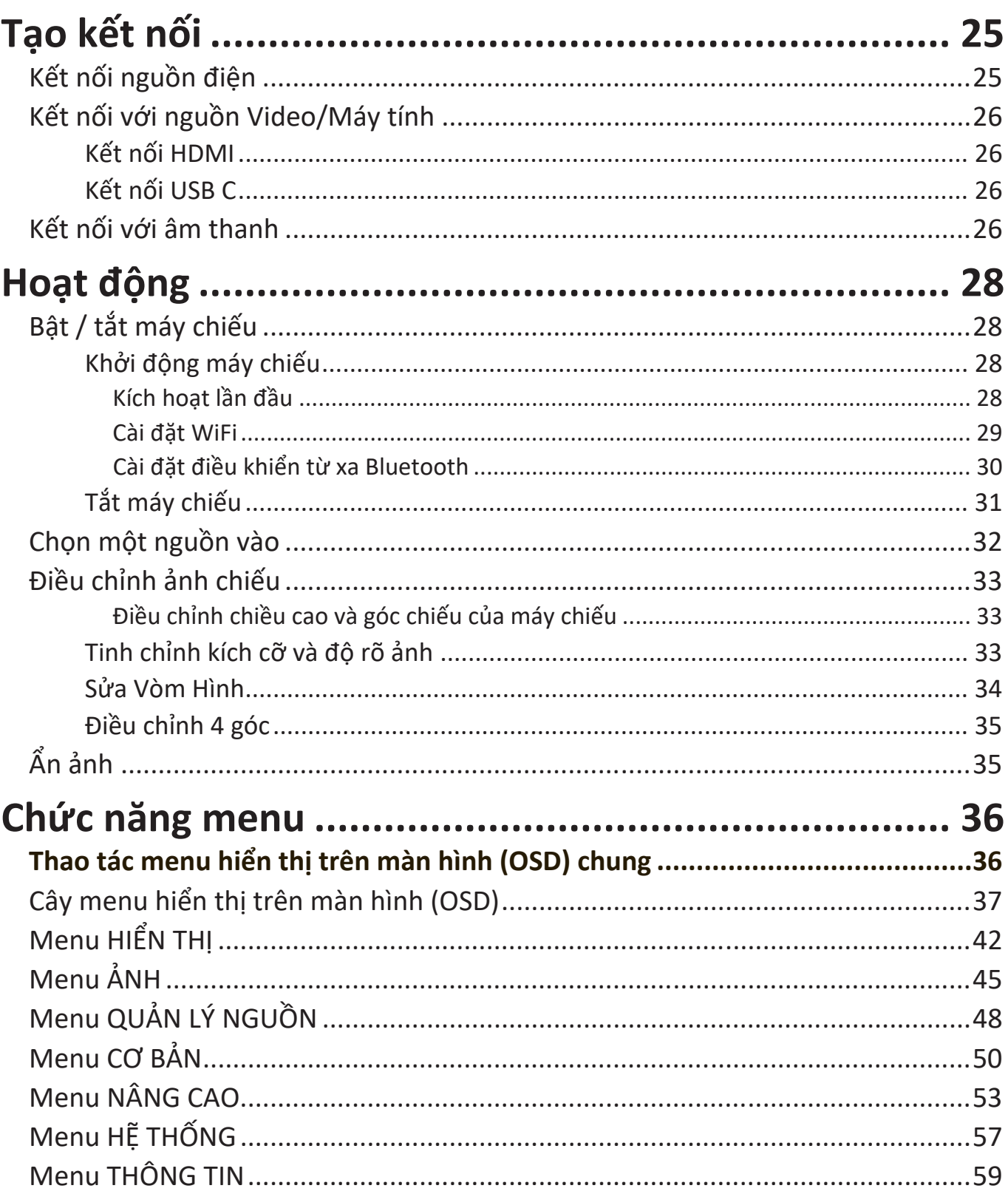

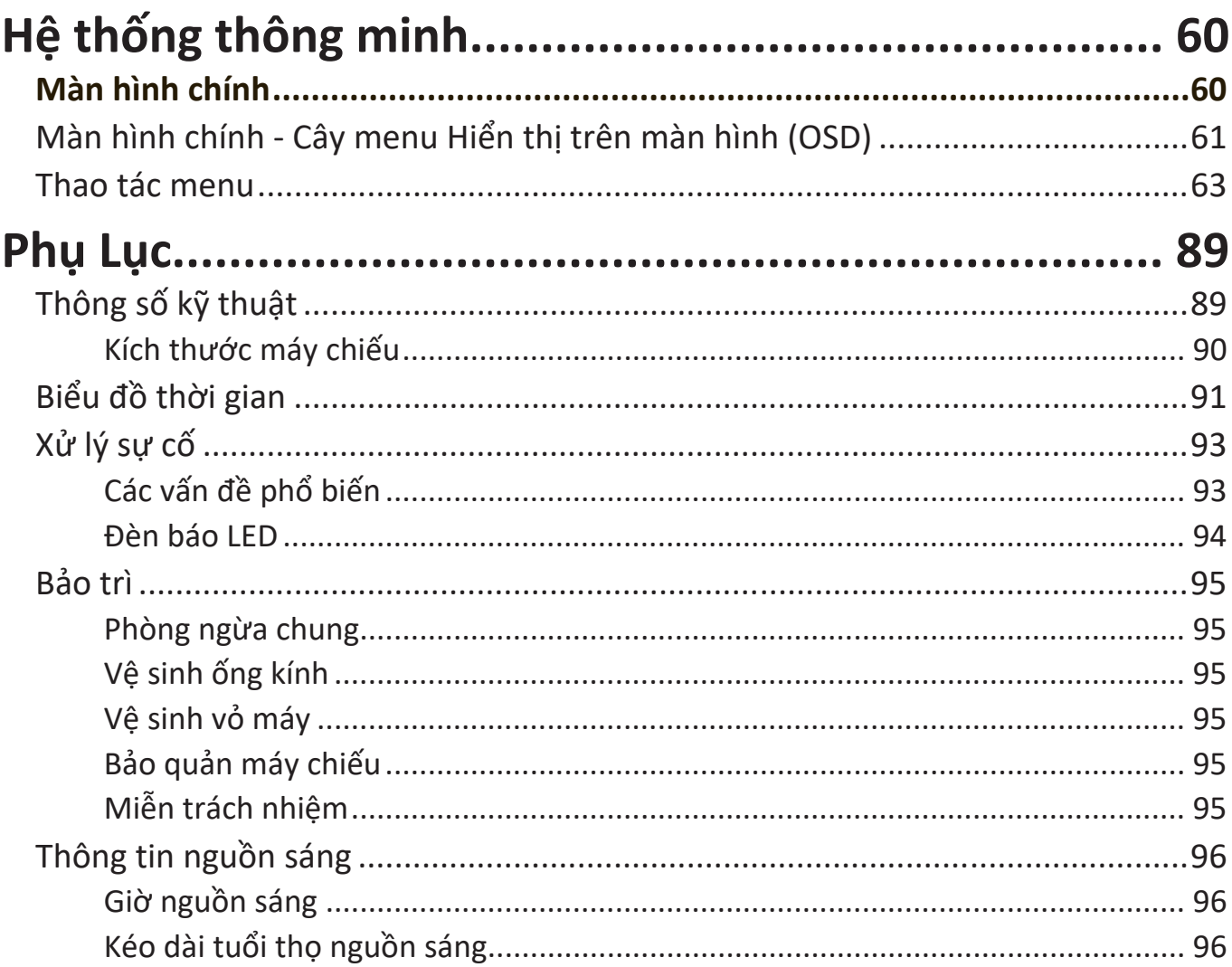

## <span id="page-8-0"></span>**Giới thiệu**

## **Nội dung hộp sản phẩm**

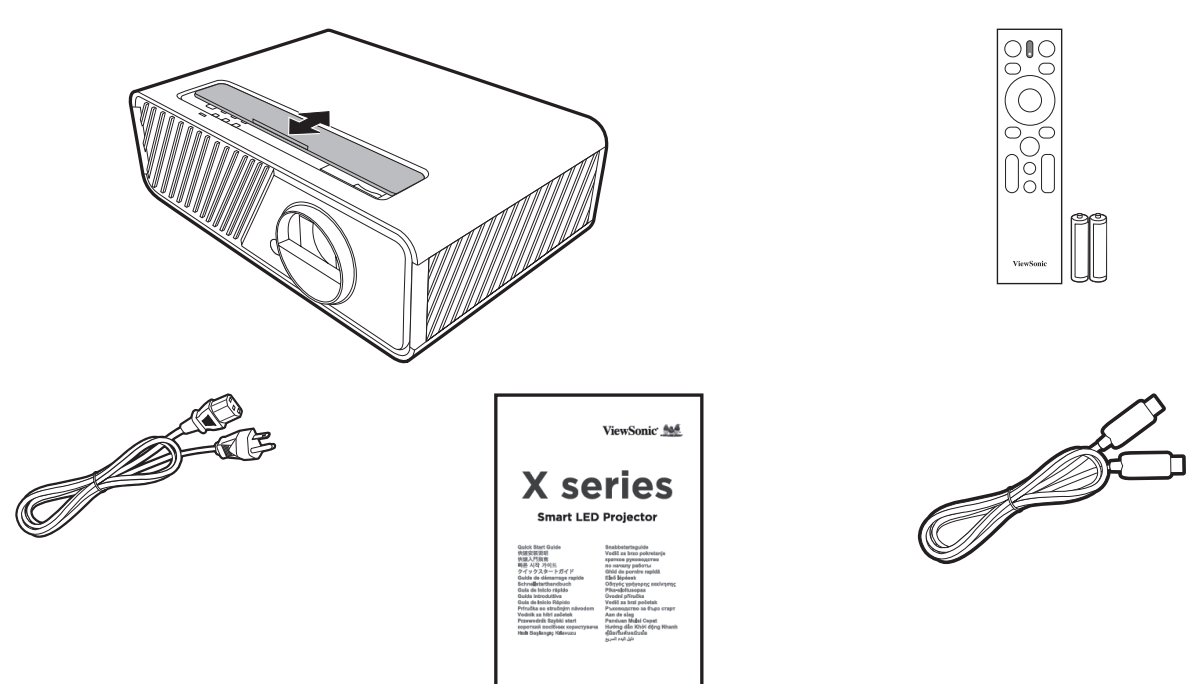

**LƯU Ý:** Dây nguồn và cáp video có trong hộp của bạn có thể thay đổi tùy theo quốc gia của bạn. Vui lòng liên hệ với các nhà bán lại địa phương của bạn để biết thêm thông tin.

## <span id="page-9-0"></span>**Tổng quan về sản phẩm**

#### **Máy chiếu**

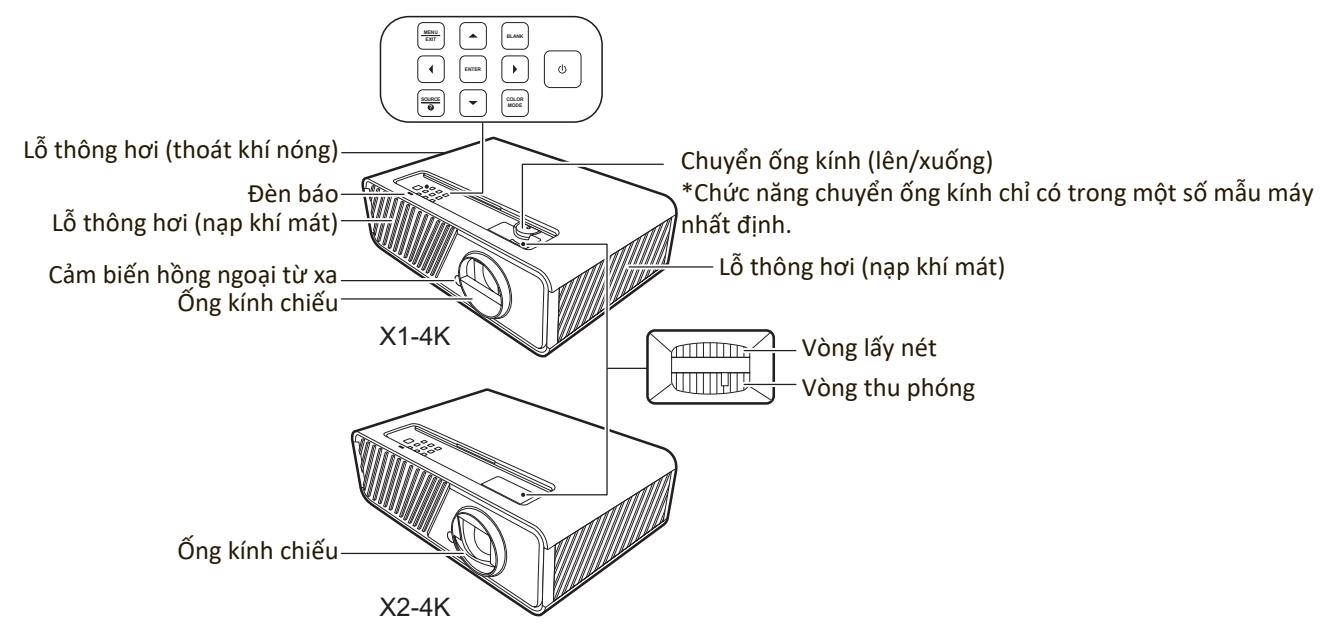

#### **Điều khiển và chức năng**

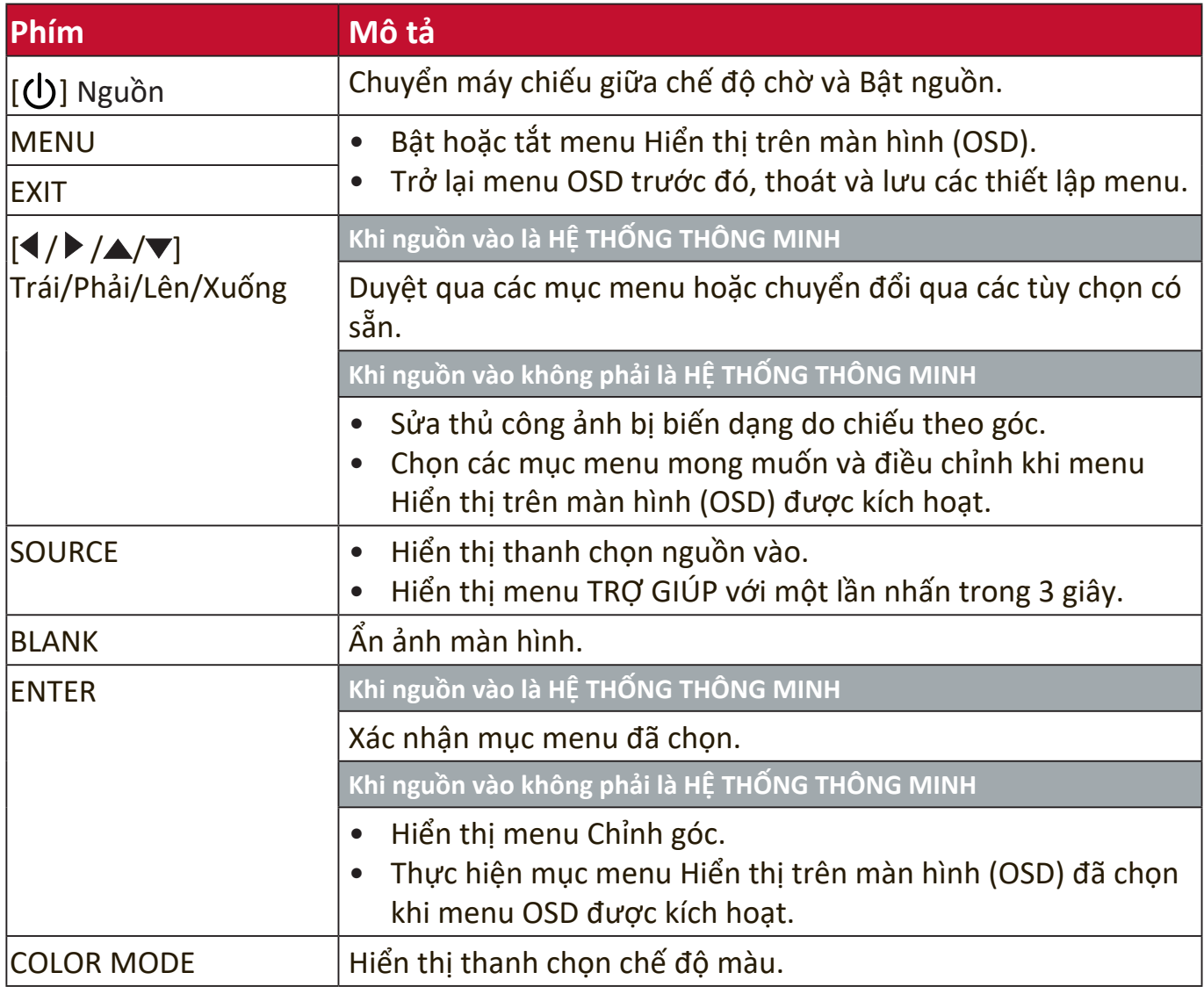

### <span id="page-10-0"></span>**Các cổng kết nối**

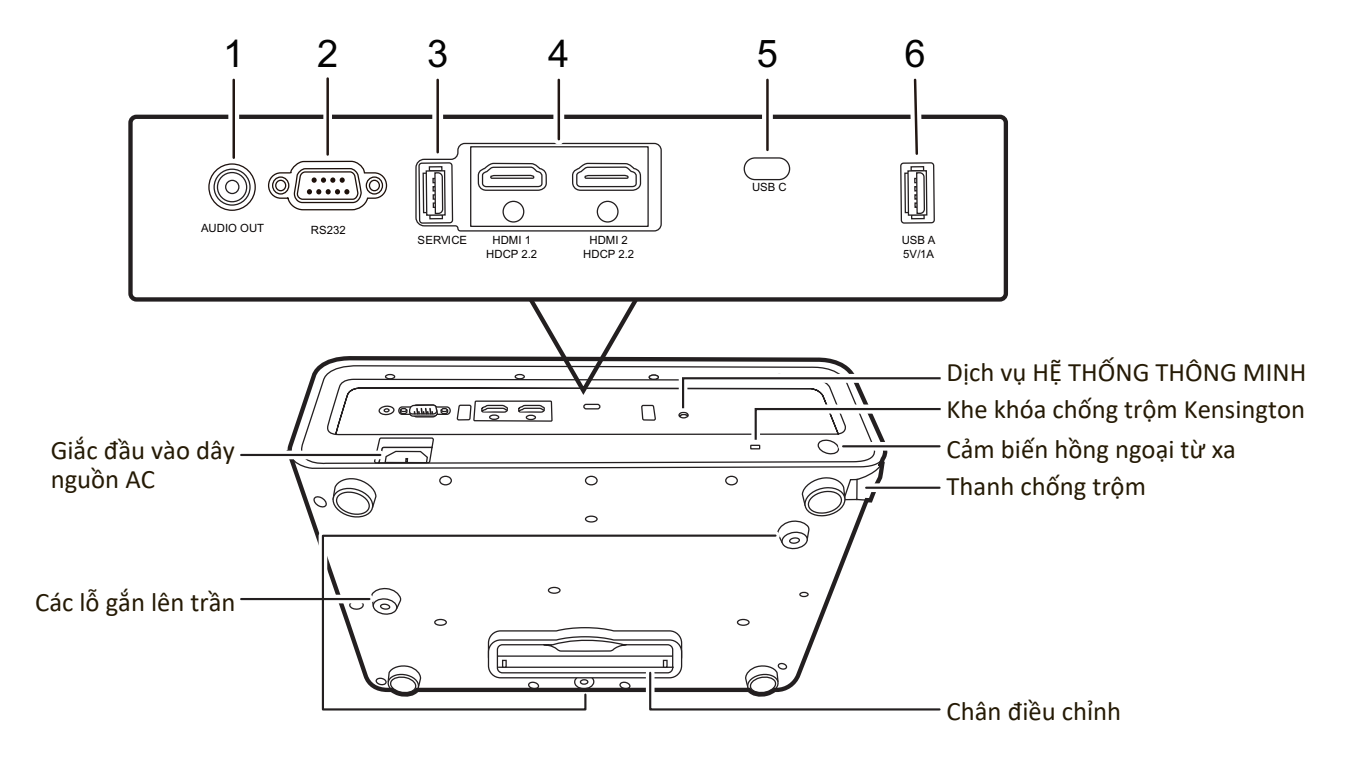

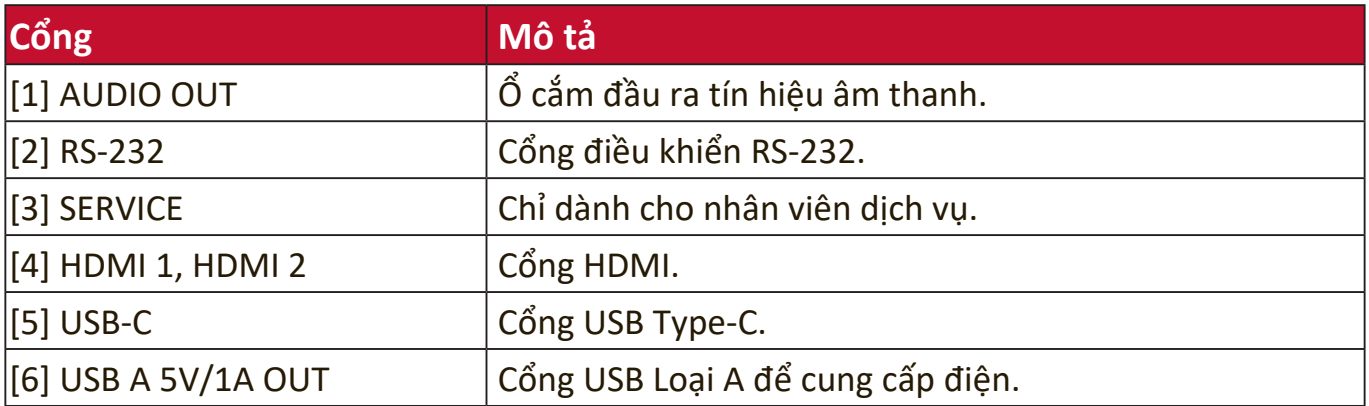

#### <span id="page-11-0"></span>**Điều Khiển Từ Xa**

#### **Điều khiển và chức năng**

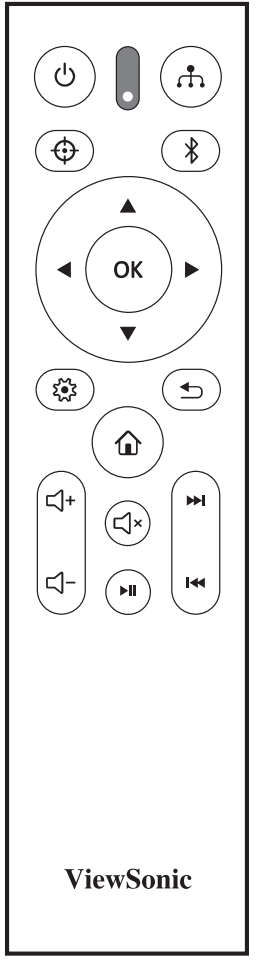

#### **Khi nguồn vào là HỆ THỐNG THÔNG MINH**

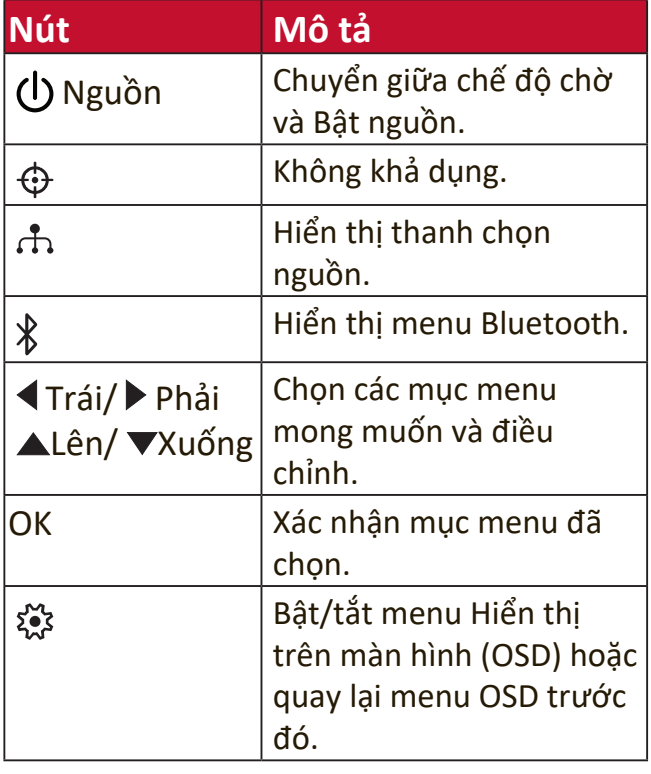

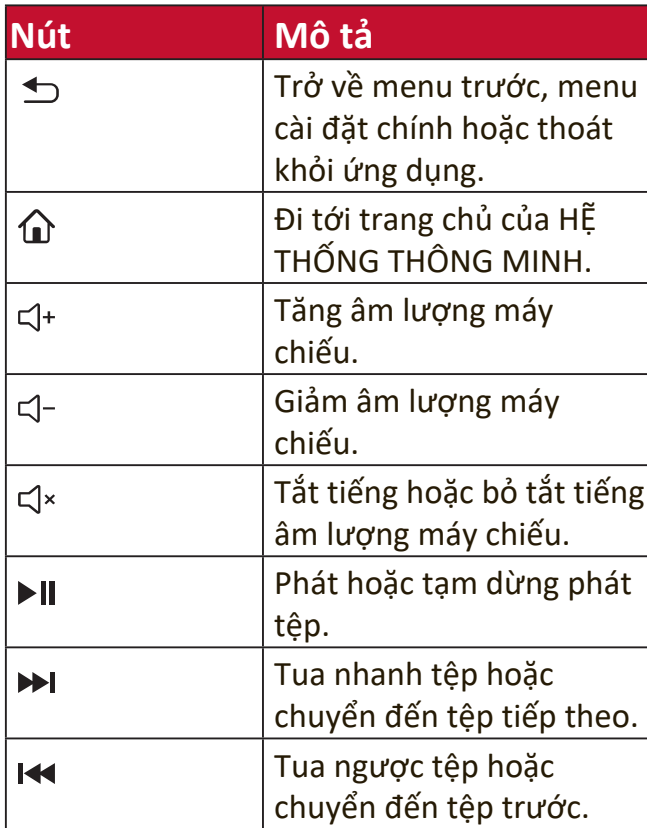

#### **Khi nguồn vào không phải là HỆ THỐNG THÔNG MINH**

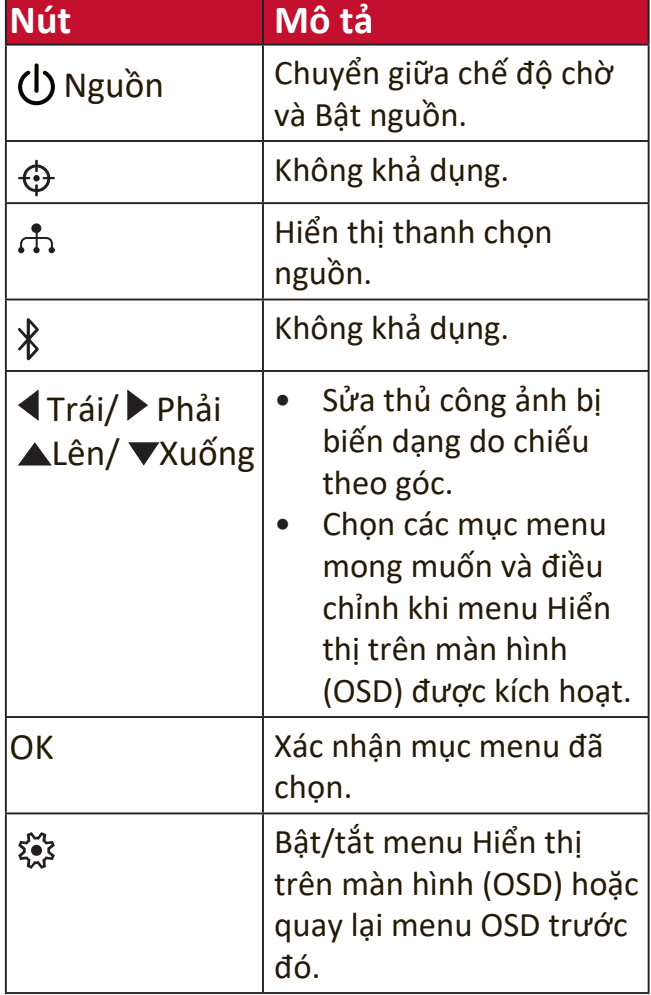

<span id="page-12-0"></span>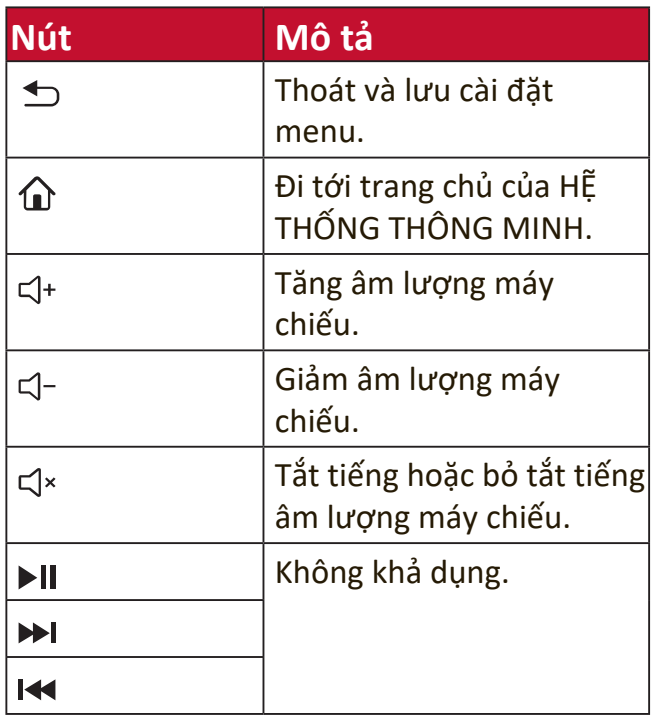

#### **Phạm vi hiệu lực của điều khiển từ xa**

Để đảm bảo điều khiển từ xa hoạt động đúng cách, hãy làm theo các bước dưới đây:

- **1.** Điều khiển từ xa phải được giữ ở một góc dưới 30° vuông góc với (các) cảm biến điều khiển từ xa hồng ngoại của máy chiếu.
- **2.** Khoảng cách giữa điều khiển từ xa và (các) cảm biến không được vượt quá 8 m (26 ft.)
	- **LƯU Ý:** Tham khảo hình minh họa để biết vị trí của (các) cảm biến điều khiển từ xa hồng ngoại (IR).

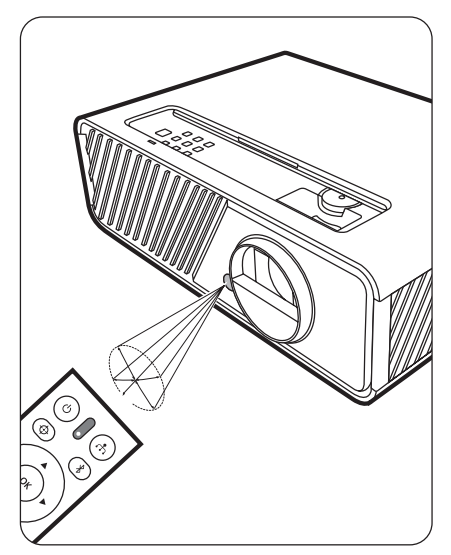

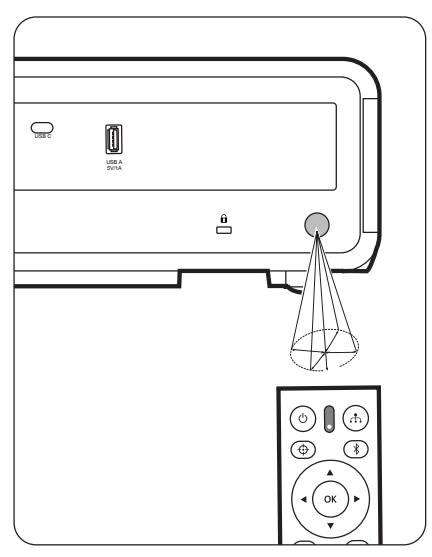

#### <span id="page-13-0"></span>**Thay pin điều khiển từ xa**

- **1.** Tháo nắp pin ra khỏi mặt sau của điều khiển từ xa bằng cách nhấn vào chỗ đặt ngón tay và trượt xuống.
- **2.** Tháo tất cả pin hiện có (nếu cần) và lắp hai pin AAA.

**LƯU Ý:** Lắp pin đúng cực như được chỉ định.

**3.** Lắp lại nắp pin bằng cách căn chỉnh nó với đế và đẩy nó trở lại vị trí.

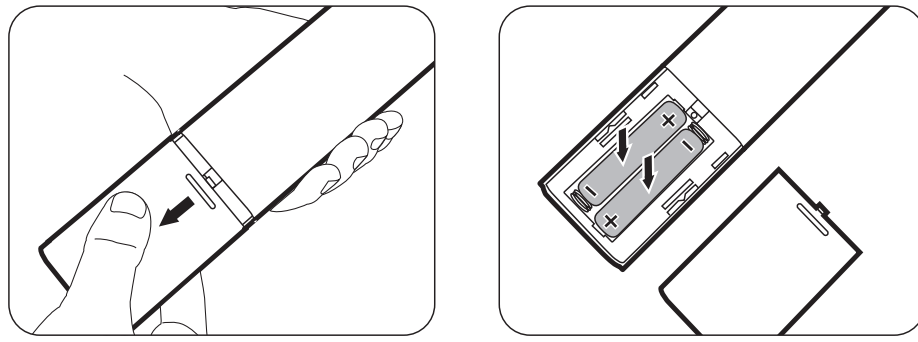

**LƯU Ý:** 

- Tránh để điều khiển từ xa và pin trong môi trường quá nóng hoặc môi trường ẩm ướt.
- Chỉ thay thế bằng loại giống hoặc tương đương được đề xuất bởi nhà sản xuất pin.
- Vứt bỏ pin đã sử dụng theo hướng dẫn của nhà sản xuất và các quy định môi trường địa phương cho khu vực của bạn.
- Nếu pin bị cạn hoặc nếu bạn sẽ không sử dụng điều khiển từ xa trong thời gian dài, hãy tháo pin để tránh làm hỏng điều khiển từ xa.

# <span id="page-14-0"></span>**Thiết lập ban đầu**

Phần này cung cấp hướng dẫn chi tiết để thiết lập máy chiếu của bạn.

## **Chọn địa điểm**

Sở thích cá nhân và bố cục phòng sẽ quyết định vị trí lắp đặt. Hãy xem xét những điều sau đây:

- Kích cỡ và vị trí của màn hình của bạn.
- Vị trí của một ổ cắm điện phù hợp.
- Vị trí và khoảng cách giữa máy chiếu và các thiết bị khác.

Máy chiếu được thiết kế để lắp đặt ở một trong những vị trí sau:

#### **1. Phía Trước**

Máy chiếu được đặt gần sàn nhà trước màn hình.

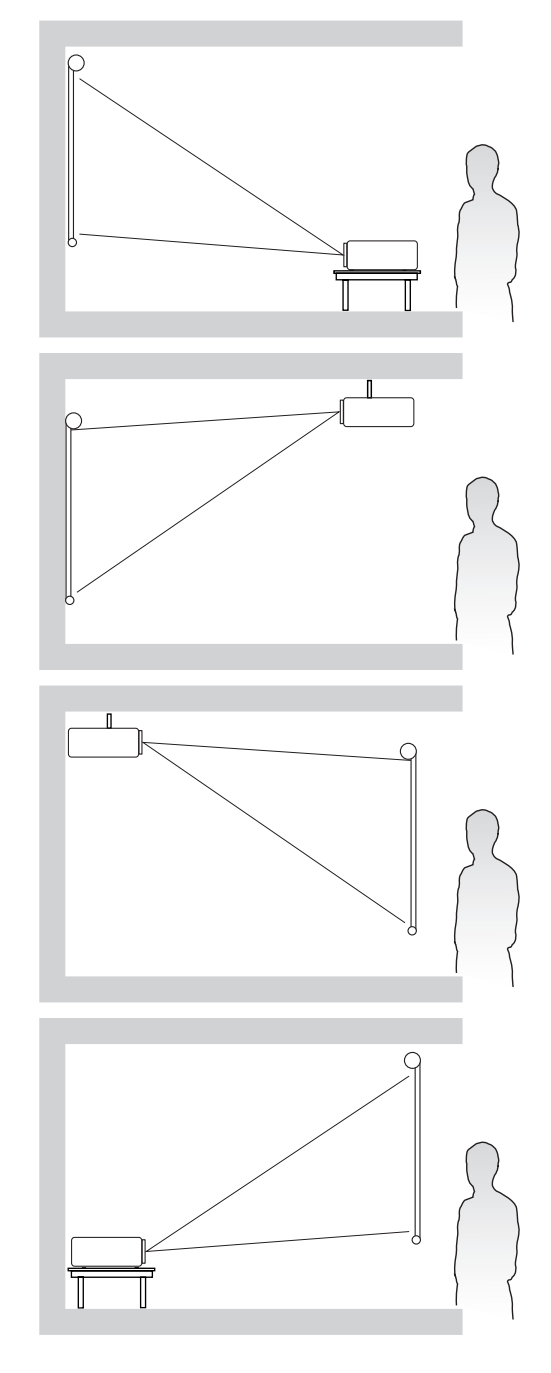

#### **2. Trần Phía Trước**

Máy chiếu được treo lộn ngược trên trần nhà trước màn hình.

#### **3. Trần Phía Sau**

Máy chiếu được treo lộn ngược trên trần nhà sau màn hình.

**LƯU Ý:** Yêu cầu một màn hình chiếu phía sau đặc biệt.

#### **4. Phía sau**

Máy chiếu được đặt gần sàn nhà sau màn hình.

**LƯU Ý:** Yêu cầu một màn hình chiếu phía sau đặc biệt.

### <span id="page-15-0"></span>**Kích thước chiếu**

**LƯU Ý:** Xem "Thông số kỹ thuật" trên trang 89 để biết độ phân giải hiển thị nguyên bản của máy chiếu này.

• **Ảnh 16:9 trên Màn hình 16:9**

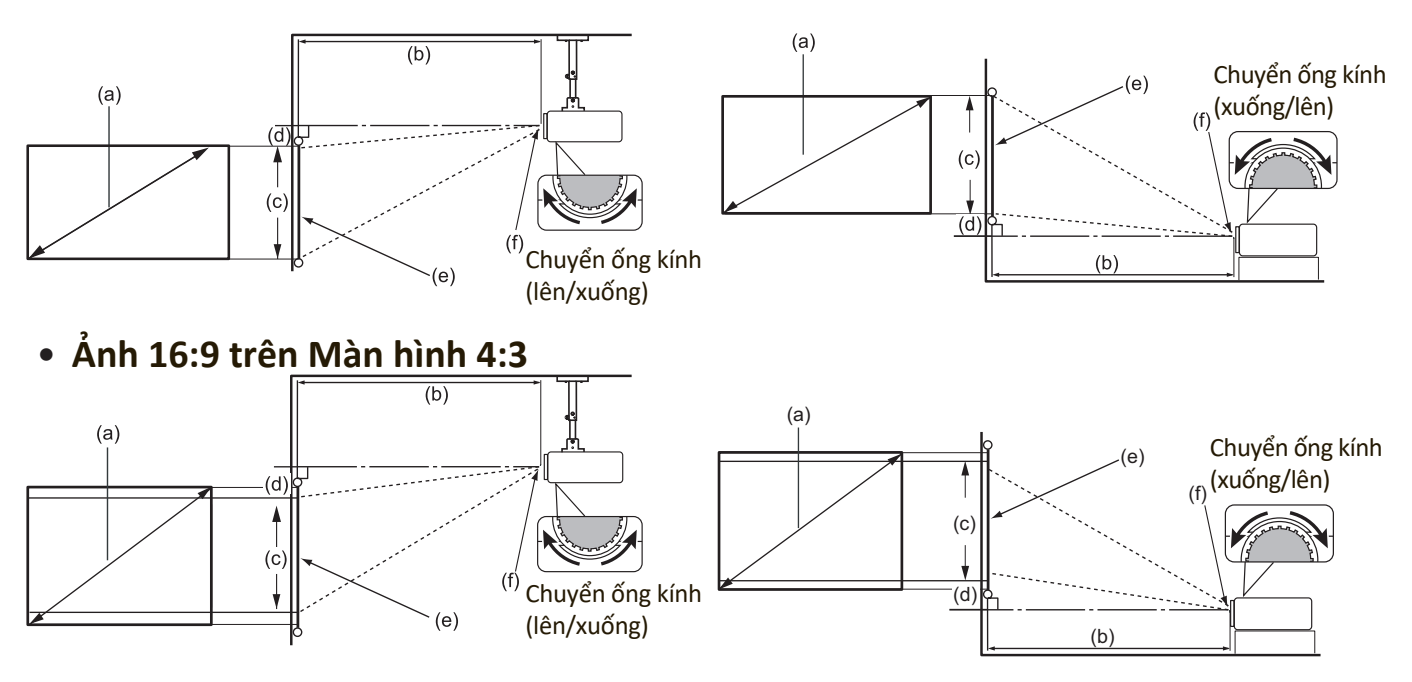

**LƯU Ý:** (e) = Màn hình (f) = Tâm ống kính Chức năng Dịch chuyển ống kính chỉ khả dụng trênX1-4K.

**• Ảnh 16:9 trên Màn hình 16:9**

#### **X1-4K**

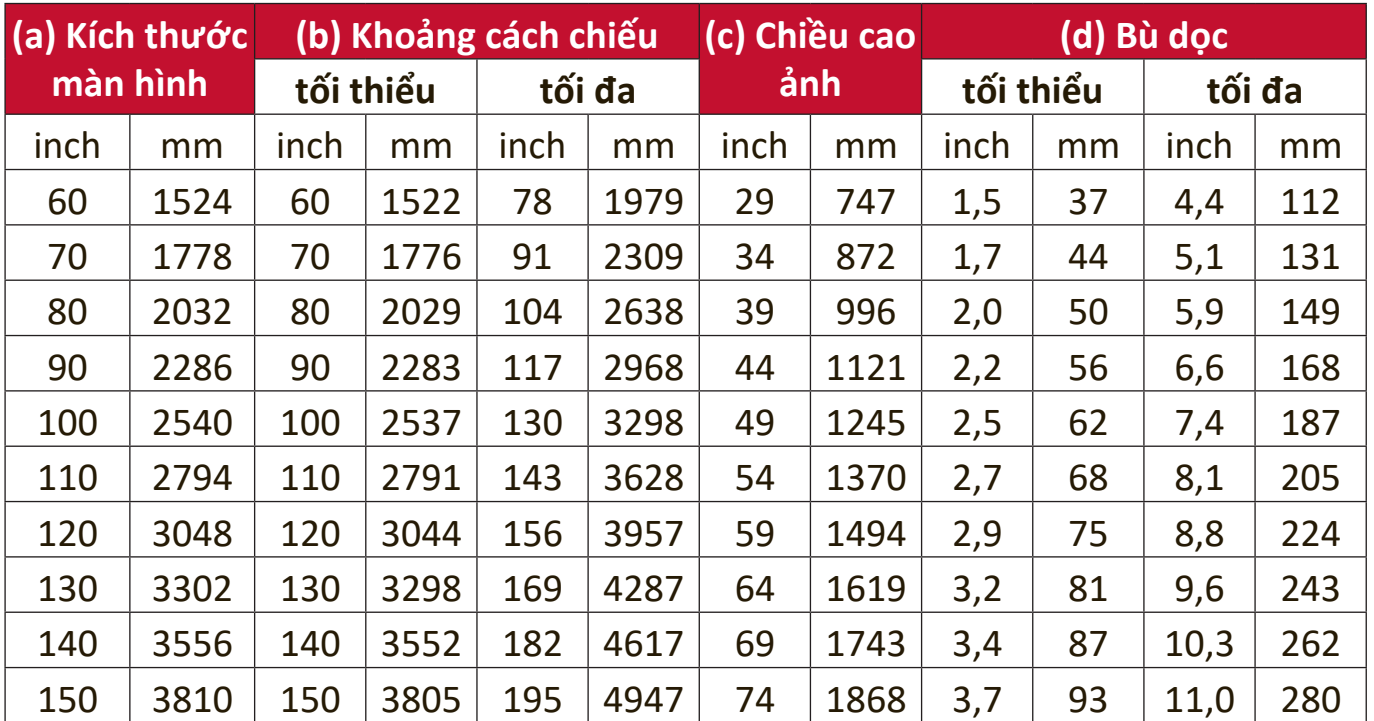

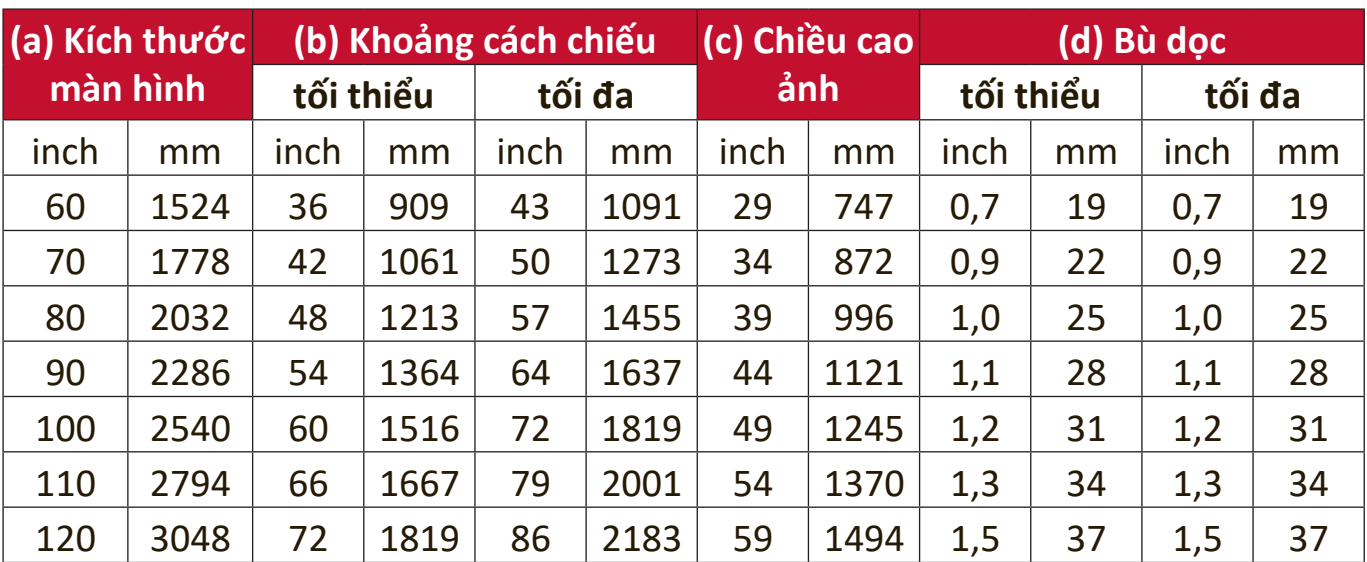

### <span id="page-16-0"></span>**X2-4K**

### **• Ảnh 16:9 trên Màn hình 4:3**

#### **X1-4K**

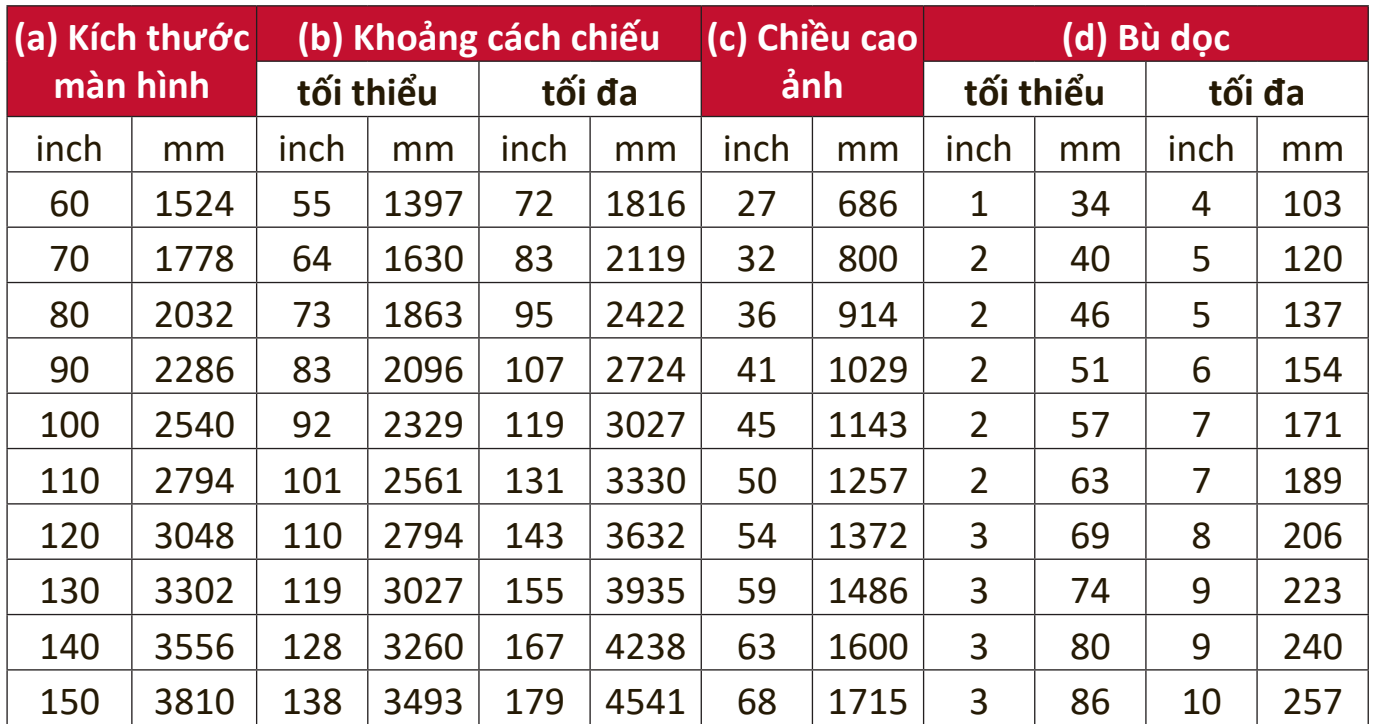

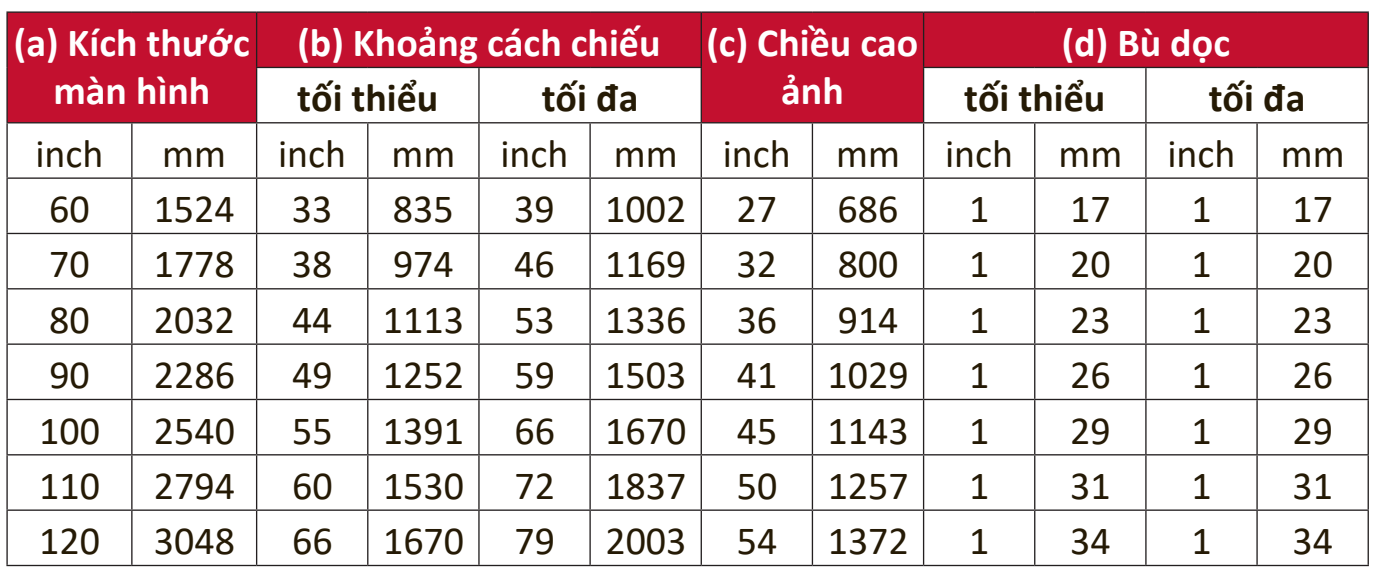

#### <span id="page-17-0"></span>**X2-4K**

**LƯU Ý:** Nếu bạn có ý định lắp đặt máy chiếu vĩnh viễn, hãy kiểm tra kích thước chiếu và khoảng cách bằng cách sử dụng máy chiếu thực tế tại chỗ trước khi bạn lắp đặt vĩnh viễn.

## <span id="page-18-0"></span>**Gắn máy chiếu**

**LƯU Ý:** Nếu bạn mua giá đỡ của bên thứ ba, vui lòng sử dụng đúng kích cỡ vít. Kích cỡ vít có thể thay đổi tùy thuộc vào độ dày của tấm giá đỡ.

- **1.** Để đảm bảo lắp đặt chắc chắn nhất, vui lòng sử dụng giá treo tường hoặc trần ViewSonic®.
- **2.** Đảm bảo các vít được sử dụng để gắn giá treo vào máy chiếu đáp ứng các thông số kỹ thuật sau:
	- Loại vít: M4 x 8
	- Chiều dài vít tối đa: 8 mm

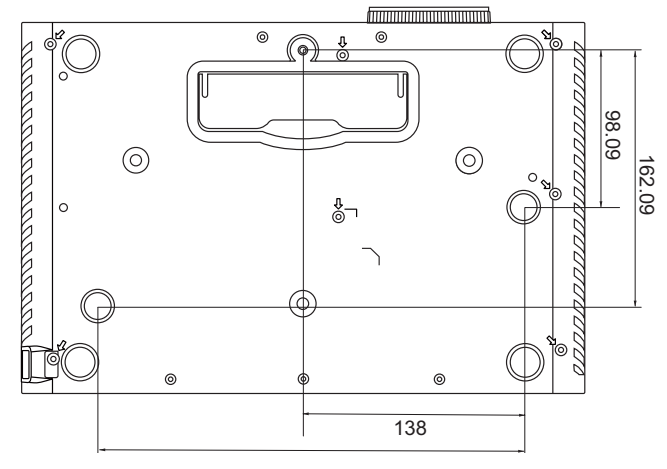

#### **LƯU Ý:**

- Tránh lắp đặt máy chiếu gần nguồn nhiệt.
- Giữ khoảng cách tối thiểu 10 cm giữa trần và mặt dưới máy chiếu.

## <span id="page-19-0"></span>**Ngăn chặn sử dụng trái phép**

Máy chiếu có một số tính năng bảo mật tích hợp để ngăn chặn hành vi trộm cắp, truy cập hoặc vô tình thay đổi cài đặt.

#### **Sử dụng khe chống trộm**

Để giúp máy chiếu không bị lấy cắp, hãy sử dụng một thiết bị khóa bằng khe chống trộm để cố định máy chiếu vào một vật cố định.

Dưới đây là ví dụ về việc lắp đặt thiết bị khóa bằng khe chống trộm:

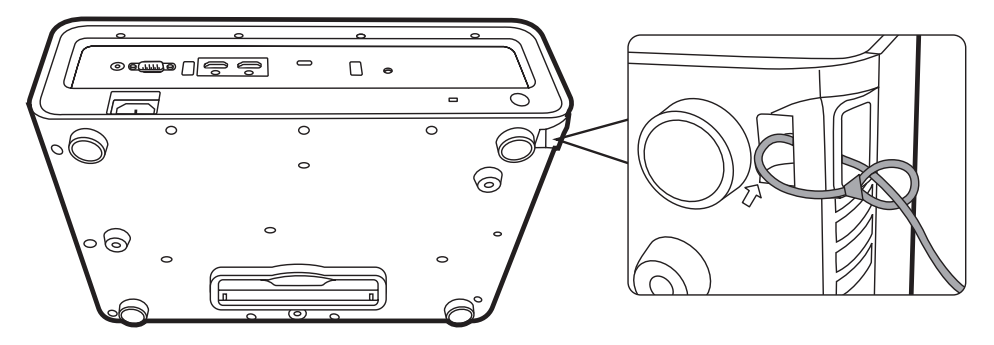

**LƯU Ý:** Khe chống trộm cũng có thể được sử dụng làm neo an toàn nếu máy chiếu được gắn lên trần nhà.

#### <span id="page-20-0"></span>**Sử dụng chức năng mật khẩu**

Để giúp ngăn chặn truy cập hoặc sử dụng trái phép, máy chiếu cung cấp tùy chọn bảo mật bằng mật khẩu. Mật khẩu có thể được đặt thông qua Menu Hiển thị trên màn hình (OSD).

**LƯU Ý:** Ghi lại mật khẩu của bạn và giữ nó ở nơi an toàn.

#### **Đặt mật khẩu**

- **1.** Nhấn **MENU** hoặc để mở Menu OSD và đi đến: **HỆ THỐNG** > **Thiết Lập Bảo Mật** và nhấn **ENTER/OK**.
- 2. Tô sáng Khóa Bật Nguồn và chon Bật bằng cách nhấn  $\blacktriangleleft / \blacktriangleright$ .
- **3.** Như hình bên phải, bốn phím mũi tên  $(A, \blacktriangleright, \blacktriangledown, \blacktriangleleft)$  đại diện 4 chữ số (1, 2, 3, 4). Nhấn các phím mũi tên để nhập mật khẩu sáu chữ số.

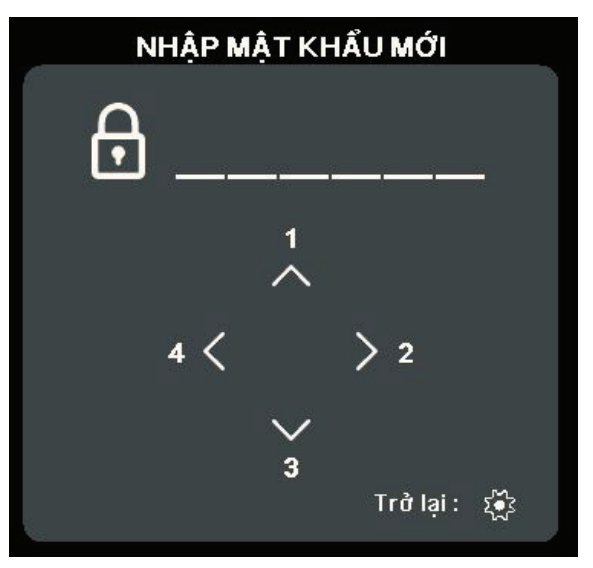

- **4.** Xác nhận mật khẩu mới bằng cách nhập lại mật khẩu mới. Khi đặt xong mật khẩu, Menu OSD sẽ trở về trang **Thiết Lập Bảo Mật**.
- **5.** Nhấn **EXIT** hoặc để rời khỏi Menu OSD.

**LƯU Ý:** Khi đặt xong, phải nhập đúng mật khẩu mỗi lần khởi động máy chiếu.

#### <span id="page-21-0"></span>**Thay đổi mật khẩu**

- **1.** Nhấn **MENU** hoặc để mở Menu OSD và đi đến: **HỆ THỐNG** > **Thiết Lập Bảo Mật** > **Đổi mật khẩu**.
- **2.** Nhấn **ENTER/OK**, thông báo, "NHẬP MẬT KHẨU HIỆN TẠI" sẽ xuất hiện.
- **3.** Nhập mật khẩu cũ.
	- Nếu mật khẩu là chính xác, thông báo "NHẬP MẬT KHẨU MỚI" sẽ xuất hiện.
	- ͫ Nếu mật khẩu không chính xác, một thông báo lỗi mật khẩu sẽ xuất hiện trong 5 giây sau đó là thông báo "NHẬP MẬT KHẨU HIỆN TẠI". Bạn có thể thử lại hoặc nhấn **EXIT** hoặc để hủy bỏ.
- **4.** Nhập mật khẩu mới.
- **5.** Xác nhận mật khẩu mới bằng cách nhập lại mật khẩu mới.
- 6. Để thoát khỏi Menu OSD, nhấn EXIT hoặc sex.

**LƯU Ý:** Các chữ số được nhập sẽ hiển thị dưới dạng dấu hoa thị(\*).

#### **Vô hiệu hóa chức năng mật khẩu**

- **1.** Nhấn **MENU** hoặc để mở Menu OSD và đi đến: **HỆ THỐNG** > **Thiết Lập Bảo Mật** > **Khóa Bật Nguồn**.
- **2.** Nhấn ◀ /▶ để chọn Tắt.
- **3.** Thông báo "NHẬP MẬT KHẨU" sẽ xuất hiện. Nhập mật khẩu hiện tại.
	- ͫ Nếu mật khẩu đúng, Menu OSD sẽ trở về trang Mật khẩu với chữ "**Tắt**" hiển thị ở dòng **Khóa Bật Nguồn**.
	- ͫ Nếu mật khẩu không chính xác, một thông báo lỗi mật khẩu sẽ xuất hiện trong 5 giây sau đó là thông báo "NHẬP MẬT KHẨU HIỆN TẠI". Bạn có thể thử lại hoặc nhấn **EXIT** hoặc để hủy bỏ.

**LƯU Ý:** Hãy giữ mật khẩu cũ, vì bạn sẽ cần nó để kích hoạt lại chức năng mật khẩu.

#### <span id="page-22-0"></span>**Quên mật khẩu**

Nếu chức năng mật khẩu được kích hoạt, bạn sẽ được yêu cầu nhập mật khẩu sáu chữ số mỗi khi bạn bật máy chiếu. Nếu bạn nhập sai mật khẩu, thông báo lỗi mật khẩu, như hình bên phải, sẽ xuất hiện trong 5 giây và theo sau là thông báo "NHẬP MẬT KHẨU".

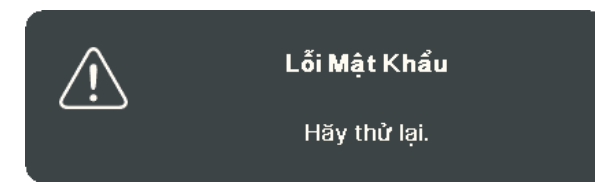

Bạn có thể thử lại hoặc nếu bạn không nhớ, bạn có thể sử dụng "Quy trình gọi lại mật khẩu".

**LƯU Ý:** Nếu bạn nhập mật khẩu không chính xác 5 lần liên tiếp, máy chiếu sẽ tự động tắt trong một thời gian ngắn.

#### **Quy trình gọi lại mật khẩu**

- **1.** Khi thông báo "NHẬP MẬT KHẨU HIỆN TẠI" xuất hiện, nhấn và giữ **ENTER/OK** trong 3 giây. Máy chiếu sẽ hiển thị một số được mã hóa trên màn hình.
- **2.** Ghi lại số này và tắt máy chiếu của bạn.
- **3.** Tìm kiếm sự hỗ trợ từ trung tâm bảo hành địa phương để giải mã con số. Bạn có thể được yêu cầu cung cấp bằng chứng về giấy tờ mua hàng để xác minh rằng bạn là người được phép sử dụng máy chiếu.

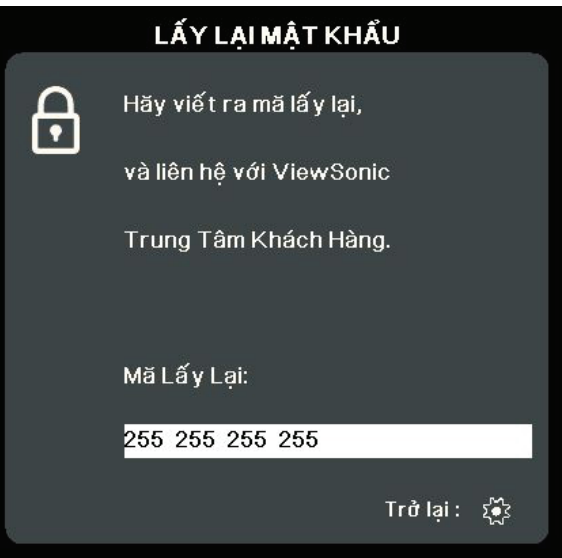

#### <span id="page-23-0"></span>**Khóa các phím điều khiển**

Bằng cách khóa các phím điều khiển trên máy chiếu, bạn có thể ngăn chặn các cài đặt của mình vô tình bị thay đổi (chẳng hạn như trẻ em).

- **LƯU Ý:** Khi **Khóa Phím Bảng Điều Khiển** là Bật, không có phím điều khiển nào trên máy chiếu hoạt động được ngoại trừ **Nguồn**.
- **1.** Nhấn **MENU** hoặc để mở Menu OSD và đi đến: **HỆ THỐNG** > **Khóa Phím Bảng Điều Khiển**.
- 2. Nhấn ▲/▼ để chọn Bật.
- **3.** Chọn **Có** và nhấn **ENTER/OK** để xác nhận.
- **4.** Để mở khóa phím bảng điều khiển, nhấn và giữ ▶ trên máy chiếu trong 3 giây.
	- **LƯU Ý:** Bạn cũng có thể sử dụng điều khiển từ xa để vào menu **HỆ THỐNG** > **Khóa Phím Bảng Điều Khiển** và chọn **Tắt**.

# <span id="page-24-0"></span>**Tạo kết nối**

Phần này hướng dẫn bạn cách kết nối máy chiếu với các thiết bị khác.

## **Kết nối nguồn điện**

- **1.** Kết nối dây nguồn vào giắc AC IN ở phía sau máy chiếu.
- **2.** Cắm dây nguồn vào ổ điện.

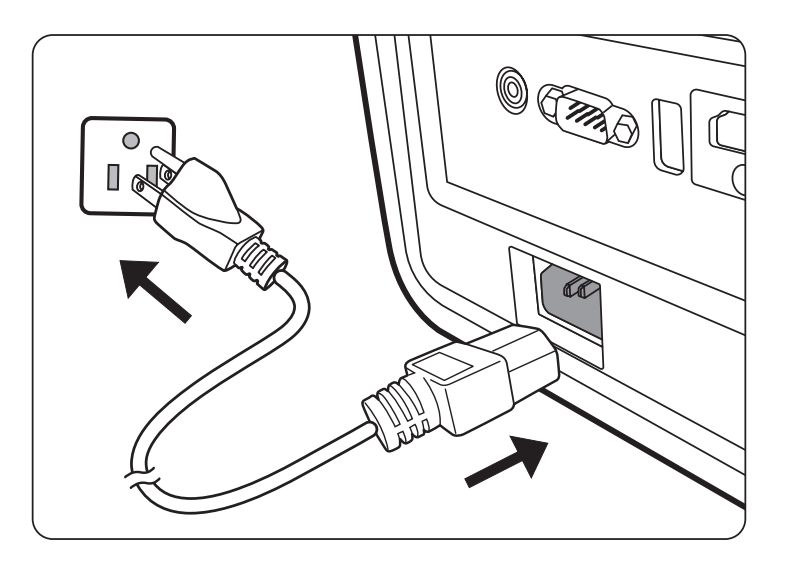

**LƯU Ý:** Khi lắp đặt máy chiếu, hãy kết hợp một thiết bị ngắt kết nối dễ tiếp cận vào hệ thống dây điện cố định hoặc kết nối phích cắm với một ổ cắm dễ tiếp cận gần thiết bị. Nếu xảy ra lỗi trong quá trình vận hành máy chiếu, hãy sử dụng thiết bị ngắt kết nối để tắt nguồn điện hoặc rút phích cắm điện.

## <span id="page-25-0"></span>**Kết nối với nguồn Video/Máy tính**

#### **Kết nối HDMI**

Kết nối một đầu dây cáp HDMI với cổng HDMI trên thiết bị video/máy tính của bạn. Sau đó kết nối đầu kia của dây cáp với cổng **HDMI** trên máy chiếu của bạn.

#### **Kết nối USB C**

Kết nối một đầu dây cáp USB C với cổng USB C trên thiết bị video/máy tính của bạn. Sau đó kết nối đầu kia của dây cáp với cổng **USB C** trên máy chiếu của bạn.

### **Kết nối với âm thanh**

Máy chiếu được trang bị loa, tuy nhiên, bạn cũng có thể kết nối loa ngoài với cổng **AUDIO OUT** của máy chiếu.

**LƯU Ý:** Đầu ra âm thanh được điều khiển bởi điều khiển từ xa và các cài đặt **Âm lượng** và **Tắt tiếng** của máy chiếu.

Các minh họa kết nối dưới đây chỉ để tham khảo. Các giắc kết nối có trên máy chiếu khác nhau với mỗi kiểu máy chiếu. Một số cáp có thể không đi kèm với máy chiếu. Chúng có sẵn ở các cửa hàng điện tử.

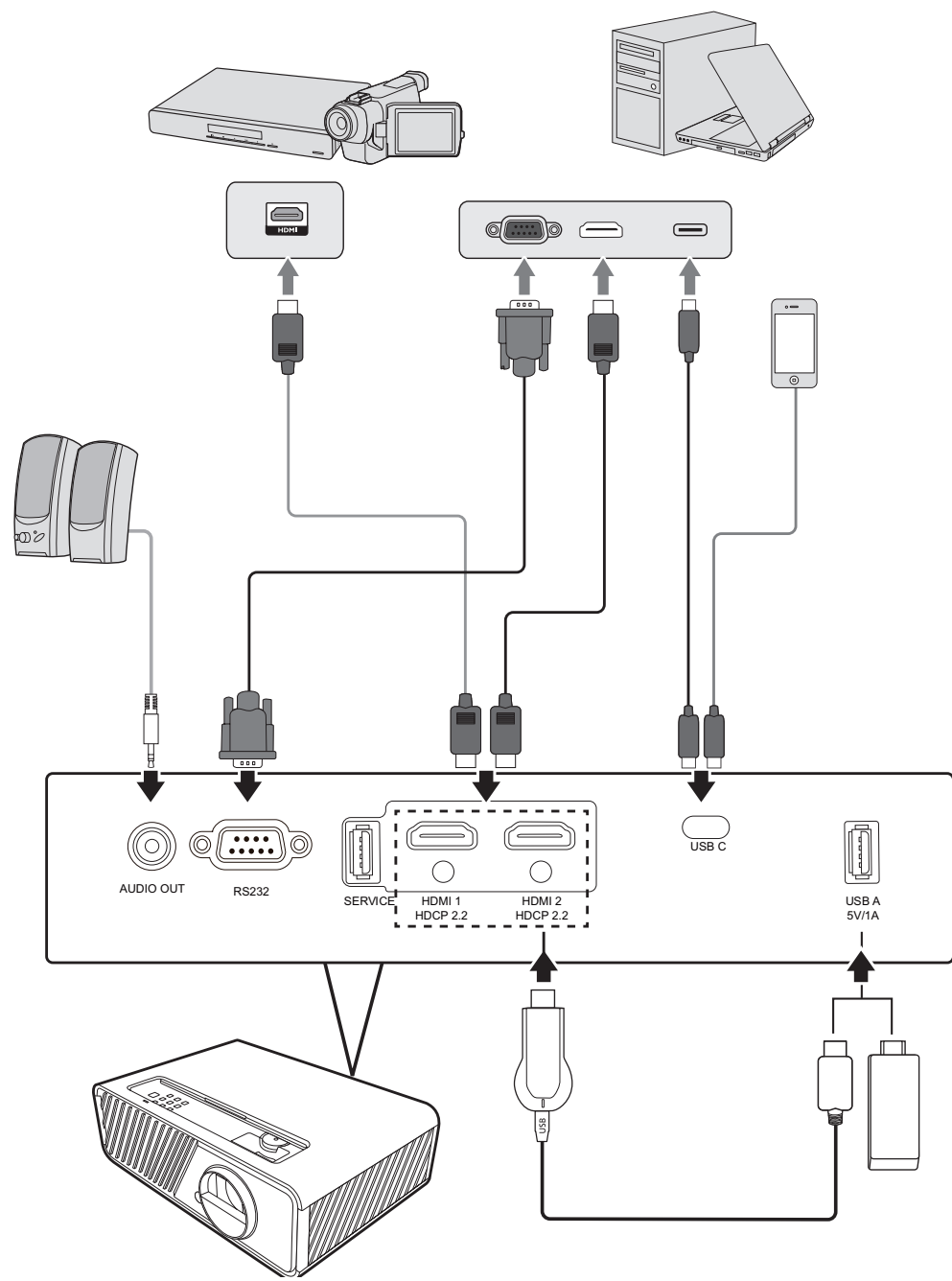

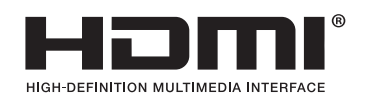

# <span id="page-27-0"></span>**Hoạt động**

### **Bật / tắt máy chiếu**

#### **Khởi động máy chiếu**

- **1.** Nhấn nút **Nguồn** để bật máy chiếu.
- **2.** Nguồn sáng sẽ sáng lên và **"Bật/Tắt Nhạc Chuông"** sẽ phát.
- **3.** Đèn báo nguồn vẫn sáng màu xanh lá khi máy chiếu đang bật.

#### **LƯU Ý:**

- Nếu máy chiếu vẫn còn nóng từ lần sử dụng trước, nó sẽ chạy quạt làm mát trong 90 giây trước khi kích hoạt nguồn sáng.
- Để duy trì tuổi thọ nguồn sáng, một khi bạn bật máy chiếu, hãy đợi ít nhất năm (5) phút trước khi tắt.
- **4.** Bật tất cả các thiết bị được kết nối, ví dụ máy tính xách tay, và máy chiếu sẽ bắt đầu tìm kiếm nguồn vào.
	- **LƯU Ý:** Nếu máy chiếu phát hiện nguồn vào, Thanh chọn nguồn sẽ xuất hiện. Nếu nguồn vào không được phát hiện, thông báo "Không có tín hiệu" sẽ xuất hiện.

#### **Kích hoạt lần đầu**

Nếu máy chiếu được kích hoạt lần đầu tiên, hãy ghép nối điều khiển từ xa bluetooth, chọn vị trí máy chiếu, cài đặt WiFi và ngôn ngữ OSD theo hướng dẫn trên màn hình.

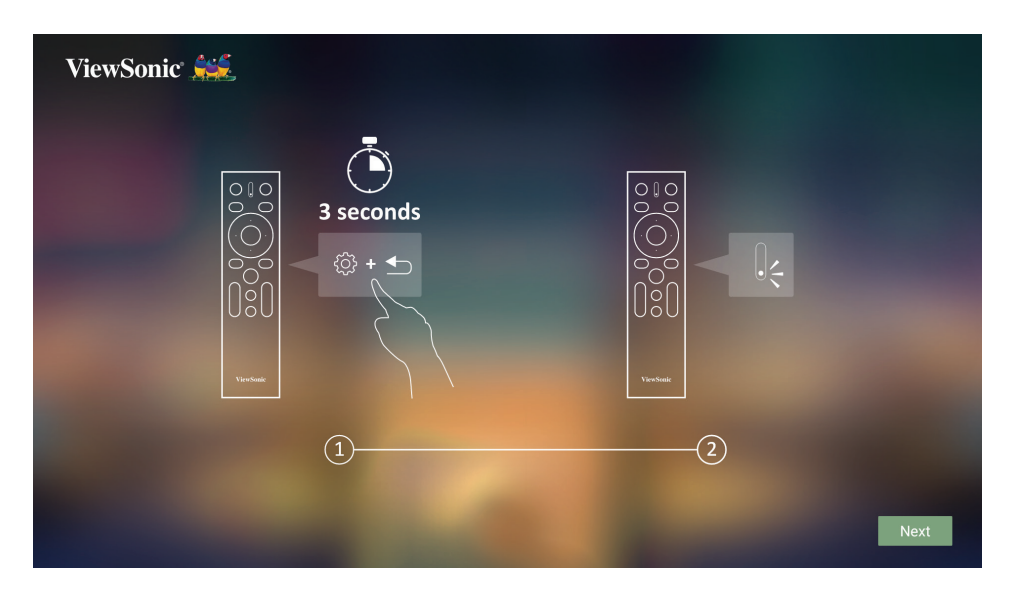

<span id="page-28-0"></span>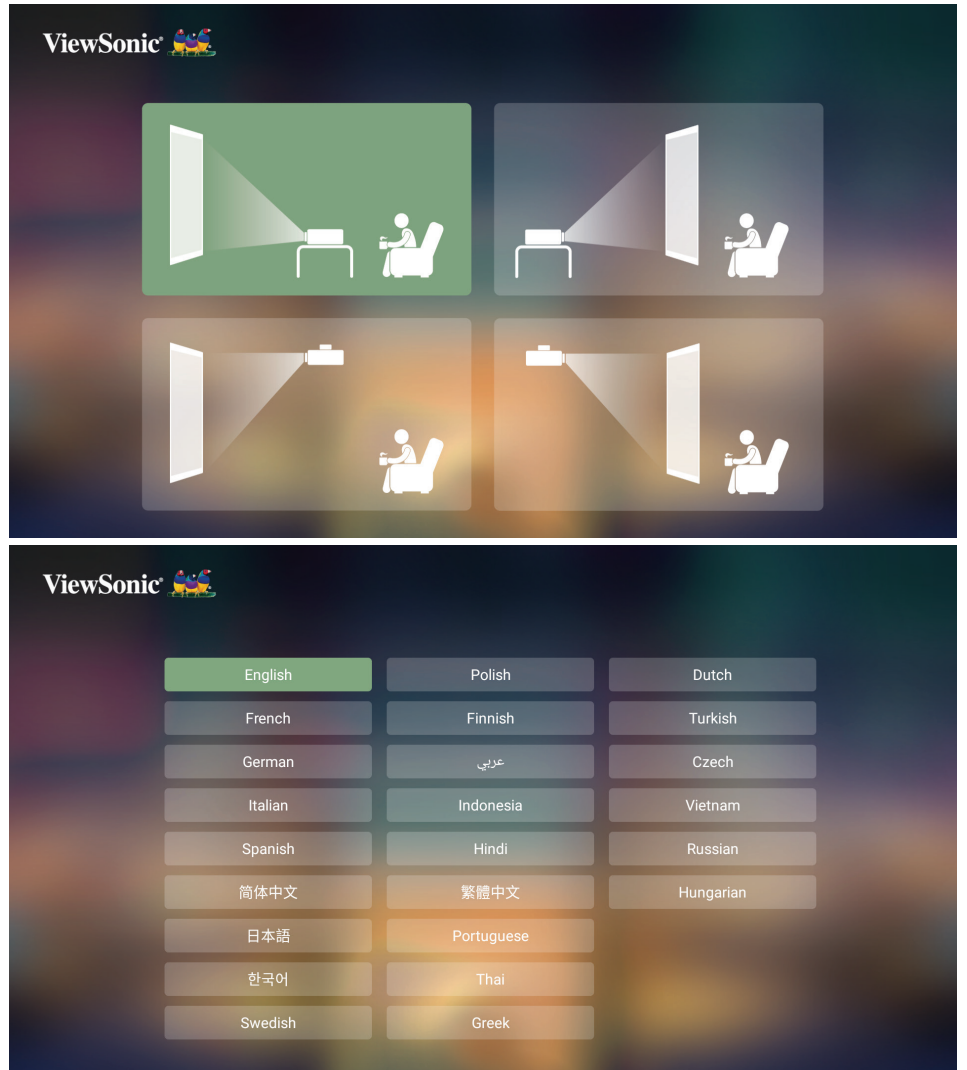

#### **Cài đặt WiFi**

**1.** Nếu máy chiếu được kích hoạt lần đầu tiên, bạn có thể chọn trực tiếp tên mạng mà bạn muốn kết nối và nhập mật khẩu trong trang cài đặt WiFi từ trình hướng dẫn cài đặt.

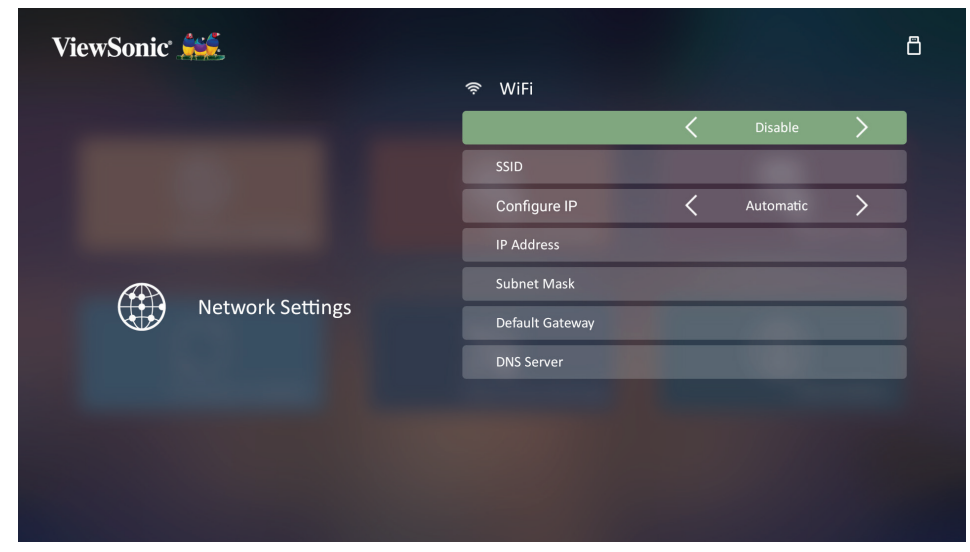

#### <span id="page-29-0"></span>**Cài đặt điều khiển từ xa Bluetooth**

- **1.** Ghép nối điều khiển từ xa với máy chiếu theo hình minh họa từ trình hướng dẫn cài đặt nếu máy chiếu được kích hoạt lần đầu tiên.
- Nhấn và giữ đồng thời  $\zeta$  và  $\blacktriangleright$  cho đến khi đèn báo trên điều khiển từ xa nhấp nháy màu xanh lam.
- Một thông báo bật lên sẽ xuất hiện khi ghép nối thành công.

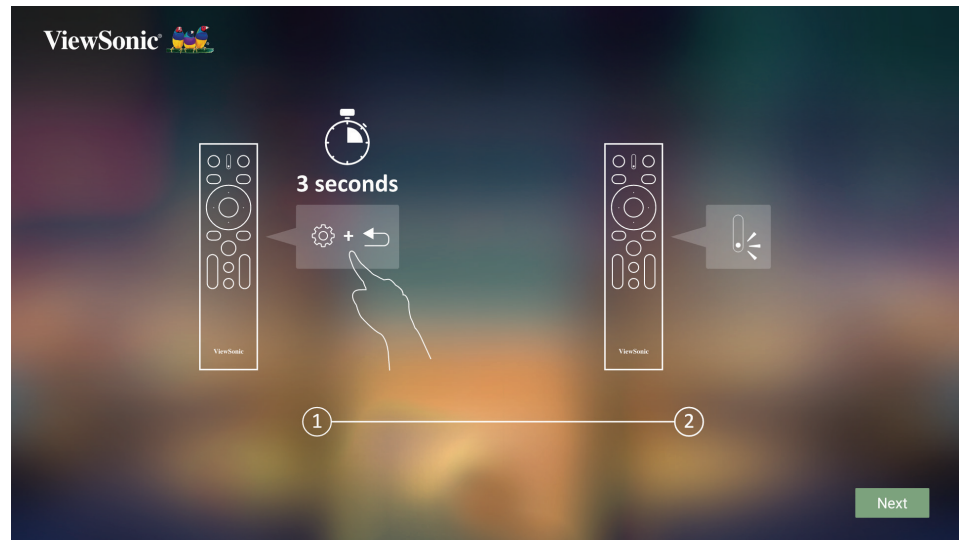

- **2.** Hoặc bạn có thể ghép nối nó trong trang Bluetooth Out (Bluetooth ra).
- Nhấn và giữ đồng thời  $\zeta$  và  $\spadesuit$  cho đến khi đèn báo trên điều khiển từ xa nhấp nháy màu xanh lam.
- Chon thiết bị có tên "VIEWSONIC".

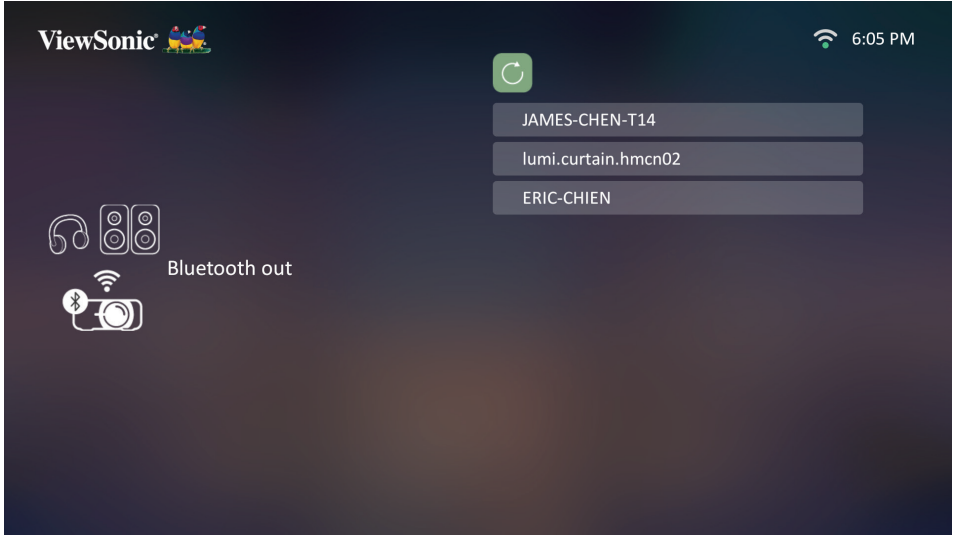

**LƯU Ý:** Điều khiển từ xa được cung cấp cho ViewSonic **X1-4K/X2-4K** hỗ trợ cả bluetooth và chế độ hồng ngoại. Điều khiển từ xa và máy chiếu ở chế độ hồng ngoại khi đèn báo trên điều khiển từ xa sáng màu đỏ. Nếu điều khiển từ xa được ghép nối với máy chiếu bằng kết nối bluetooth, các nút và đèn báo trên điều khiển từ xa sẽ sáng màu xanh lam.

### <span id="page-30-0"></span>**Tắt máy chiếu**

**1.** Nhấn nút **Nguồn** hoặc nút **Tắt** và thông báo xác nhận sẽ xuất hiện để nhắc bạn nhấn nút **Nguồn** hoặc nút **Tắt** lần thứ hai. Ngoài ra, bạn có thể nhấn bất kỳ nút nào khác để hủy.

- **2.** Khi quá trình làm mát kết thúc, một **"Bật/Tắt Nhạc Chuông"** sẽ phát.
- **3.** Rút dây nguồn khỏi ổ cắm điện nếu máy chiếu sẽ không được sử dụng trong một thời gian dài.

**LƯU Ý:** 

- Để bảo vệ nguồn sáng, máy chiếu sẽ không phản hồi các lệnh trong quá trình làm mát.
- Không rút dây nguồn trước khi máy chiếu tắt hoàn toàn.

**LƯU Ý:** Nếu bạn không hồi đáp trong vài giây sau lần nhấn đầu tiên, thông báo sẽ biến mất.

## <span id="page-31-0"></span>**Chọn một nguồn vào**

Máy chiếu có thể được kết nối với nhiều thiết bị cùng một lúc. Tuy nhiên, nó chỉ có thể hiển thị một màn hình toàn bộ một lúc.

Nếu bạn muốn máy chiếu tự động tìm kiếm nguồn vào, hãy đảm bảo chức năng **Tìm Kiếm Tự Động Nhanh** trong menu **HỆ THỐNG** là **Bật**.

**LƯU Ý:** Nếu không phát hiện thấy nguồn đầu vào nào, máy chiếu sẽ chuyển đến **HỆ THỐNG THÔNG MINH**.

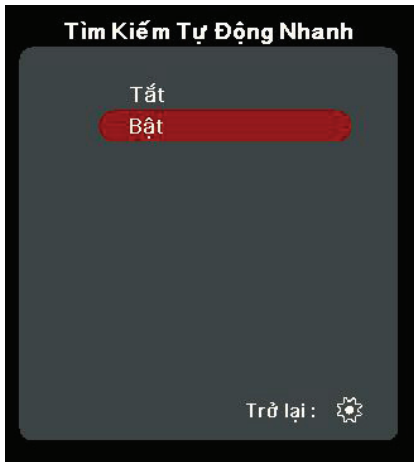

Để chọn thủ công nguồn vào, hãy làm như sau:

- 1. Nhấn **SOURCE** hoặc A, và một menu chọn nguồn sẽ xuất hiện.
- **2.** Nhấn ▲/▼ cho đến khi tín hiệu mong muốn của bạn được chọn và nhấn **ENTER/OK**.
- **3.** Sau khi được phát hiện, thông tin nguồn được chọn sẽ được hiển thị trên màn hình trong vài giây.
	- **LƯU Ý:** Nếu có nhiều thiết bị được kết nối với máy chiếu, lặp lại các bước 1-2 để tìm kiếm một nguồn khác.

## <span id="page-32-0"></span>**Điều chỉnh ảnh chiếu**

#### **Điều chỉnh chiều cao và góc chiếu của máy chiếu**

Máy chiếu được trang bị một (1) chân điều chỉnh. Điều chỉnh chân sẽ thay đổi chiều cao của máy chiếu và góc chiếu dọc. Điều chỉnh chân cẩn thận để tinh chỉnh vị trí của ảnh chiếu.

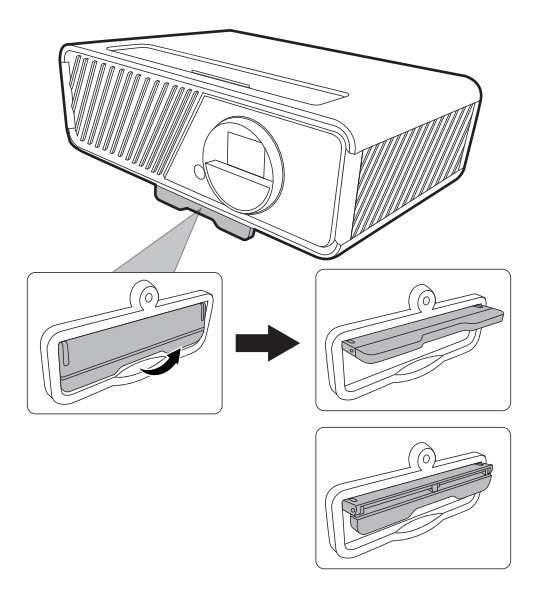

### **Tinh chỉnh kích cỡ và độ rõ ảnh**

Để điều chỉnh ảnh chiếu tới kích cỡ bạn cần, hãy xoay Vòng thu phóng.

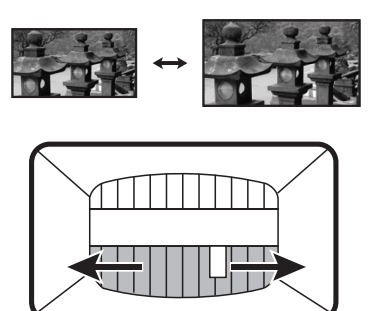

Để cải thiện độ rõ của ảnh, hãy xoay Vòng lấy nét.

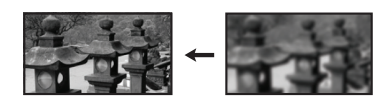

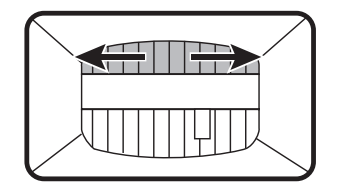

#### <span id="page-33-0"></span>**Sửa Vòm Hình**

Vòm hình là tình trạng hình chiếu trở thành hình thang do chiếu theo góc. Để sửa hiện tượng này, ngoài việc điều chỉnh chiều cao của máy chiếu, bạn cũng có thể:

- 1. Sử dụng các phím **<sup>E</sup> Bên trái/ Bên phải/ A Lên/ ▼ Xuống** trên máy chiếu hoặc điều khiển từ xa để hiển thị trang vòm hình (khi nguồn đầu vào không **HỆ THỐNG THÔNG MINH**).
- **2.** Sau khi trang vòm hình được hiển thị, nhấn **Lên** để sửa vòm hình ở phần trên của ảnh. Nhấn **Xuống** để sửa vòm hình ở phần dưới của ảnh. Nhấn **Phải** để sửa vòm hình ở bên phải của ảnh. Nhấn **Trái** để sửa vòm hình ở bên trái của ảnh.

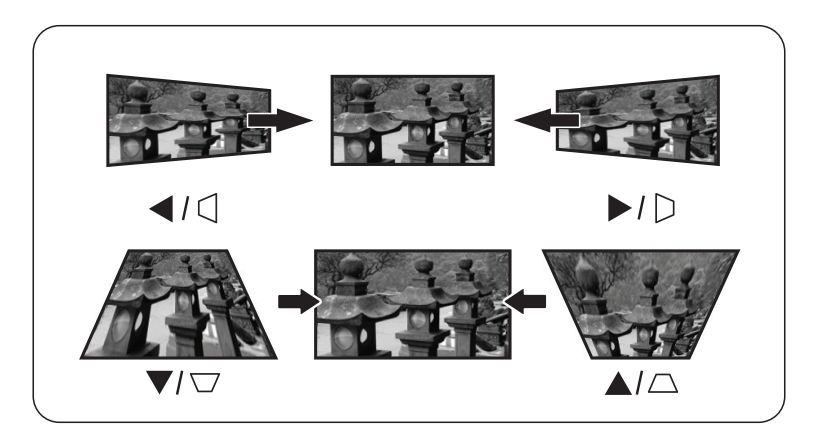

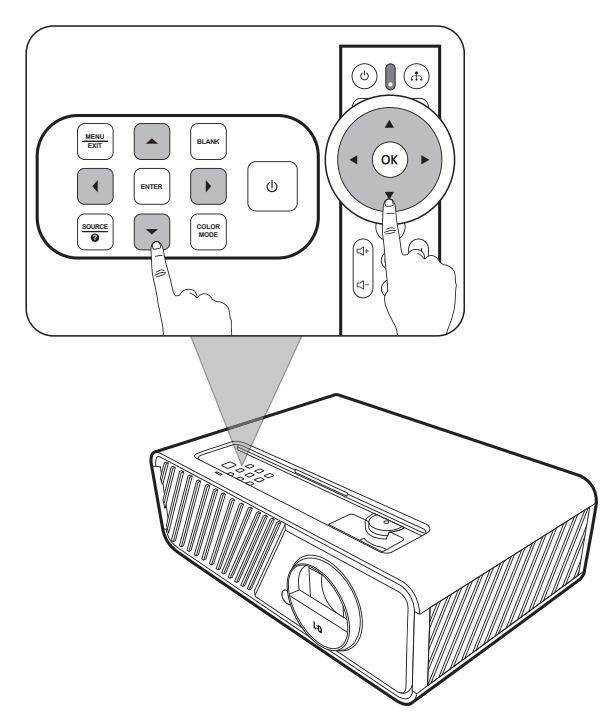

#### <span id="page-34-0"></span>**Điều chỉnh 4 góc**

Bạn có thể điều chỉnh thủ công hình dạng và kích cỡ hình ảnh có hình chữ nhật không đều ở tất cả các bên.

- **1.** Để hiển thị trang **Chỉnh góc**, thực hiện một trong các phương pháp sau:
	- Nhấn **ENTER/OK** (Khi nguồn vào không phải là **HỆ THỐNG THÔNG MINH**).
	- Mở menu OSD và đi đến menu **HIỂN THỊ** > **Chỉnh góc** và nhấn **Enter**. Trang **Chỉnh góc** được hiển thị.
- **2.** Sử dụng  $\triangle/\blacktriangledown/\blacktriangle/\blacktriangleright$  để chọn góc muốn điều chỉnh và nhấn **ENTER/OK**.
- **3.** Sử dụng ◀ / ▶ để chọn phương pháp điều chỉnh phù hợp với nhu cầu và nhấn **ENTER/OK**.
- **4.** Theo chỉ định trên màn hình (▲/▼ để điều chỉnh góc 45 đô và  $\triangle$ / $\blacktriangledown$ / $\blacktriangle$ / $\blacktriangleright$  để điều chỉnh góc 90 đô), nhấn ▲/▼/ √ / ▶ để điều chỉnh hình dạng và kích thước của nó. Bạn có thể nhấn **Exit** hoặc để quay lại bước trước. Nhấn và giữ trong 2 giây trên **ENTER/OK** sẽ đặt lại các cài đặt ở góc mà bạn đã chon.

**LƯU Ý:** 

- Điều chỉnh vòm hình sẽ thiết lập lại cài đặt **Chỉnh góc**.
- Sau khi cài đặt **Chỉnh góc** đã được sửa đổi, sẽ không sử dụng được một số tỷ lệ khung hình hoặc thời điểm. Trong trường hợp đó, đặt lại cài đặt trên cả 4 góc.

## **Ẩn ảnh**

Để khán giả chú ý hoàn toàn đến người thuyết trình, bạn có thể nhấn **BLANK** trên máy chiếu để ẩn hình ảnh màn hình. Nhấn bất kỳ phím nào trên máy chiếu hoặc điều khiển từ xa để khôi phục lại ảnh.

**THẬN TRỌNG:** Không chặn ống kính chiếu vì điều này có thể khiến vật dùng để chặn nóng lên và biến dạng hoặc thậm chí gây ra hỏa hoạn.

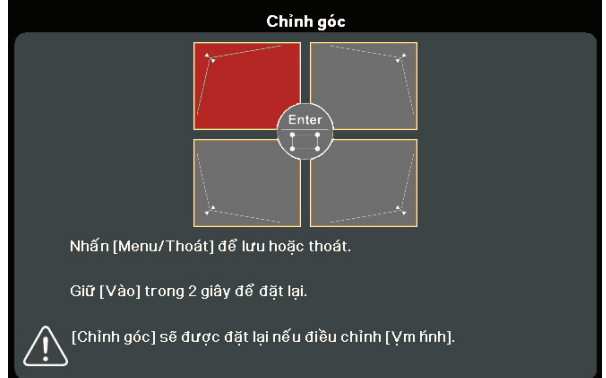

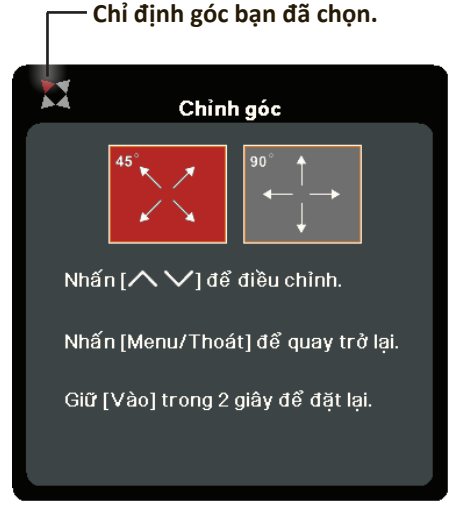

# <span id="page-35-0"></span>**Chức năng menu**

Phần này sẽ giới thiệu Menu Hiển thị trên màn hình (OSD) và các tùy chọn của nó.

## **Thao tác menu hiển thị trên màn hình (OSD) chung**

**LƯU Ý:** Ảnh chụp màn hình OSD trong hướng dẫn này chỉ để tham khảo, và có thể khác với thiết kế thực tế. Một số cài đặt OSD sau đây có thể không có sẵn. Hãy tham khảo OSD thực tế của máy chiếu.

Máy chiếu được trang bị một Menu Hiển thị trên màn hình (OSD) để thực hiện các điều chỉnh khác nhau. Có thể truy cập vào menu này bằng cách nhấn **MENU** hoặc trên máy chiếu hoặc điều khiển từ xa.

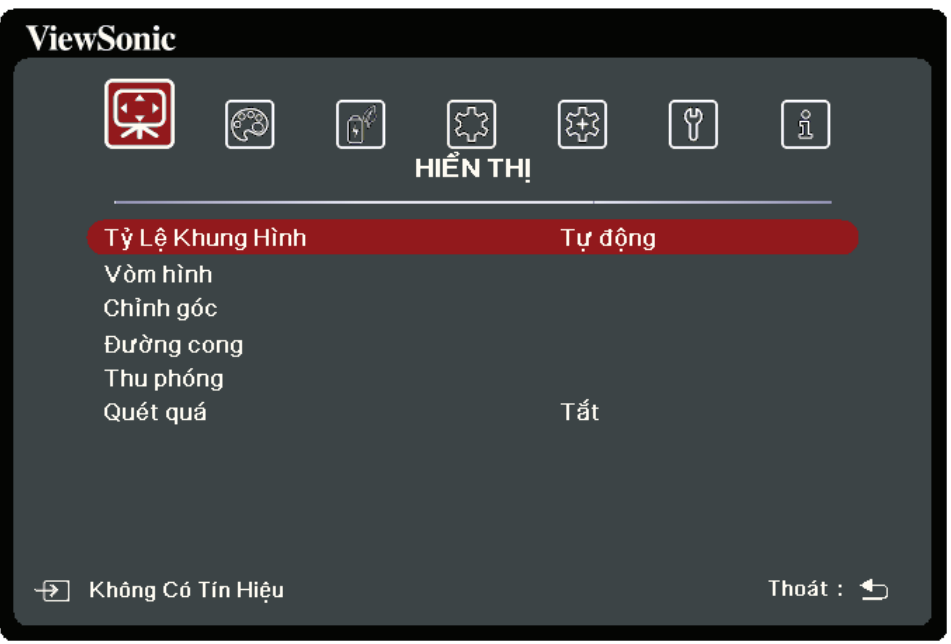

- **1.** Nhấn ◀/▶ để chọn một menu chính. Sau đó nhấn **ENTER/OK** hoặc sử dụng **△/▼** để vào danh sách menu phụ.
- **2.** Nhấn ▲/▼ để chọn tùy chọn của menu. Sau đó nhấn ENTER/OK để hiển thị menu phụ của nó, hoặc nhấn **/** để điều chỉnh/chọn cài đặt.
	- **LƯU Ý:** Một số tùy chọn của menu phụ có thể có một menu phụ khác. Để vào menu phụ tương ứng, nhấn **ENTER/OK**. Sử dụng **/** hoặc **/** để điều chỉnh/ chọn cài đặt.
## **Cây menu hiển thị trên màn hình (OSD)**

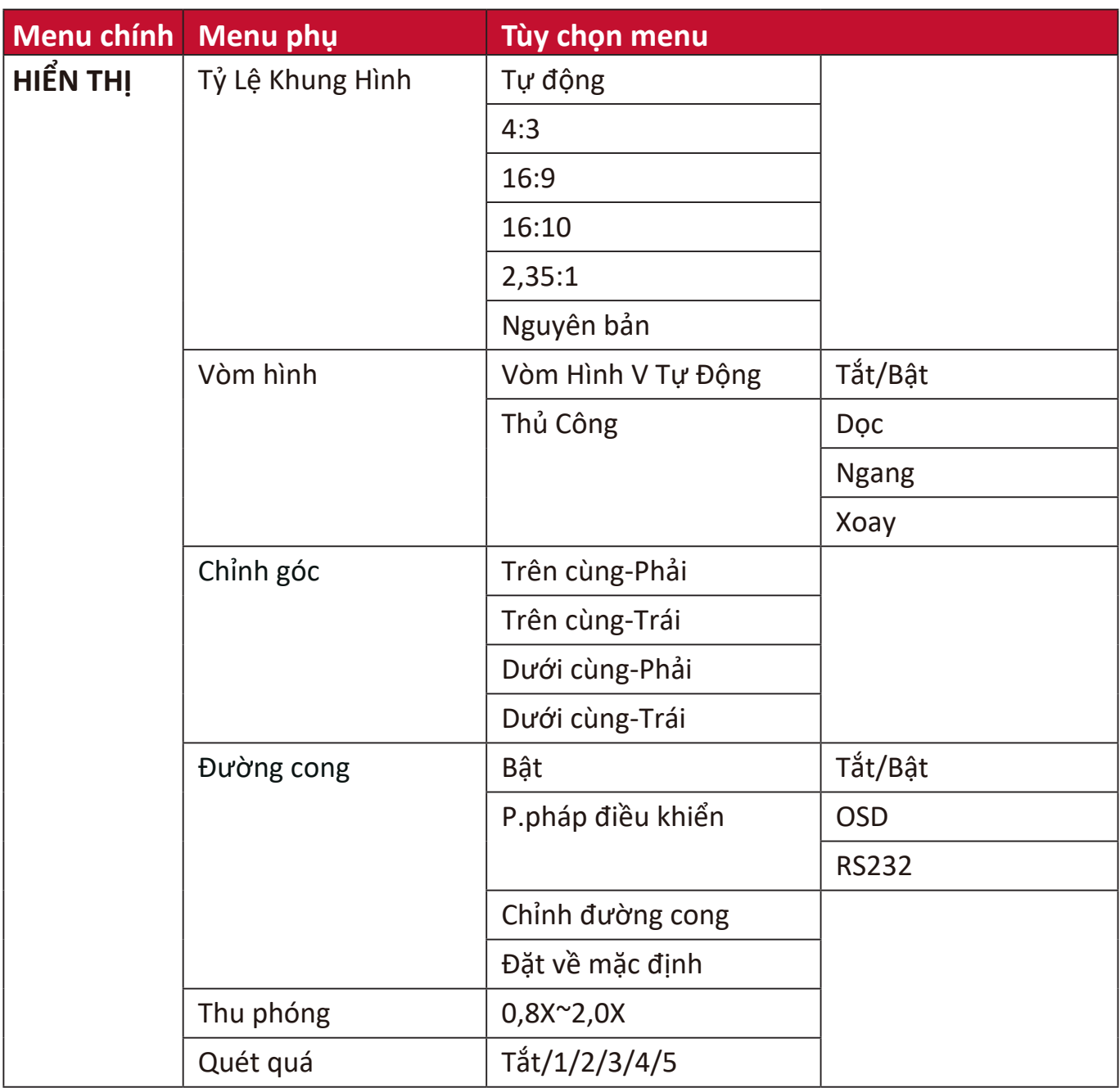

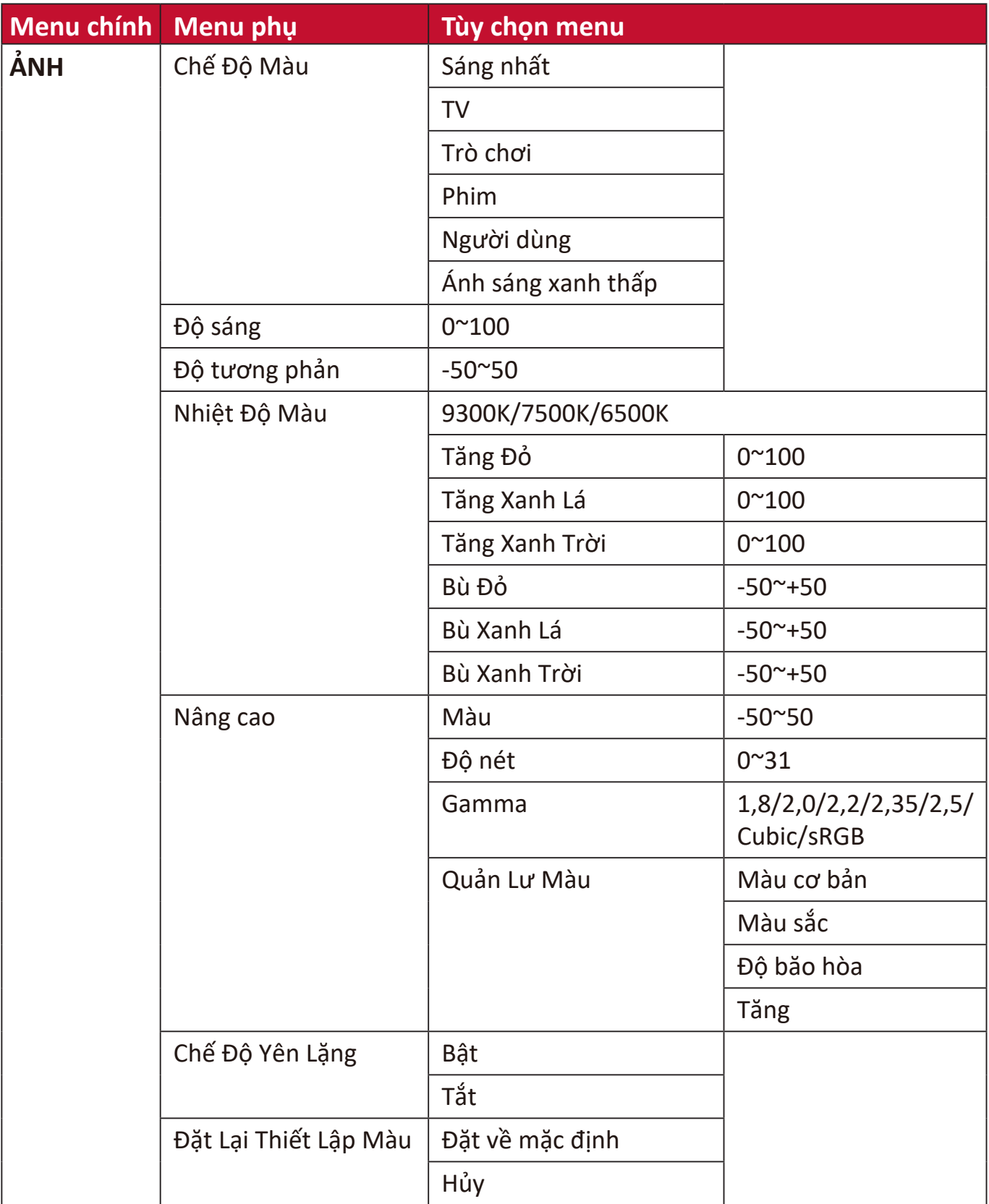

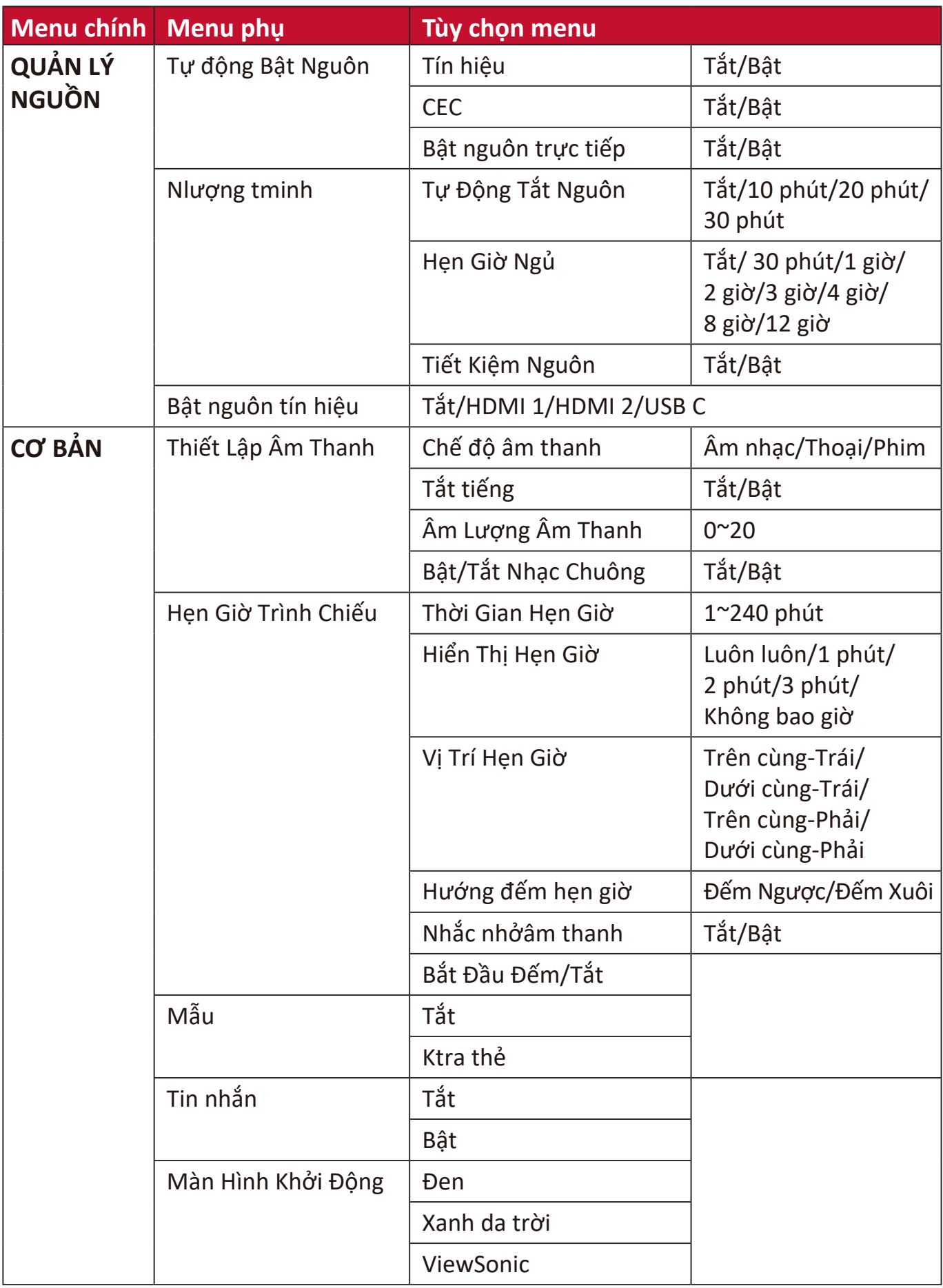

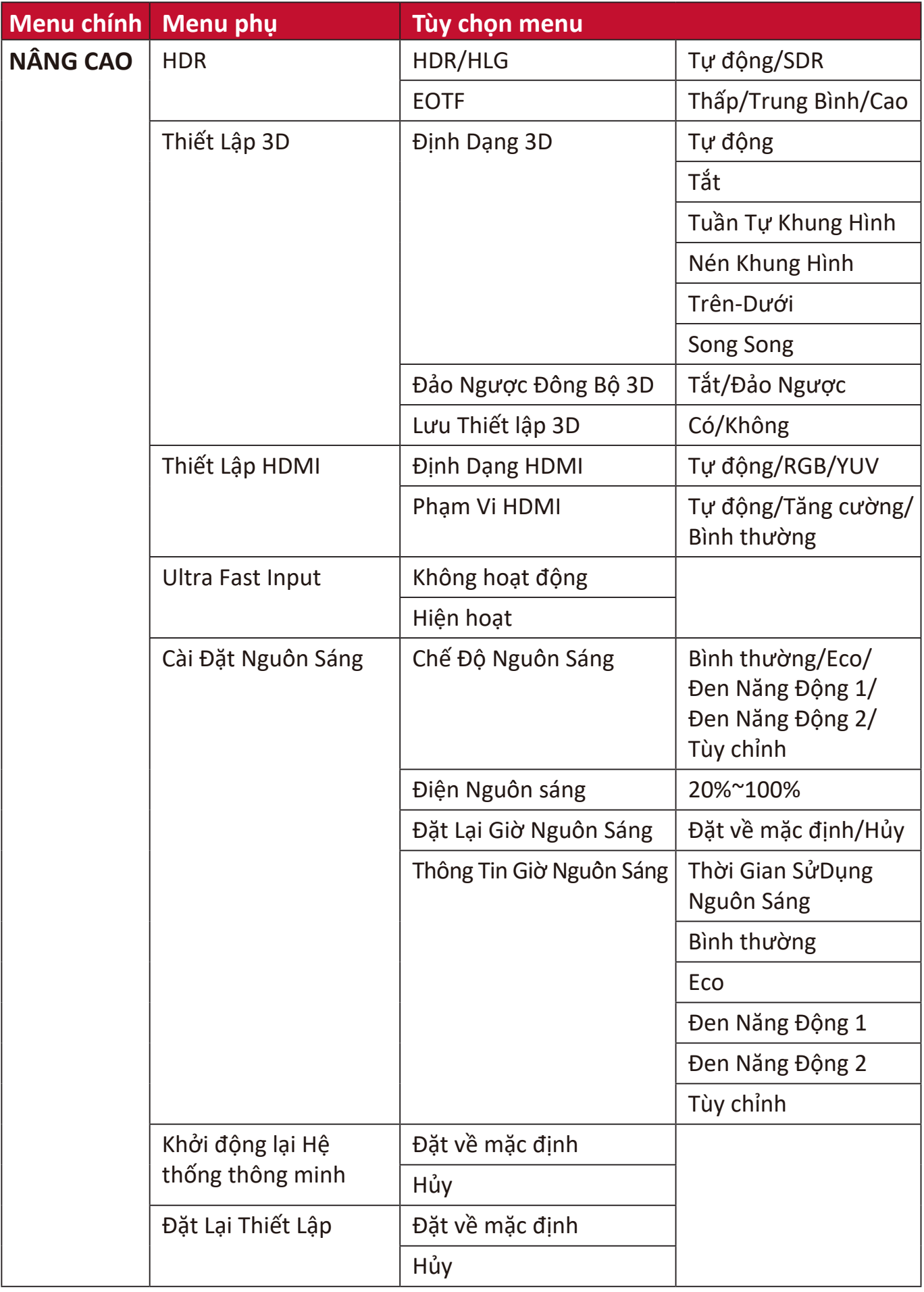

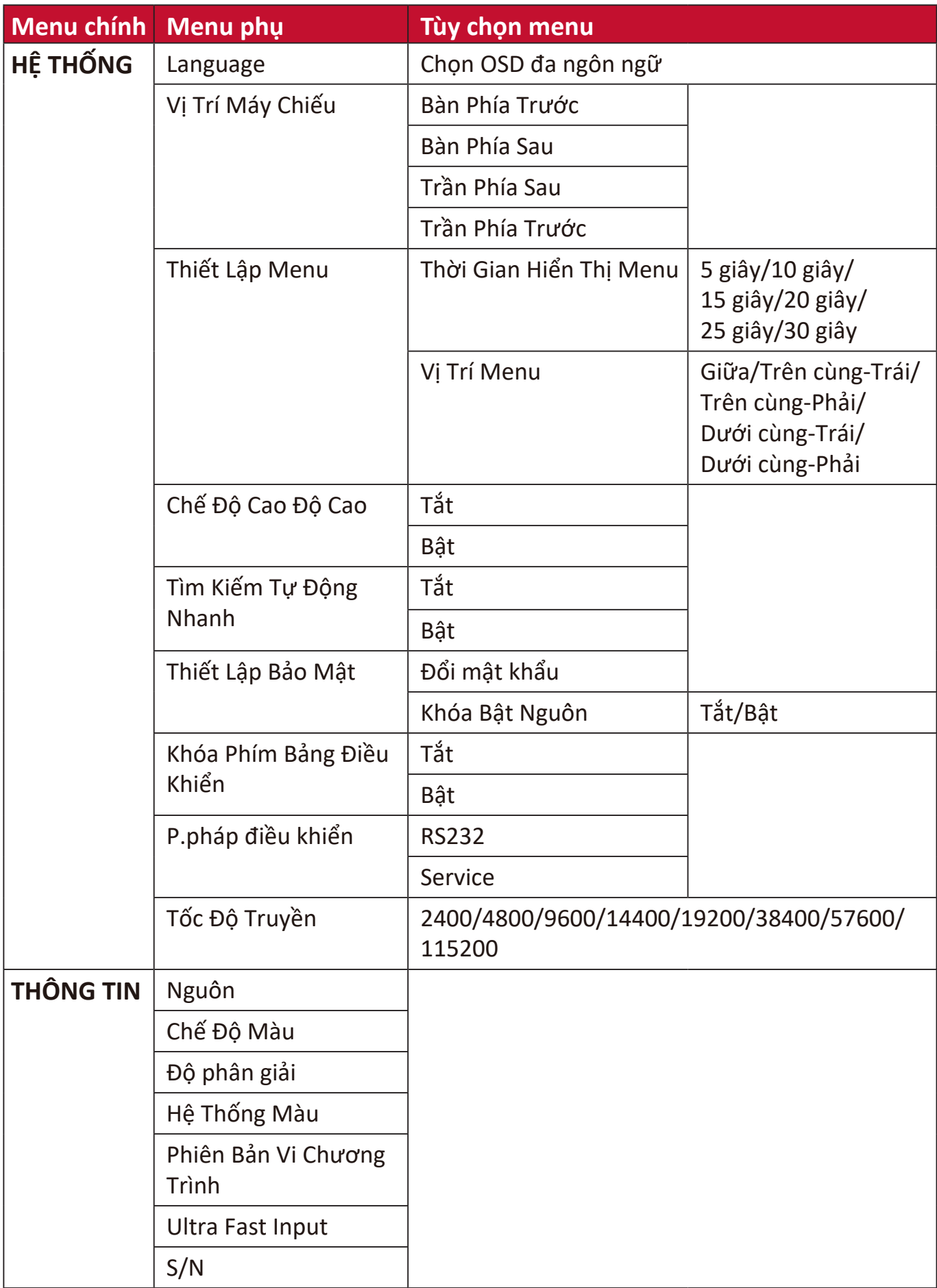

# **Menu HIỂN THỊ**

- **1.** Nhấn nút **MENU** hoặc để hiển thị Menu Hiển thị trên màn hình (OSD).
- 2. Nhấn ◀/▶ để chọn menu HIỂN THỊ. Sau đó nhấn **ENTER/OK** hoặc sử dụng ▲/▼ để truy cập menu **HIỂN THỊ**.

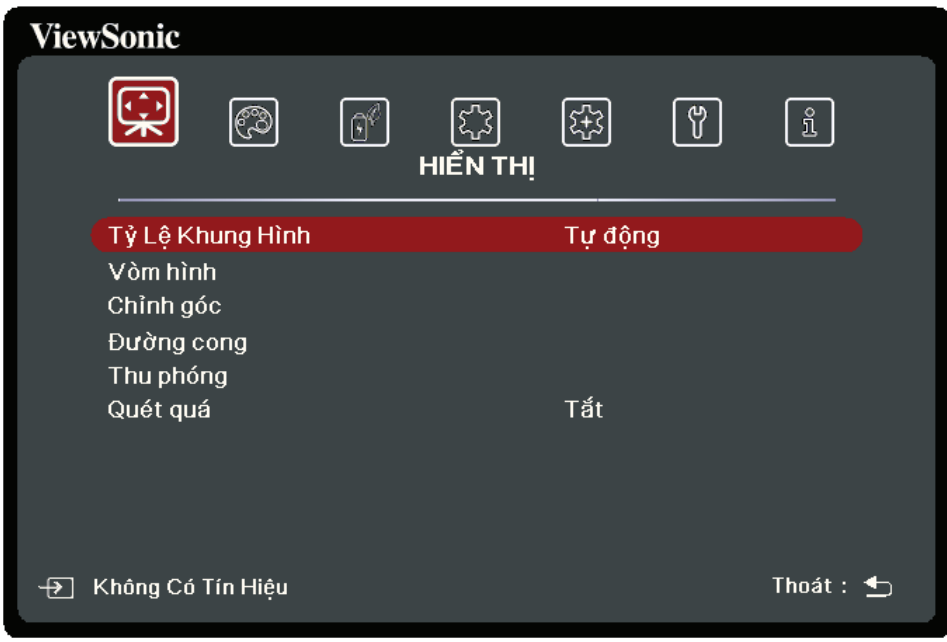

- **3.** Nhấn ▲/▼ để chọn tùy chọn của menu. Sau đó nhấn ENTER/OK để hiển thị menu phụ của nó, hoặc nhấn **1/ ▶** để điều chỉnh/chọn cài đặt.
	- **LƯU Ý:** Một số tùy chọn của menu phụ có thể có một menu phụ khác. Để vào menu phụ tương ứng, nhấn **ENTER/OK**. Sử dụng **/** hoặc **/** để điều chỉnh/ chọn cài đặt.

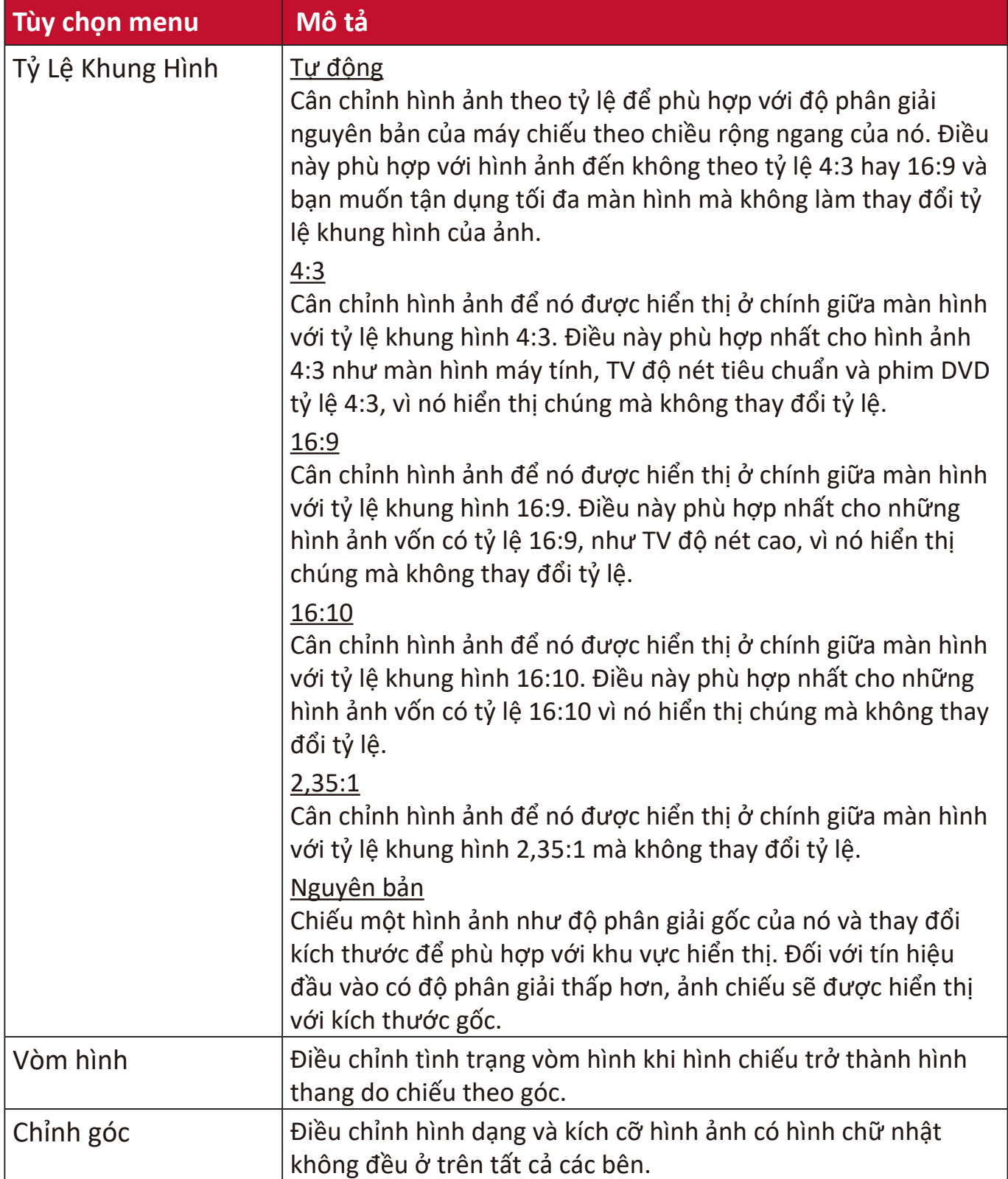

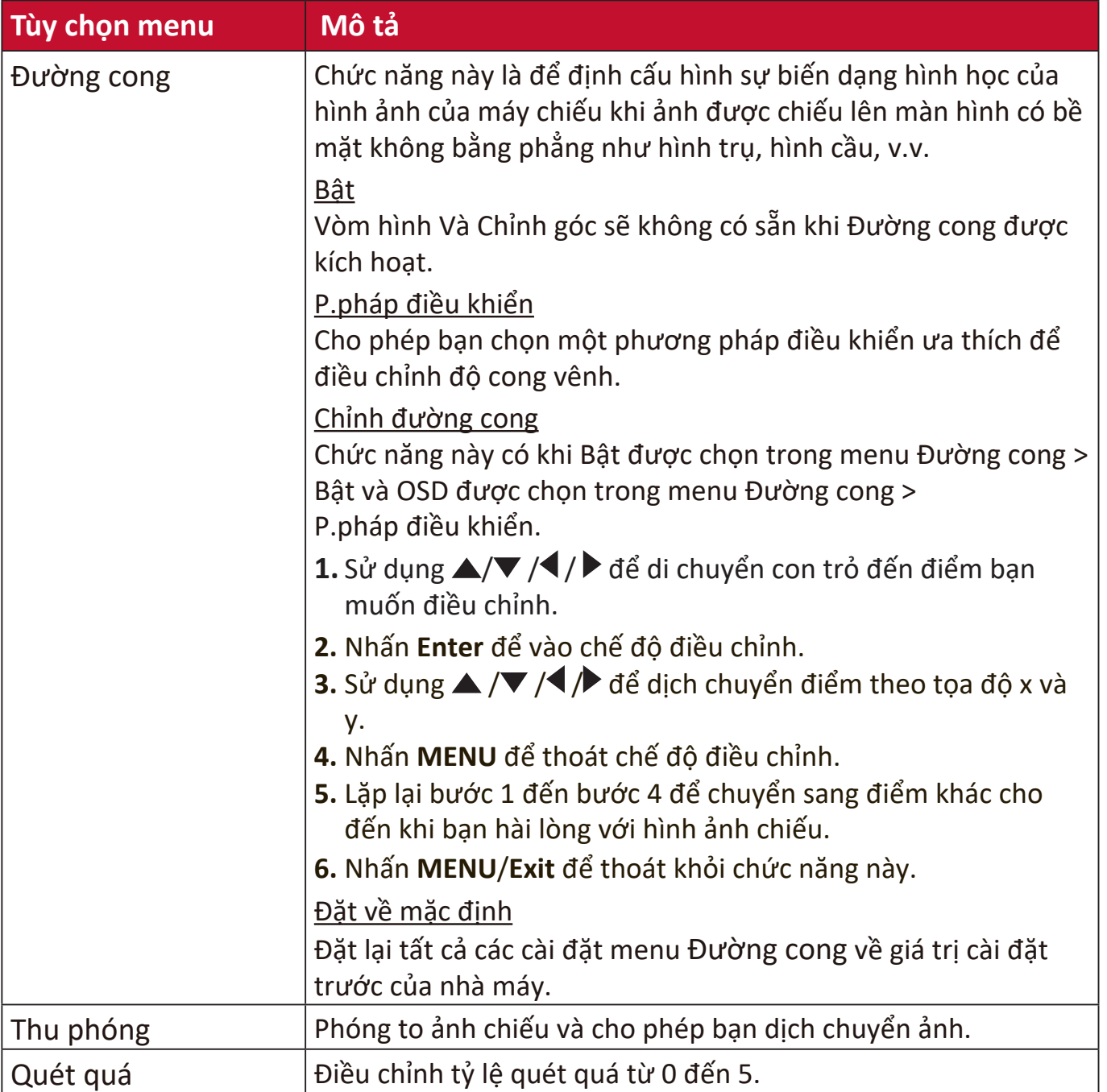

# **Menu ẢNH**

- **1.** Nhấn nút **MENU** hoặc để hiển thị Menu Hiển thị trên màn hình (OSD).
- **2.** Nhấn ◀/▶ để chọn menu ẢNH. Sau đó nhấn **ENTER/OK** hoặc sử dụng ▲/▼ để truy cập menu **ẢNH**.

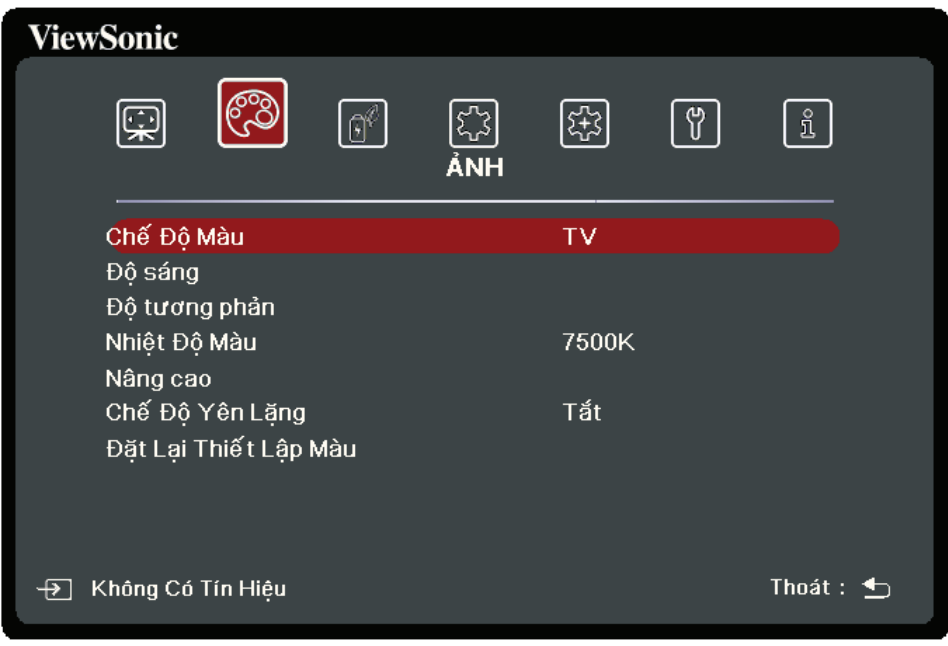

- **3.** Nhấn ▲/▼ để chọn tùy chọn của menu. Sau đó nhấn **ENTER/OK** để hiển thị menu phụ của nó, hoặc nhấn **1/ ▶** để điều chỉnh/chọn cài đặt.
	- **LƯU Ý:** Một số tùy chọn của menu phụ có thể có một menu phụ khác. Để vào menu phụ tương ứng, nhấn **ENTER/OK**. Sử dụng **/** hoặc **/** để điều chỉnh/ chon cài đặt.

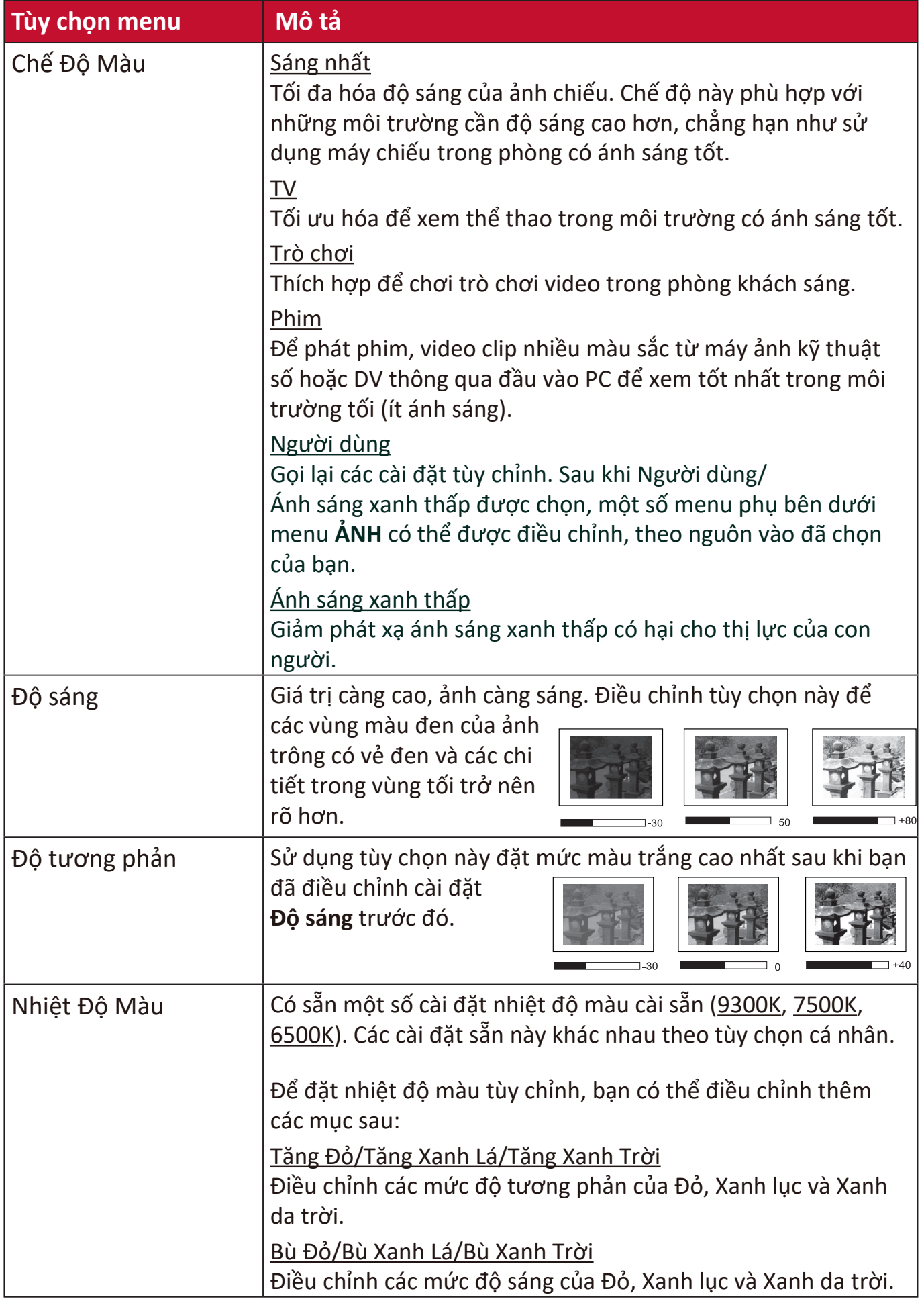

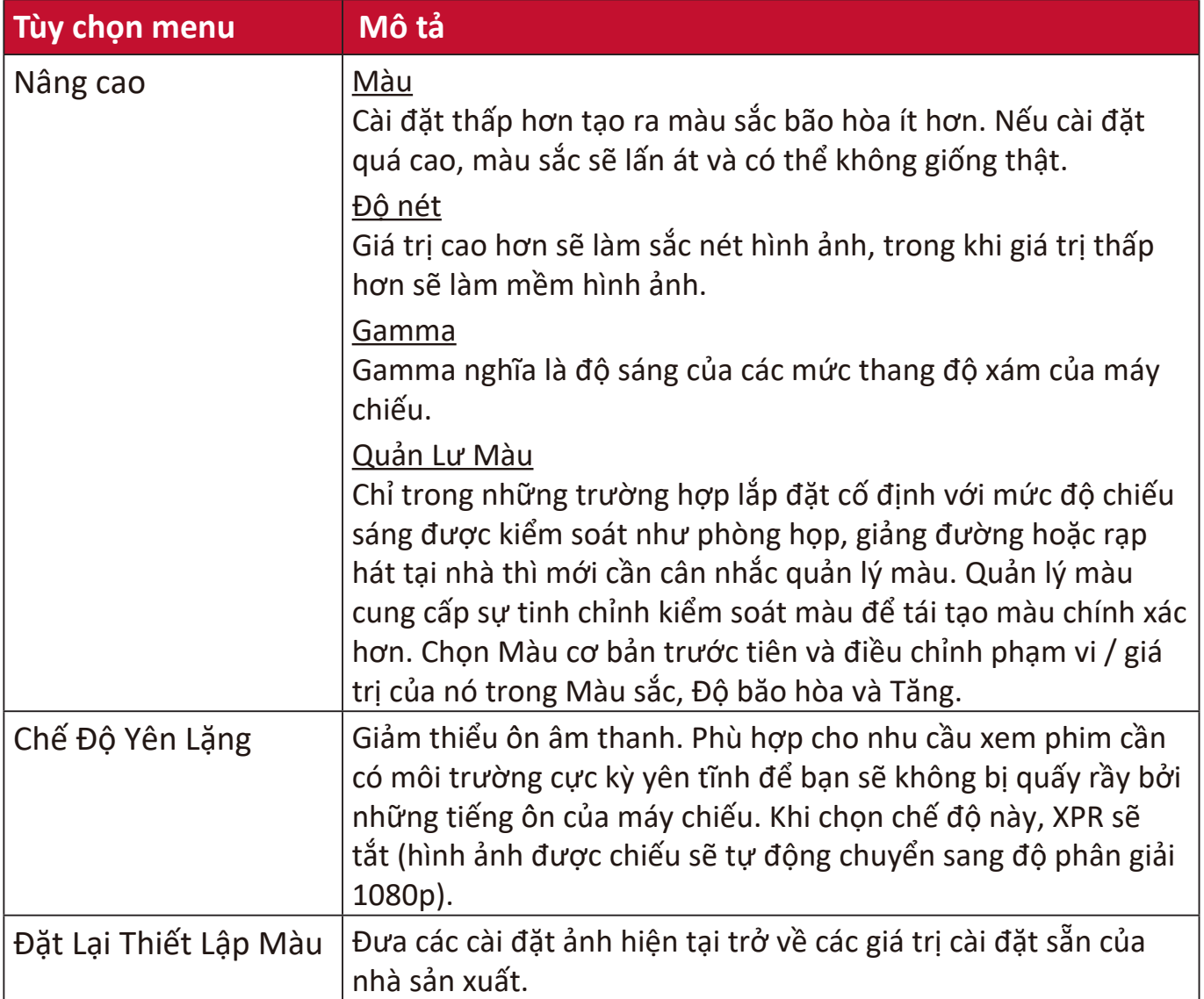

# **Menu QUẢN LÝ NGUỒN**

- **1.** Nhấn nút **MENU** hoặc để hiển thị Menu Hiển thị trên màn hình (OSD).
- **2.** Nhấn ◀/▶ để chọn menu QUẢN LÝ NGUỒN. Sau đó nhấn ENTER/OK hoặc sử
	- dụng **/** để truy cập menu **QUẢN LÝ NGUỒN**.

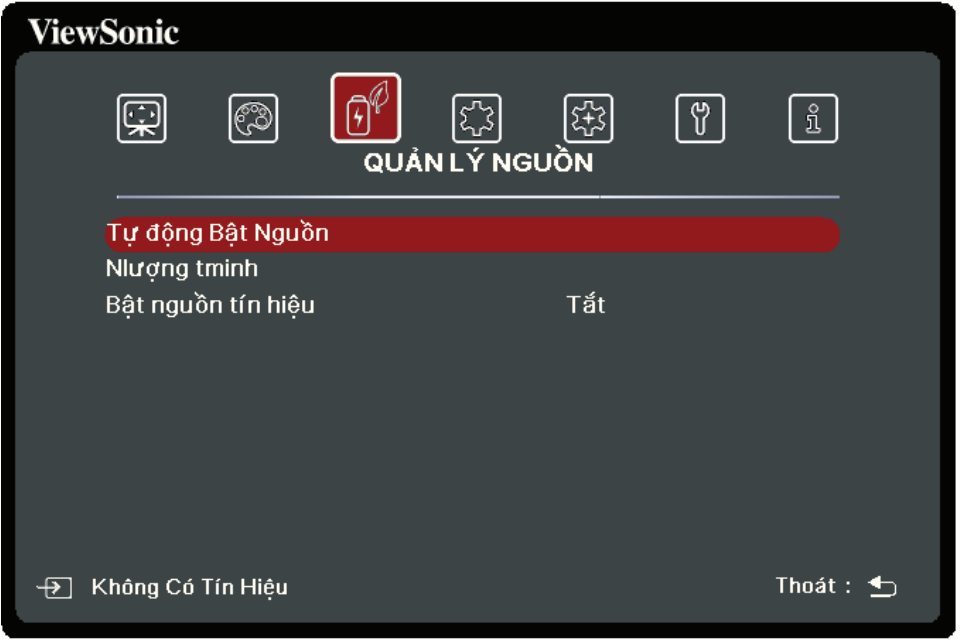

- **3.** Nhấn ▲/▼ để chọn tùy chọn của menu. Sau đó nhấn ENTER/OK để hiển thị menu phụ của nó, hoặc nhấn **1/ ▶** để điều chỉnh/chọn cài đặt.
	- **LƯU Ý:** Một số tùy chọn của menu phụ có thể có một menu phụ khác. Để vào menu phụ tương ứng, nhấn **ENTER/OK**. Sử dụng **/** hoặc **/** để điều chỉnh/ chọn cài đặt.

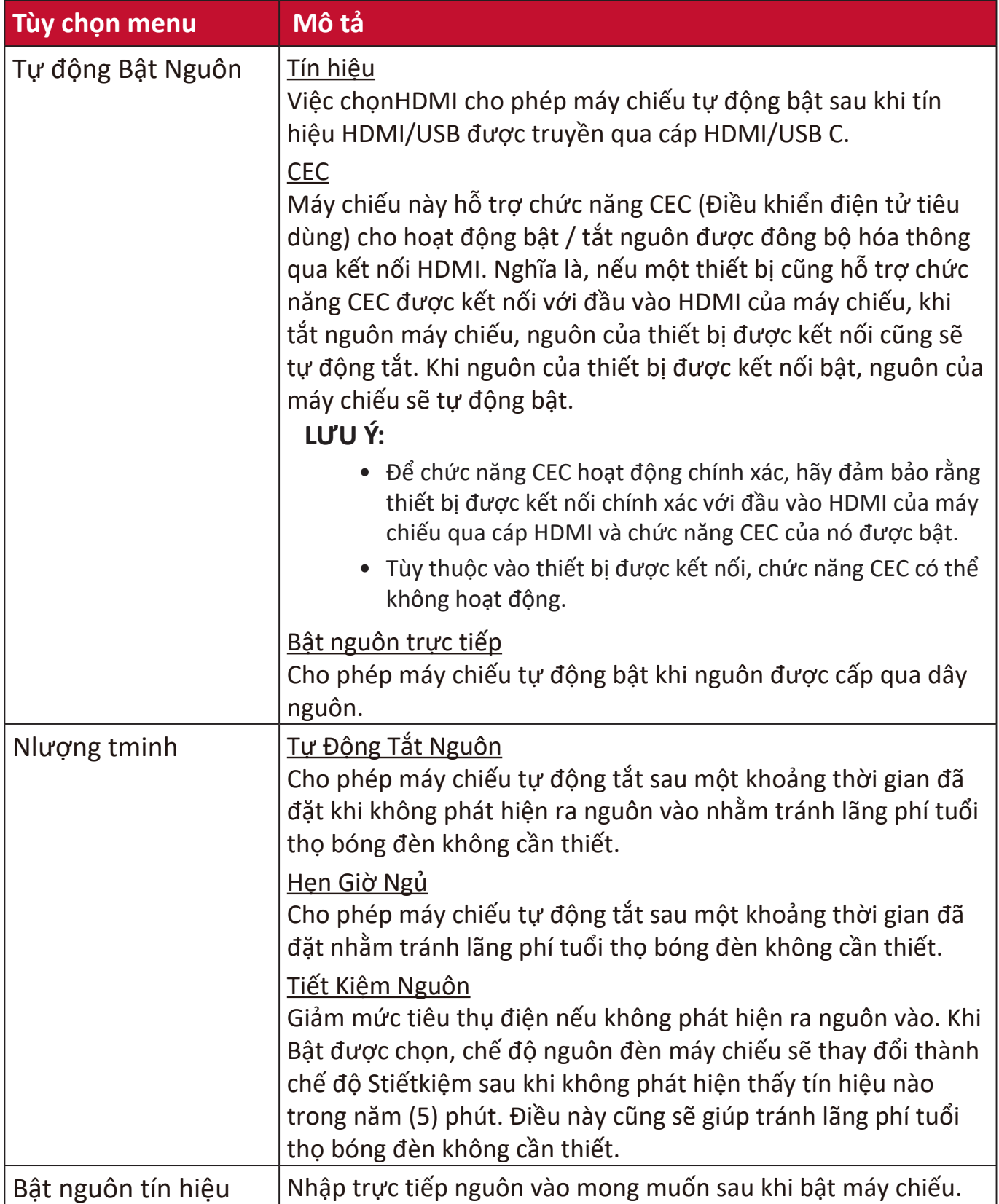

# **Menu CƠ BẢN**

- **1.** Nhấn nút **MENU** hoặc để hiển thị Menu Hiển thị trên màn hình (OSD).
- **2.** Nhấn ◀/▶ để chọn menu CƠ BẢN. Sau đó nhấn **ENTER/OK** hoặc sử dụng ▲/▼ để truy cập menu **CƠ BẢN**.

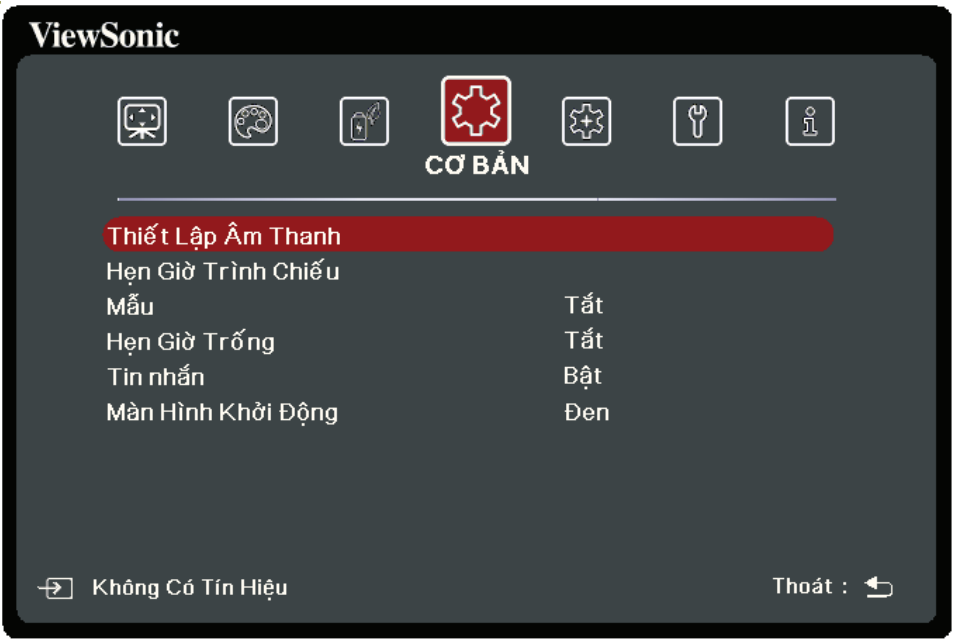

- **3.** Nhấn ▲/▼ để chọn tùy chọn của menu. Sau đó nhấn ENTER/OK để hiển thị menu phụ của nó, hoặc nhấn **1/ ▶** để điều chỉnh/chọn cài đặt.
	- **LƯU Ý:** Một số tùy chọn của menu phụ có thể có một menu phụ khác. Để vào menu phụ tương ứng, nhấn **ENTER/OK**. Sử dụng **/** hoặc **/** để điều chỉnh/ chon cài đặt.

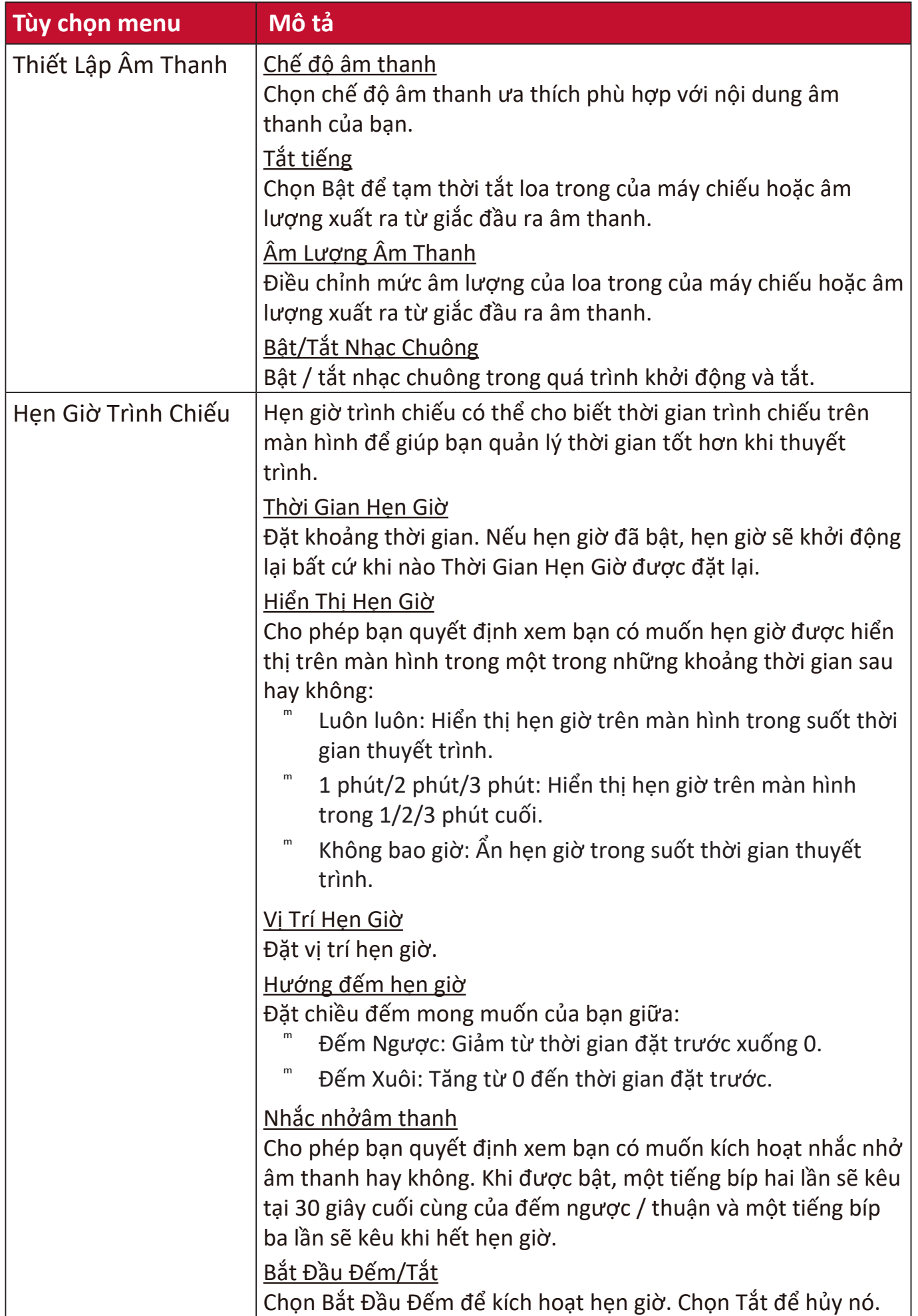

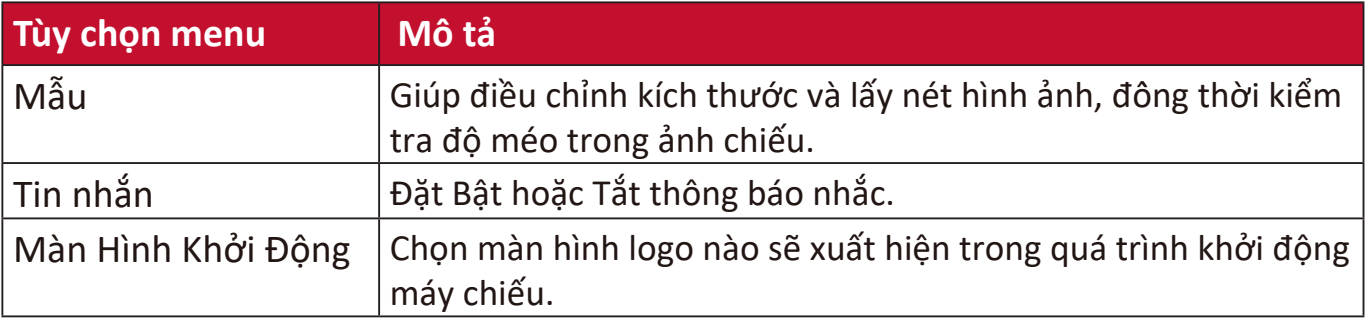

### **Menu NÂNG CAO**

- **1.** Nhấn nút **MENU** hoặc để hiển thị Menu Hiển thị trên màn hình (OSD).
- **2.** Nhấn ◀/▶ để chọn menu NÂNG CAO. Sau đó nhấn **ENTER/OK** hoặc sử dụng **/** để truy cập menu **NÂNG CAO**.

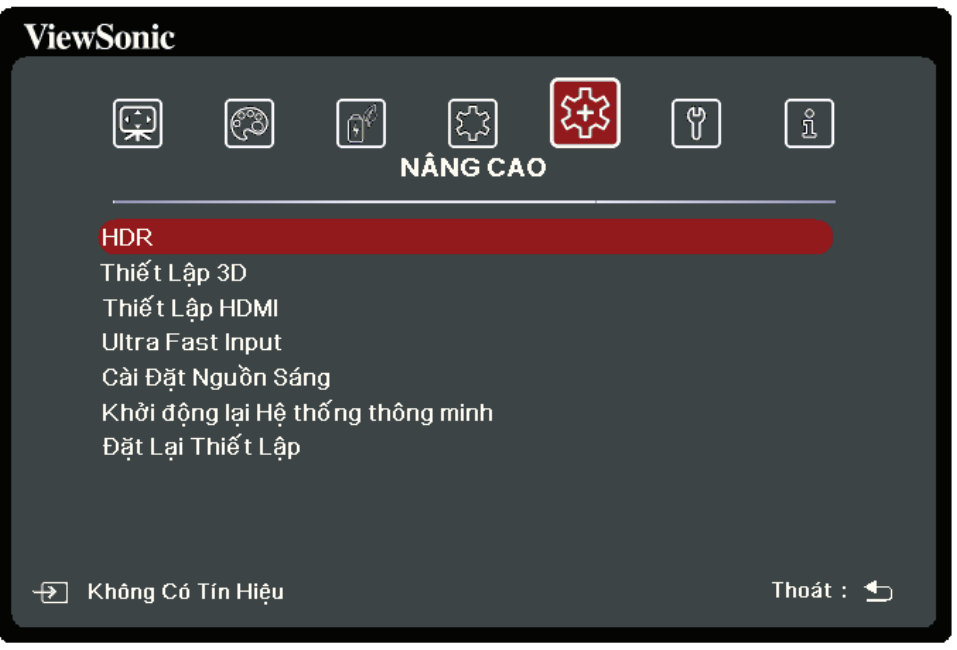

- **3.** Nhấn ▲/▼ để chọn tùy chọn của menu. Sau đó nhấn **ENTER/OK** để hiển thị menu phụ của nó, hoặc nhấn **/** để điều chỉnh/chọn cài đặt.
	- **LƯU Ý:** Một số tùy chọn của menu phụ có thể có một menu phụ khác. Để vào menu phụ tương ứng, nhấn **ENTER/OK**. Sử dụng **/** hoặc **/** để điều chỉnh/ chọn cài đặt.

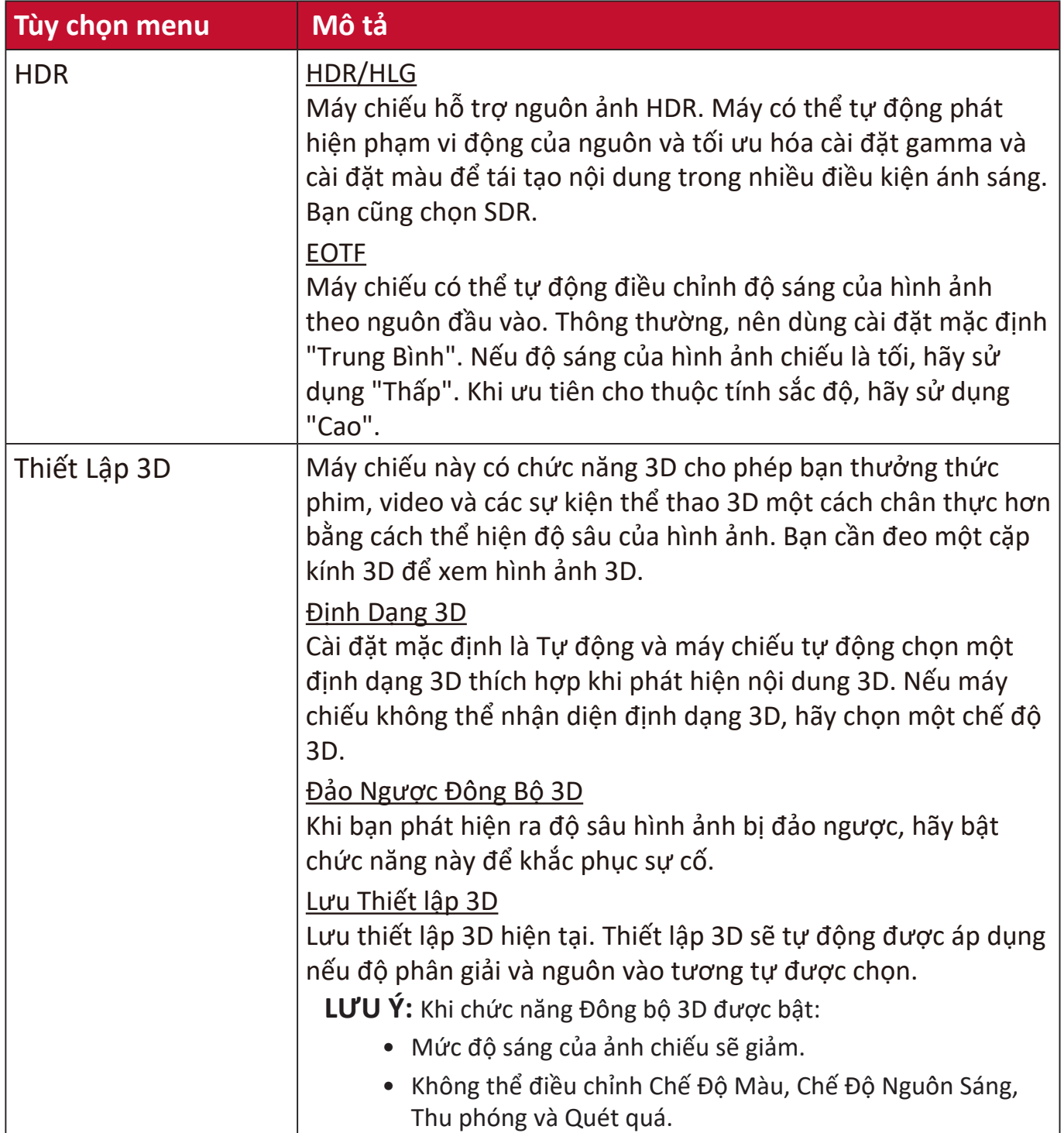

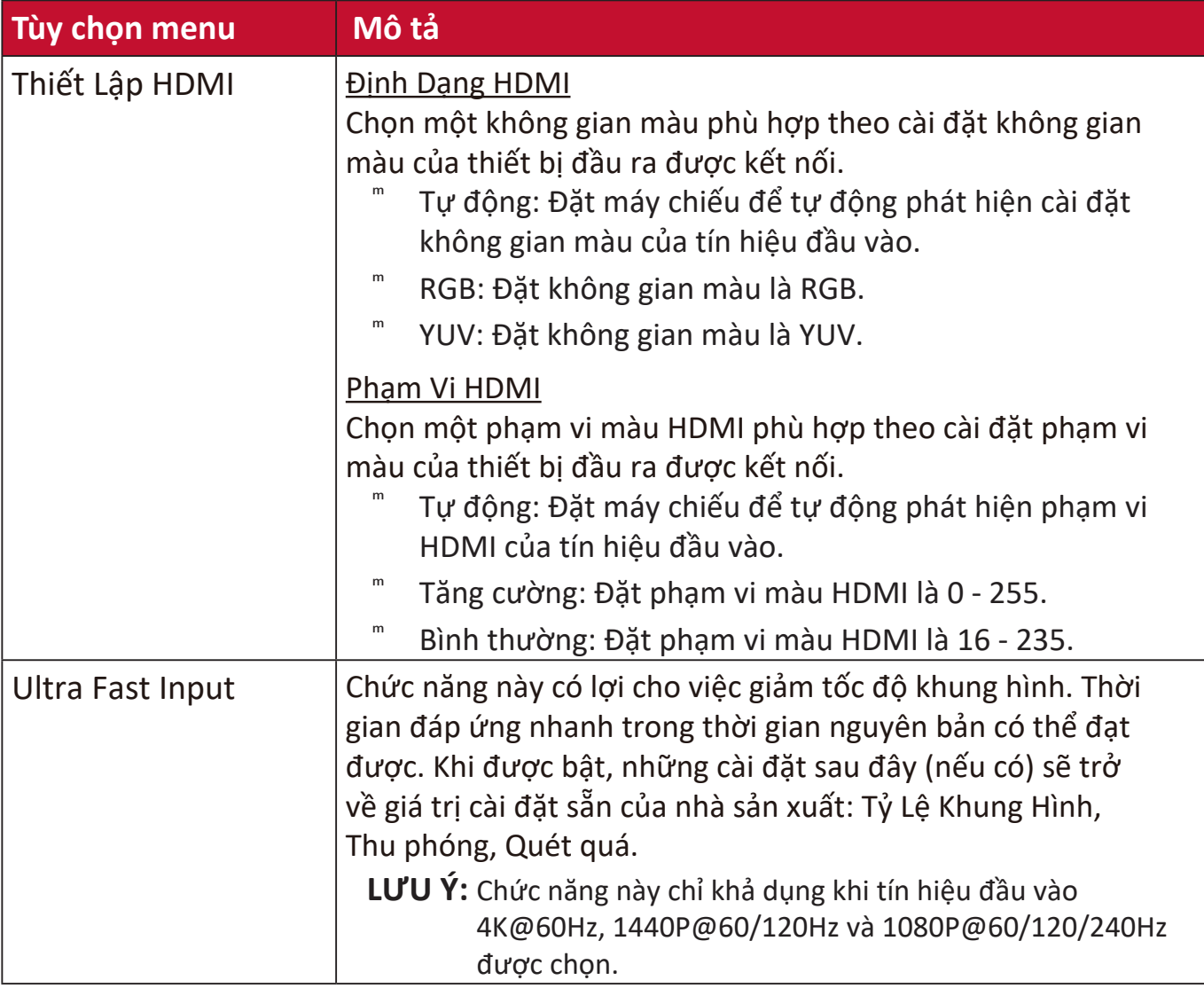

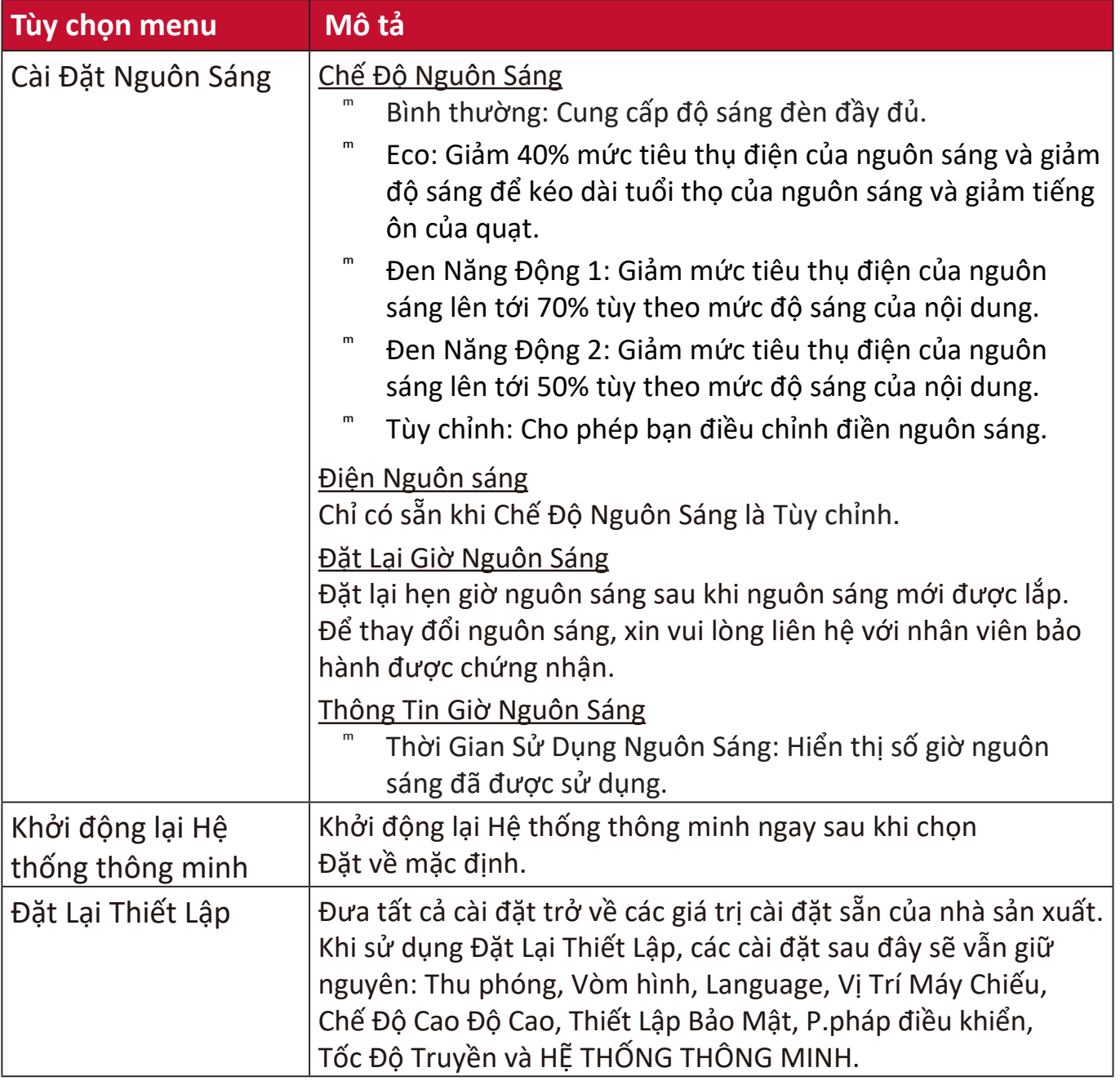

# **Menu HỆ THỐNG**

- **1.** Nhấn nút **MENU** hoặc để hiển thị Menu Hiển thị trên màn hình (OSD).
- **2.** Nhấn ◀/▶ để chọn menu HỆ THỐNG. Sau đó nhấn ENTER/OK hoặc sử dụng **/** để truy cập menu **HỆ THỐNG**.

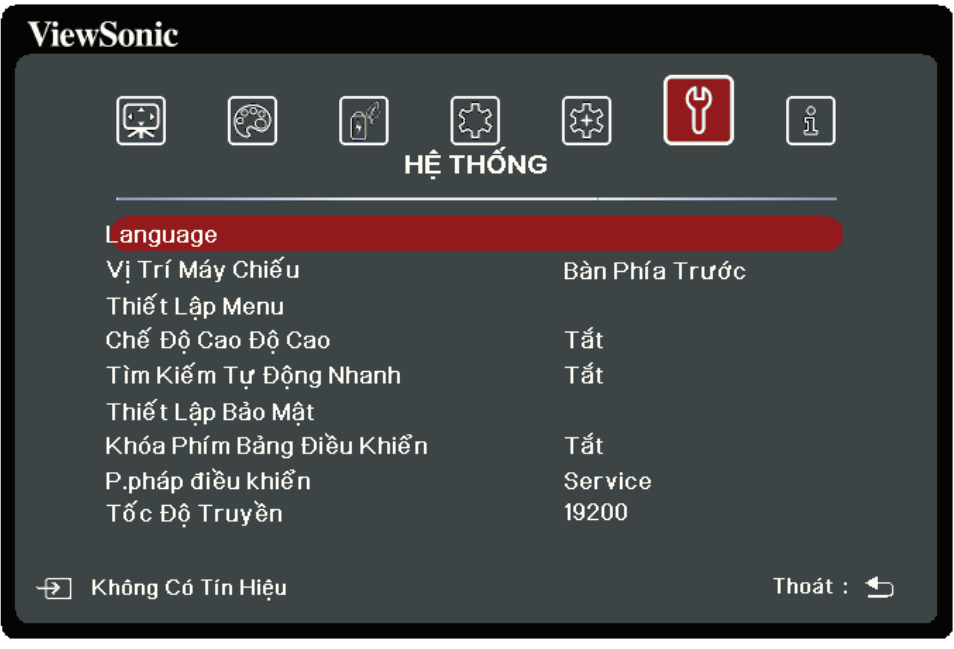

- **3.** Nhấn ▲/▼ để chọn tùy chọn của menu. Sau đó nhấn ENTER/OK để hiển thị menu phụ của nó, hoặc nhấn **1/ ▶** để điều chỉnh/chọn cài đặt.
	- **LƯU Ý:** Một số tùy chọn của menu phụ có thể có một menu phụ khác. Để vào menu phụ tương ứng, nhấn **ENTER/OK**. Sử dụng ▲/▼ hoặc ◀/▶ để điều chỉnh/ chọn cài đặt.

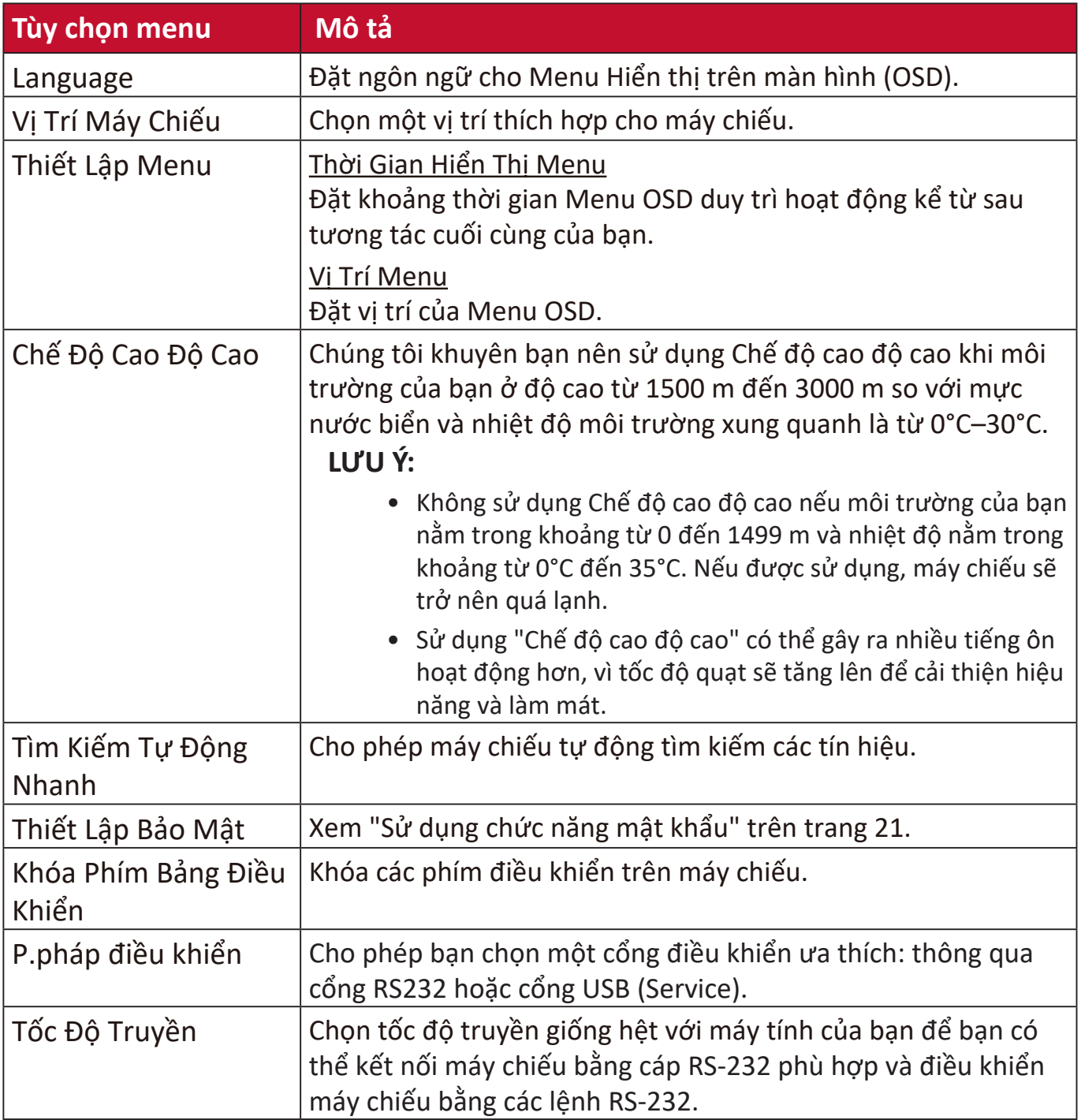

### **Menu THÔNG TIN**

**1.** Nhấn nút **MENU** hoặc để hiển thị Menu Hiển thị trên màn hình (OSD). **2.** Nhấn ◀/▶ để chọn menu THÔNG TIN và hiện thị nội dung của nó.

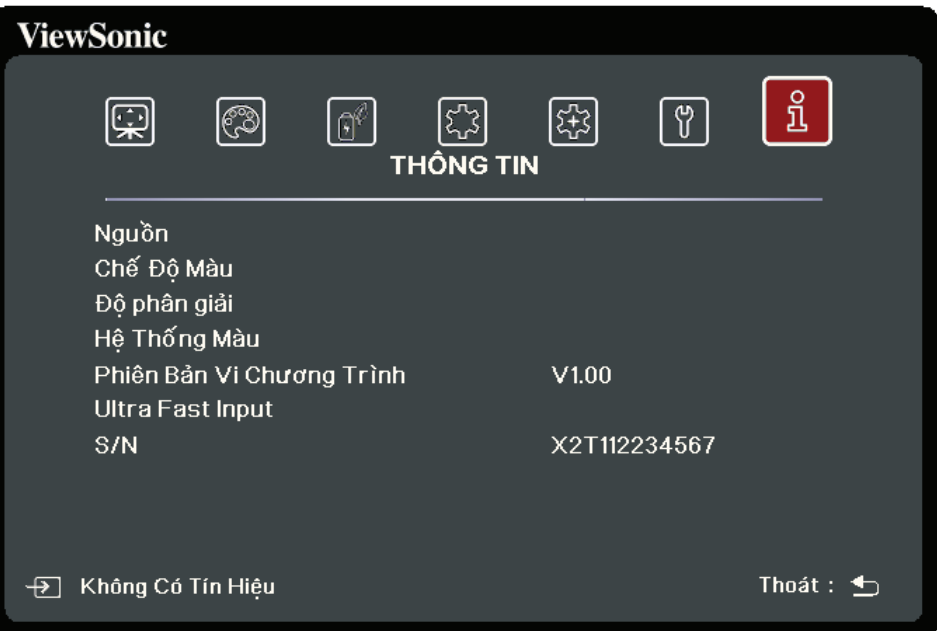

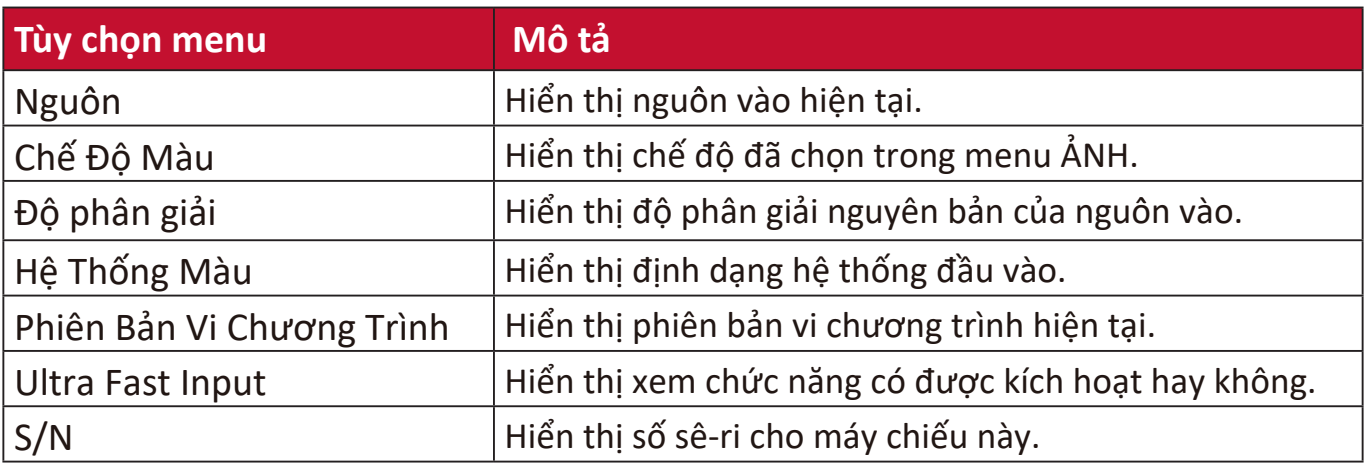

# **Hệ thống thông minh**

Phần này sẽ giới thiệu **HỆ THỐNG THÔNG MINH**.

### **Màn hình chính**

**Màn hình chính** được hiển thị mỗi khi bạn khởi động máy chiếu. Để điều hướng **Màn hình chính**, chỉ cần sử dụng các nút định hướng trên điều khiển từ xa. Bạn có thể quay lại trang chính **Màn hình chính** bất cứ lúc nào bằng cách nhấn nút **Trang chủ** trên điều khiển từ xa, bất kể bạn đang ở trang nào.

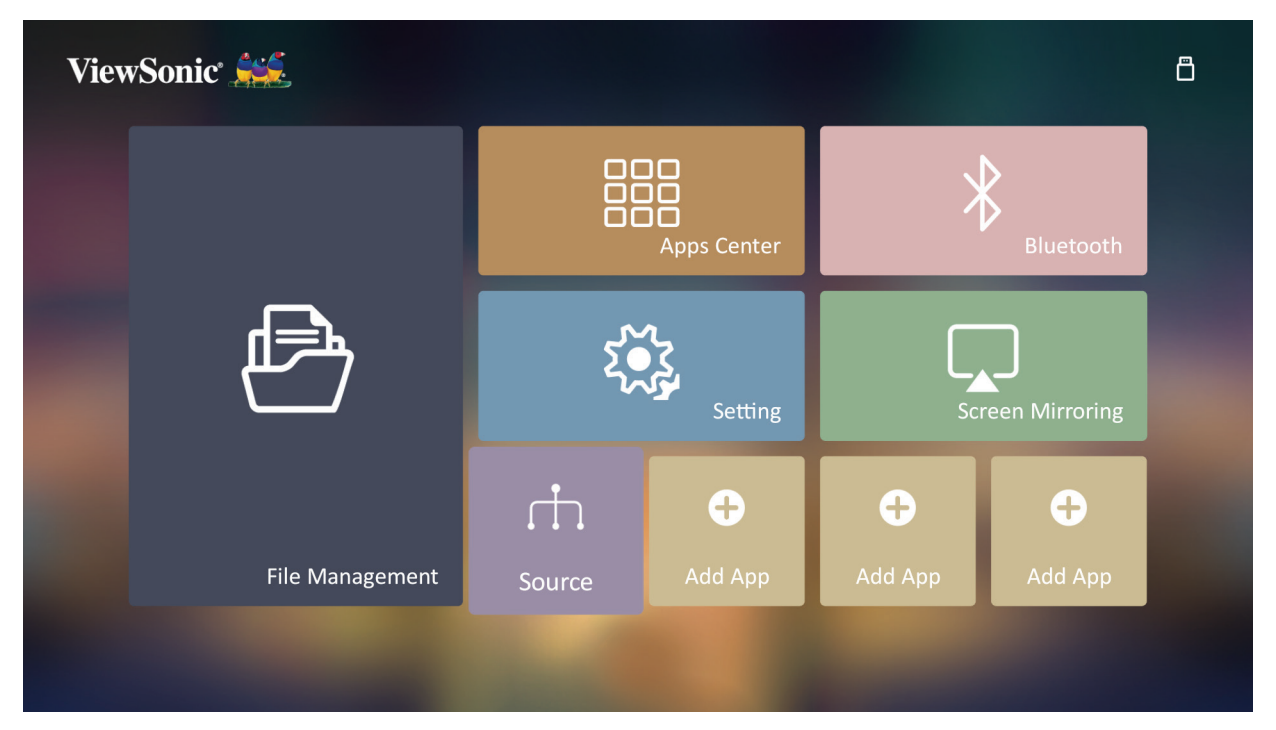

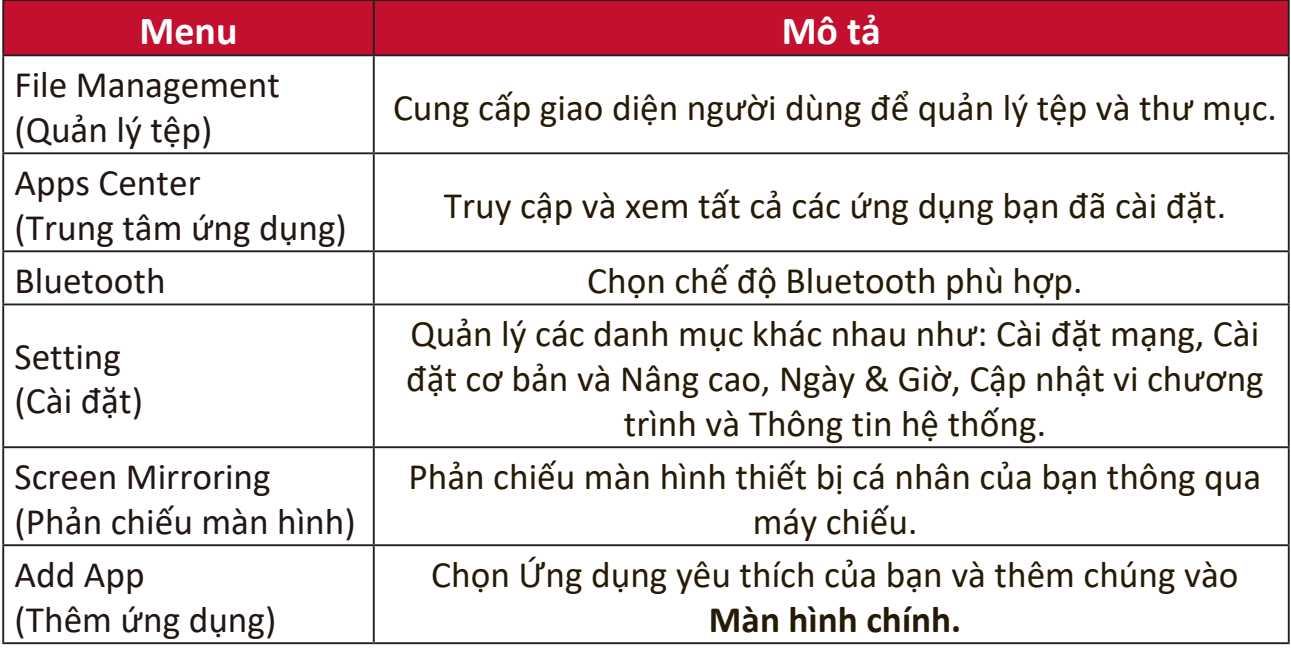

### **Màn hình chính - Cây menu Hiển thị trên màn hình (OSD)**

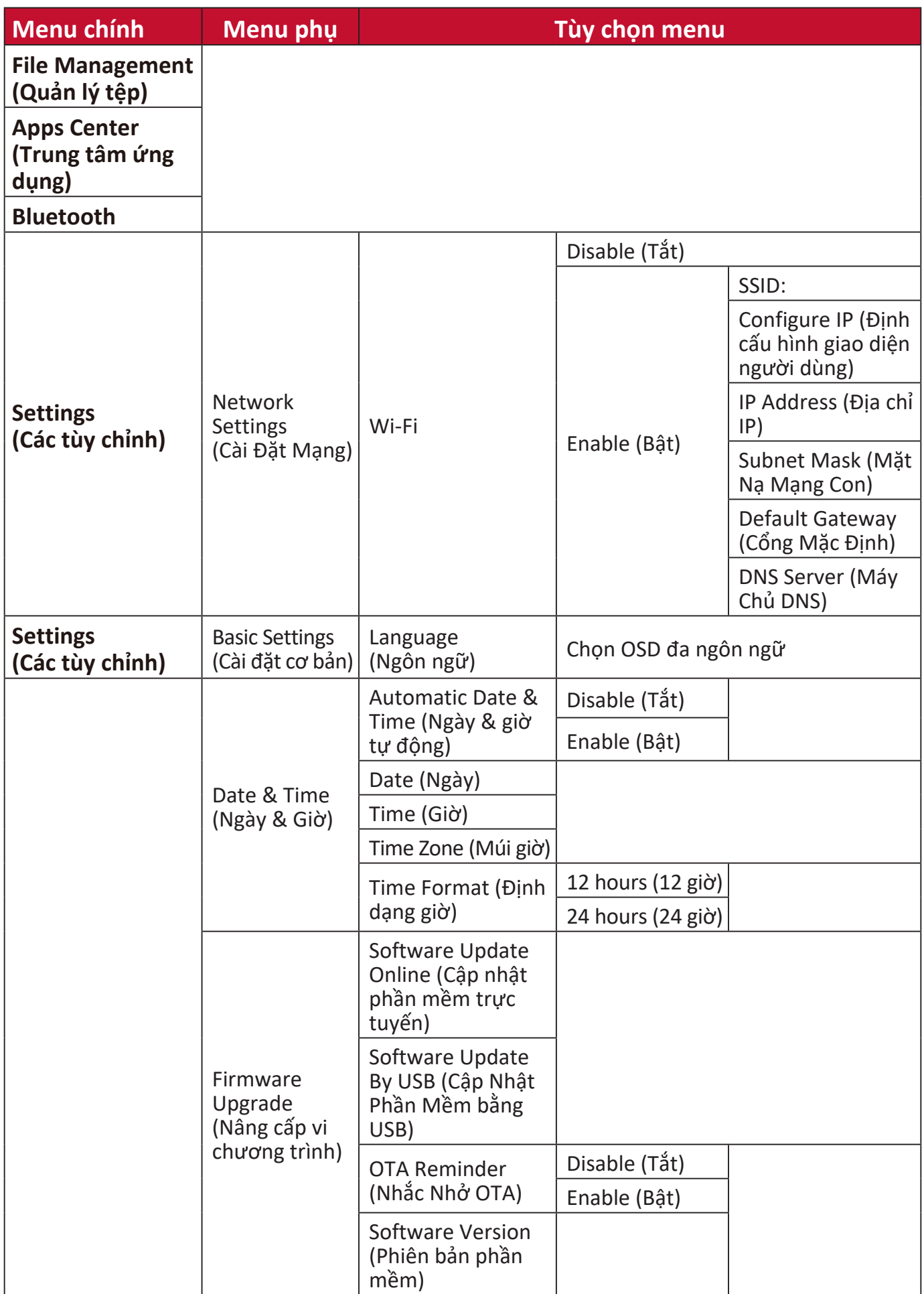

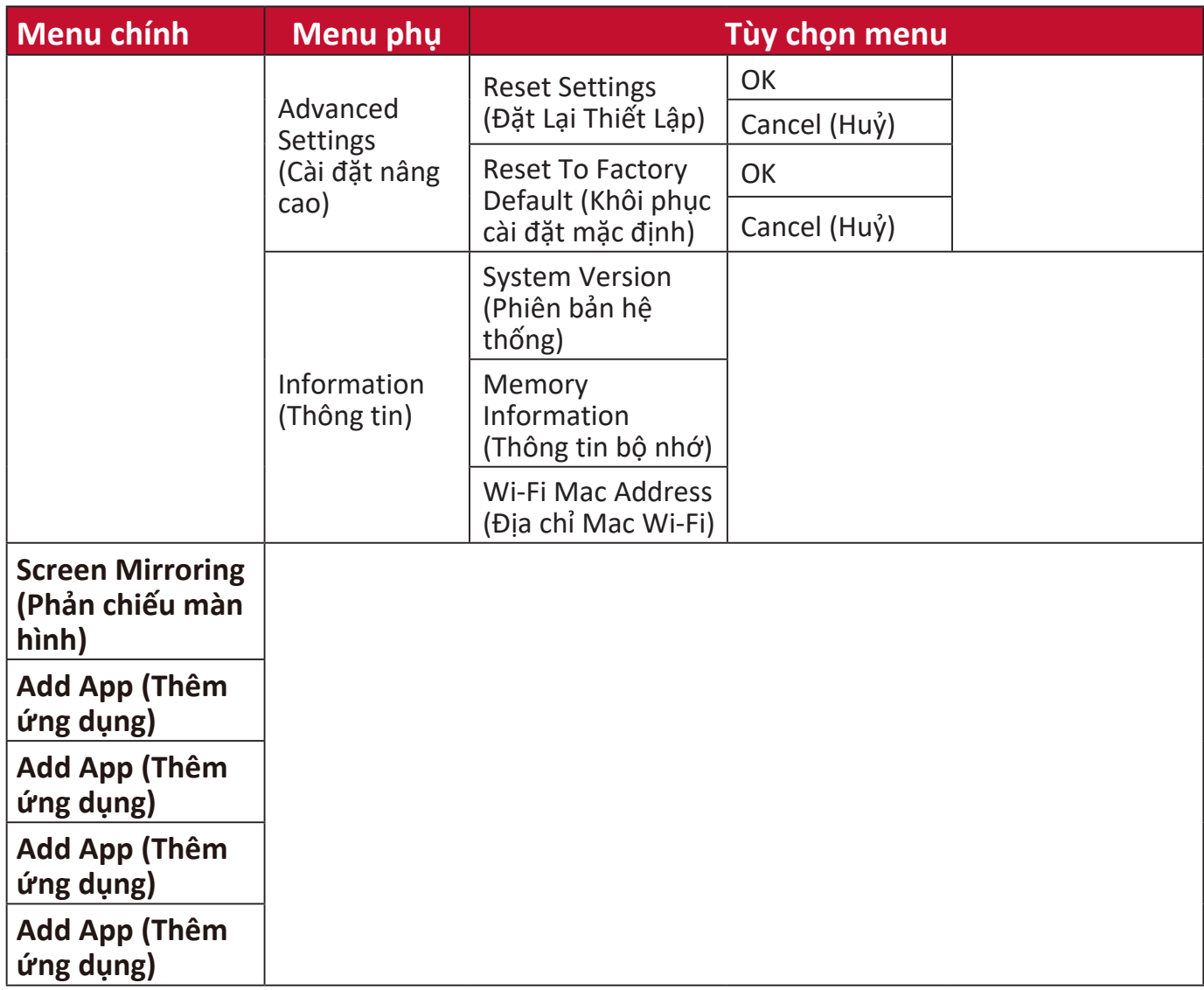

### **Thao tác menu**

#### **File Management (Quản lý tệp)**

Dễ dàng quản lý các tập tin và thư mục.

#### **1.** Chọn: **Trang chủ** > **File Management (Quản lý tệp)**.

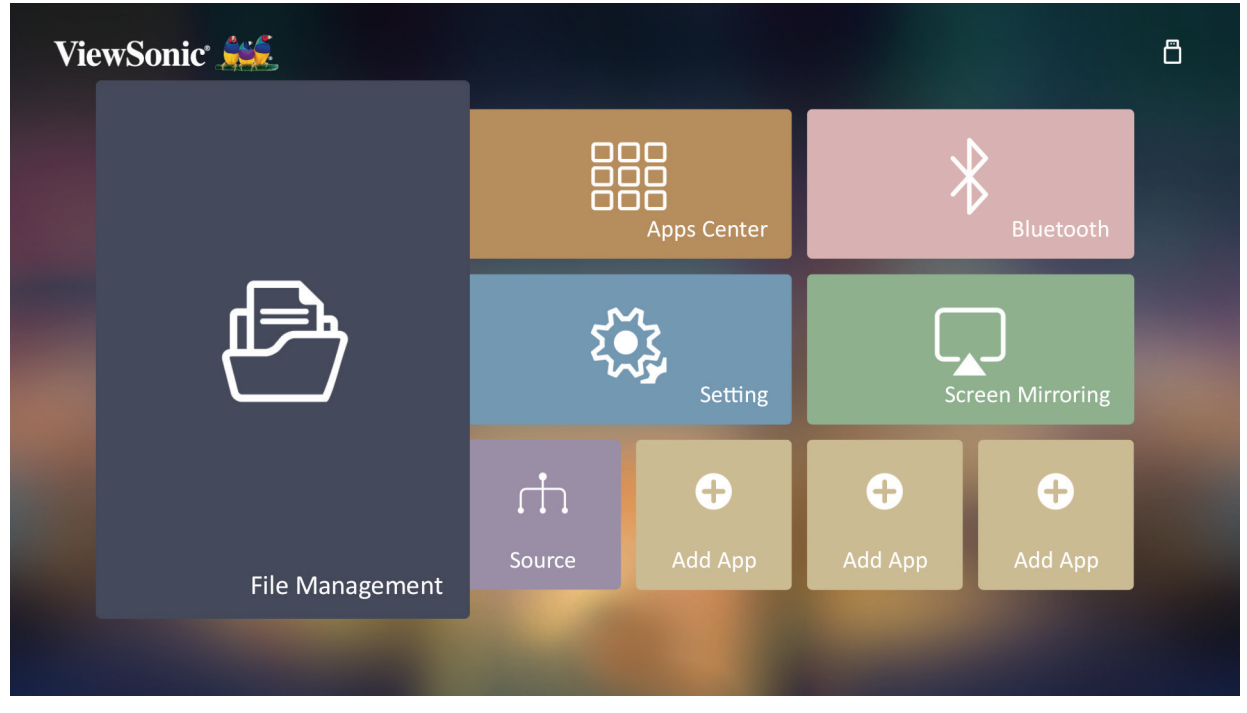

**2.** Chon một thiết bị trên danh sách nguồn: USB, Local Storage (Bộ nhớ cục bộ), v.v. Sử dụng các nút điều hướng để chọn tệp mong muốn. Sau đó nhấn **OK** trên điều khiển từ xa để mở têp đã chon.

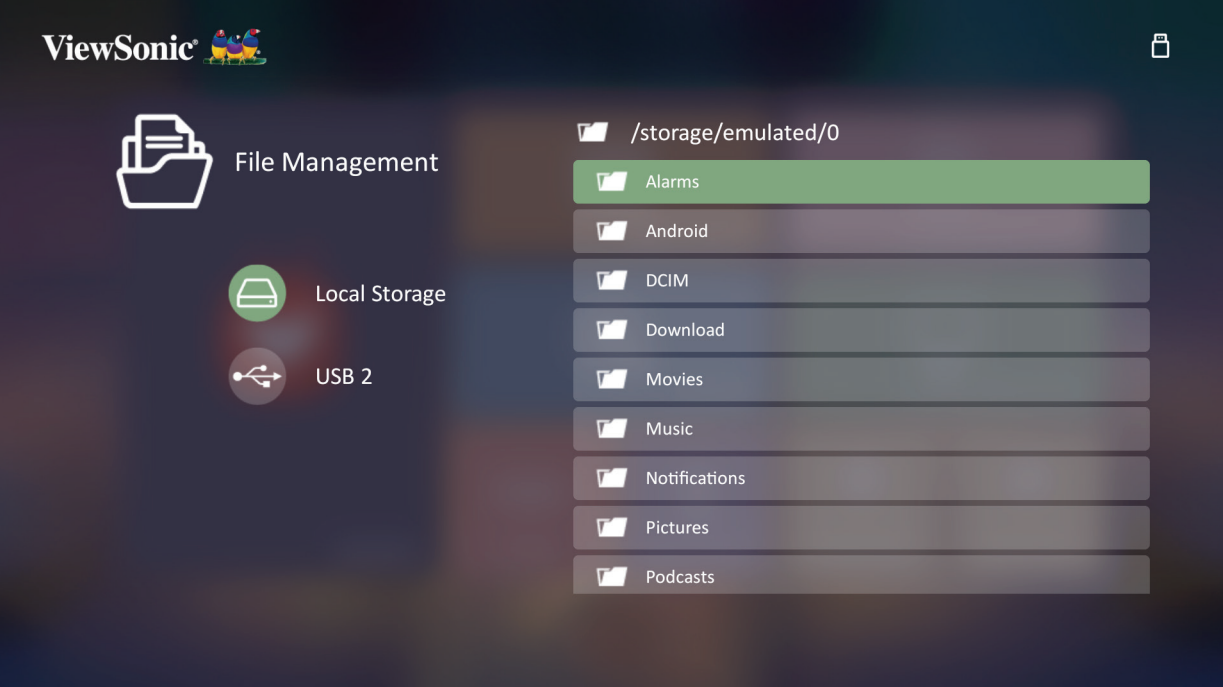

**3.** Nhấn nút **Trở về** nút để đi đến một cấp độ trước đó.

**LƯU Ý:** Nhấn nút **Trang chủ** trên điều khiển từ xa để quay lại **Màn hình chính** bất cứ lúc nào.

#### **Cách chỉnh sửa tệp**

- **1.** Trong khi ở **File Management (Quản lý tệp)**, nhấn và giữ nút **OK** trong ba (3) giây.
- **2.** Một hộp kiểm sẽ xuất hiện ở phía trước của mỗi tệp. Sử dụng các nút điều hướng và nhấn **OK** để chọn một hoặc nhiều tệp.

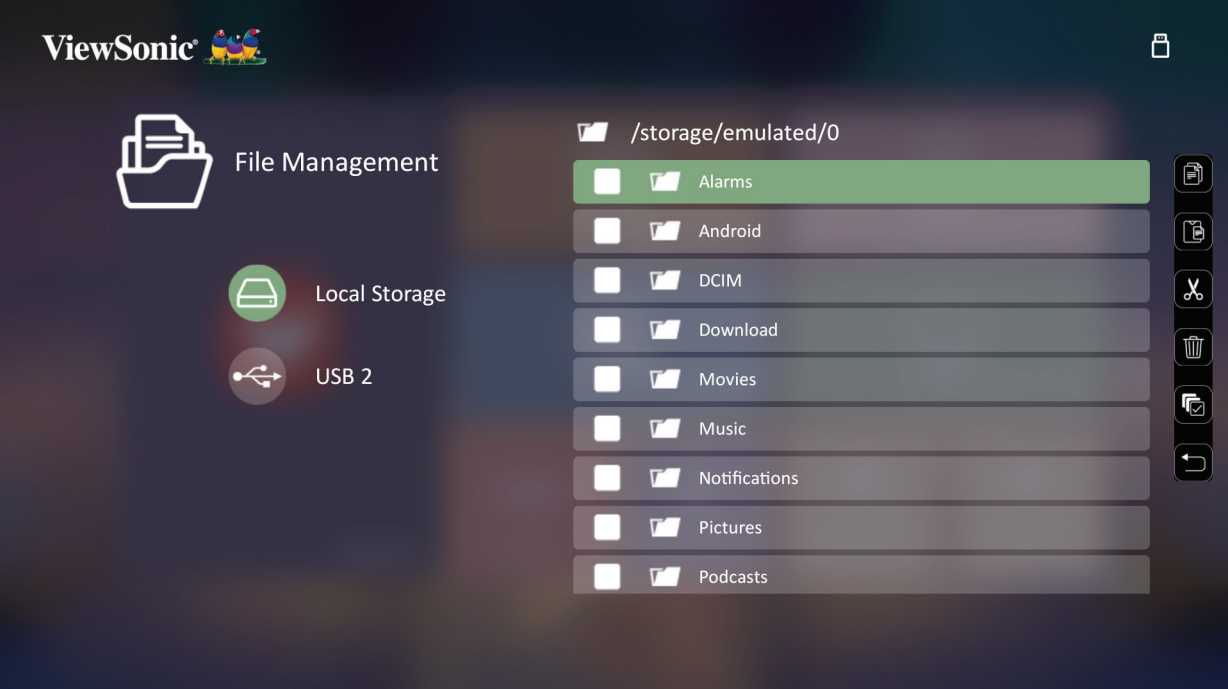

**3.** Bằng cách nhấn nút **Phải**, các hộp Sao chép, Dán, Cắt, Xóa, Chọn tất cả và Quay lại sẽ được hiển thị.

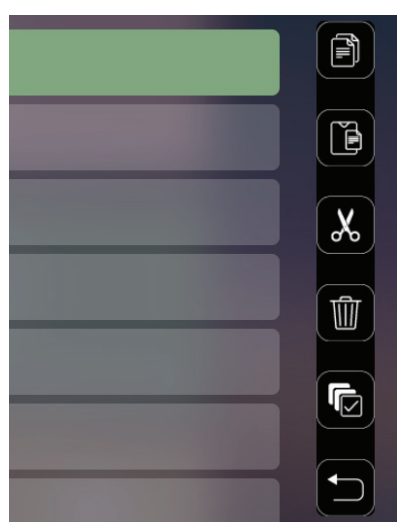

- **4.** Chọn hành động mong muốn của bạn và nhấn **OK** để thực hiện.
- **5.** Nếu bạn đang Sao chép hoặc Cắt, hãy chọn thư mục đích để hoàn tất quy trình.

#### **Cách sử dụng các nút trên thanh điều khiển**

Các nút trên Thanh điều khiển sẽ xuất hiện trên màn hình nếu tệp video, nhạc hoặc ảnh được chon để mở.

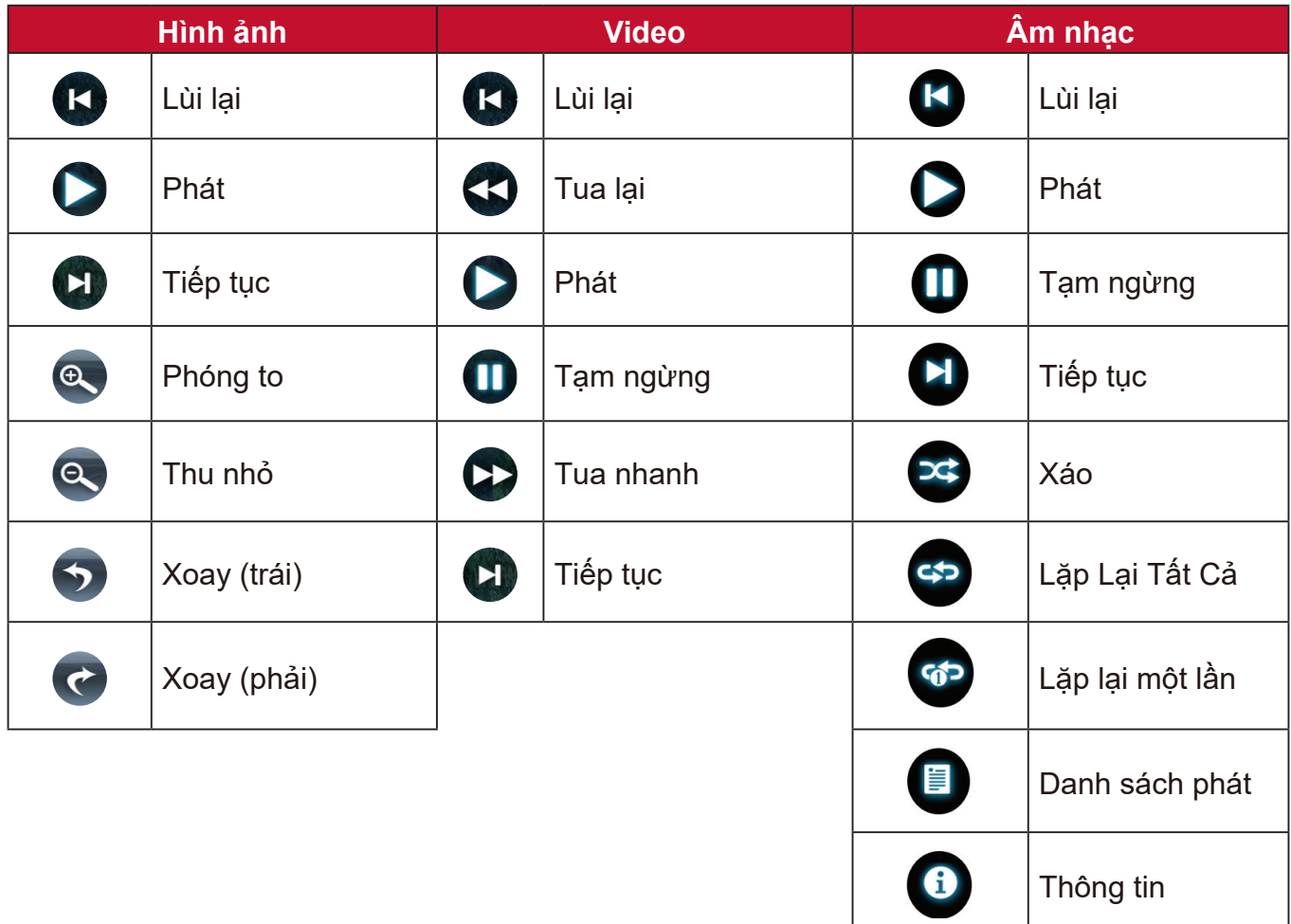

#### **Mẹo sử dụng USB**

Khi sử dụng USB để đọc và/hoặc lưu trữ, hãy ghi nhớ những điều sau:

- **1.** Một số thiết bị USB có thể không tương thích.
- **2.** Nếu bạn sử dụng cáp nối dài USB, thiết bị USB có thể không nhận ra USB.
- **3.** Chỉ sử dụng các thiết bị lưu trữ USB được định dạng bằng hệ thống tệp Windows FAT32 hoặc NTFS.
- **4.** Các tệp lớn hơn sẽ cần thêm thời gian để tải.
- **5.** Dữ liệu trên thiết bị lưu trữ USB có thể bị hư hại hoặc mất. Sao lưu các tập tin quan trọng.

#### **Các định dạng tệp được hỗ trợ**

Hỗ trợ các định dạng Office:

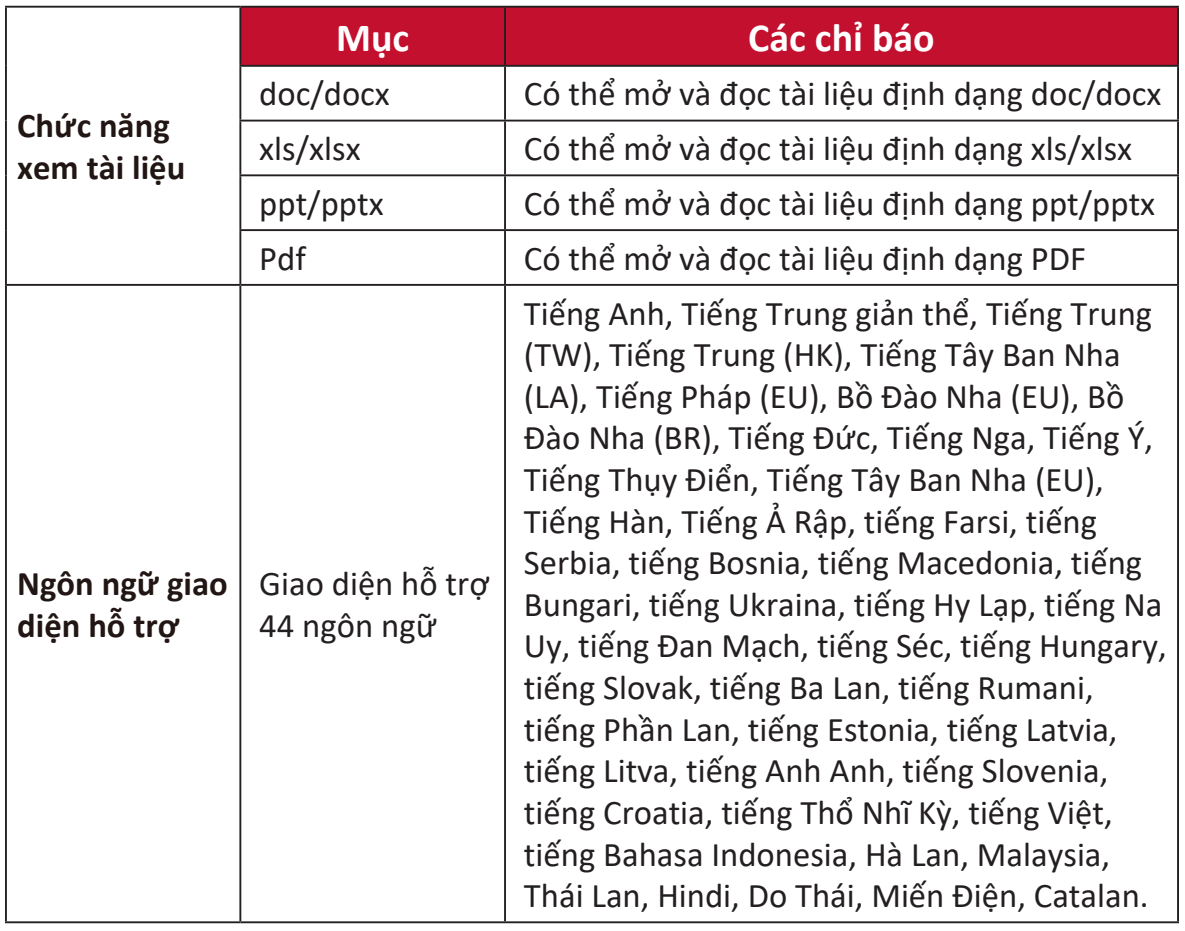

Các định dạng đa phương tiện được hỗ trợ:

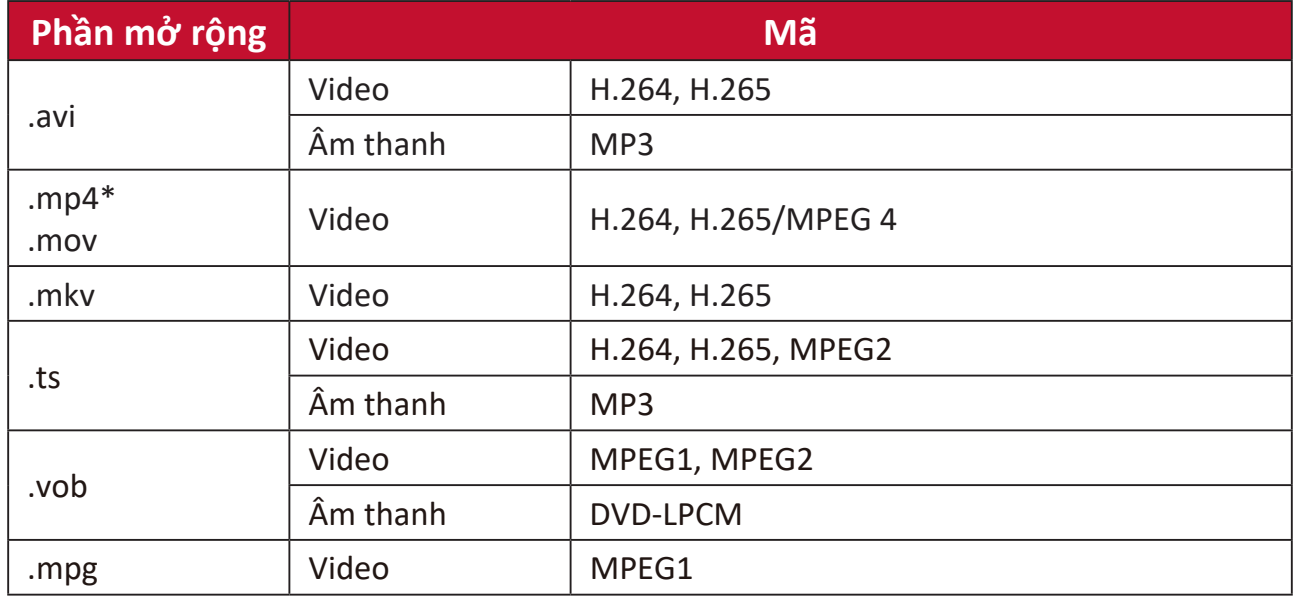

**LƯU Ý:** Độ phân giải video 3840 x 2160 với định dạng giải mã video AVC (CABAC/3 khung tham chiếu) không được hỗ trợ bởi MP4

Các định dạng ảnh được hỗ trợ:

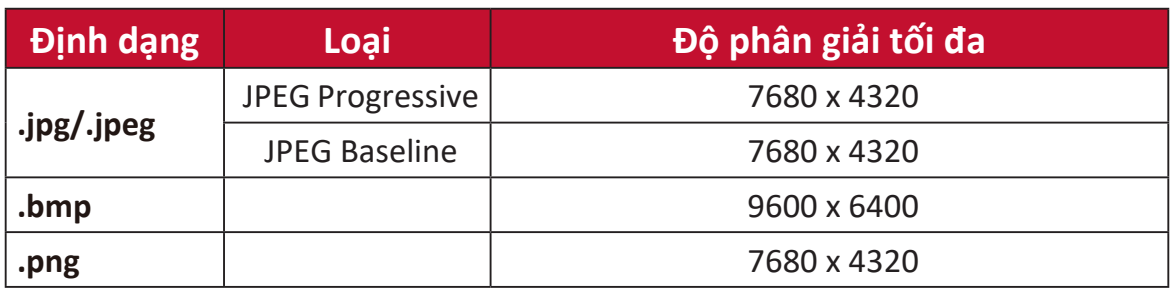

Những định dạng thiết bị kết nối ngoài được hỗ trợ:

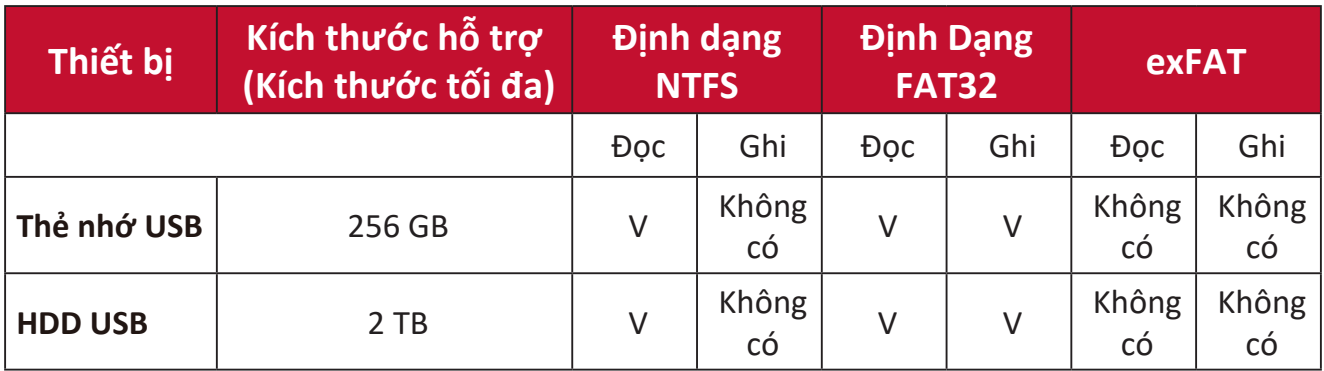

#### **LƯU Ý:**

- Công cụ định dạng tích hợp sẵn trên Windows 10 chỉ hỗ trợ định dạng FAT32 lên đến 32 GB.
- Nâng cấp vi chương trình chỉ hỗ trợ định dạng FAT32.

#### **Apps Center (Trung tâm ứng dụng)**

Xem, khởi chạy và gỡ cài đặt Ứng dụng.

**1.** Để xem Ứng dụng của bạn, hãy chọn: **Trang chủ** > **Apps Center (Trung tâm ứng dụng)**.

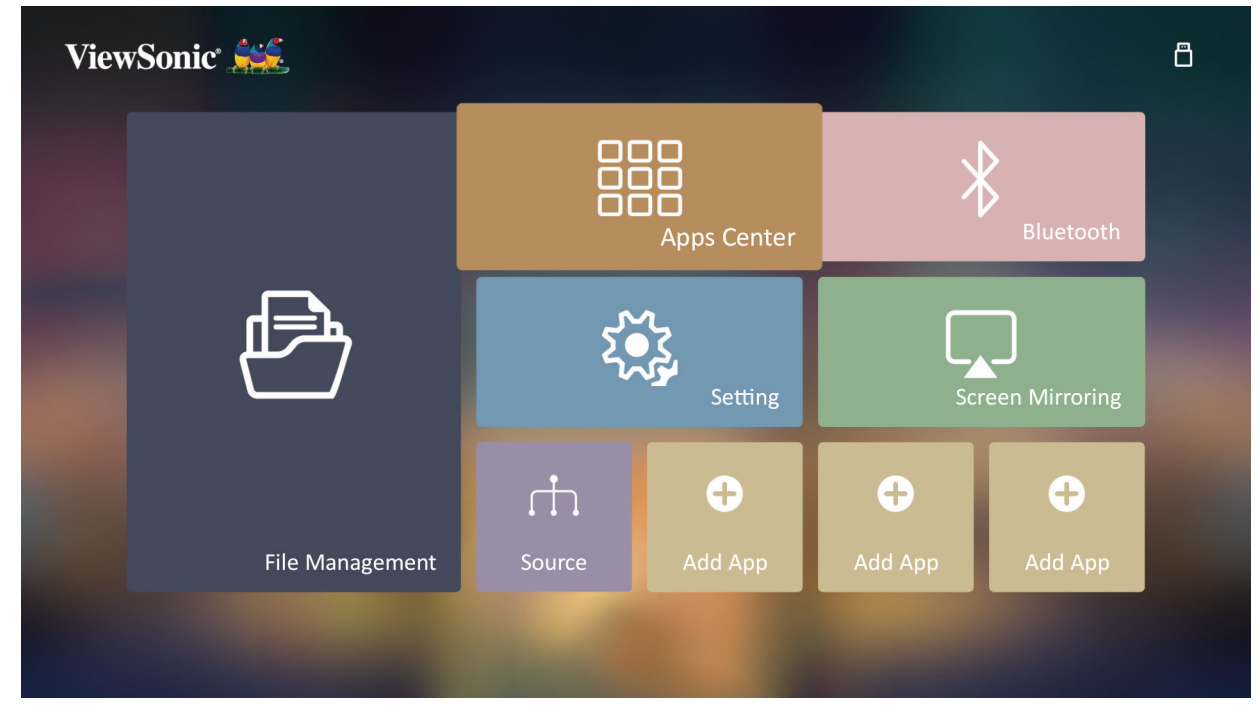

**2.** Sử dụng nút điều hướng để chọn ứng dụng mong muốn. Sau đó nhấn **OK** trên điều khiển từ xa để khởi chạy Ứng dụng.

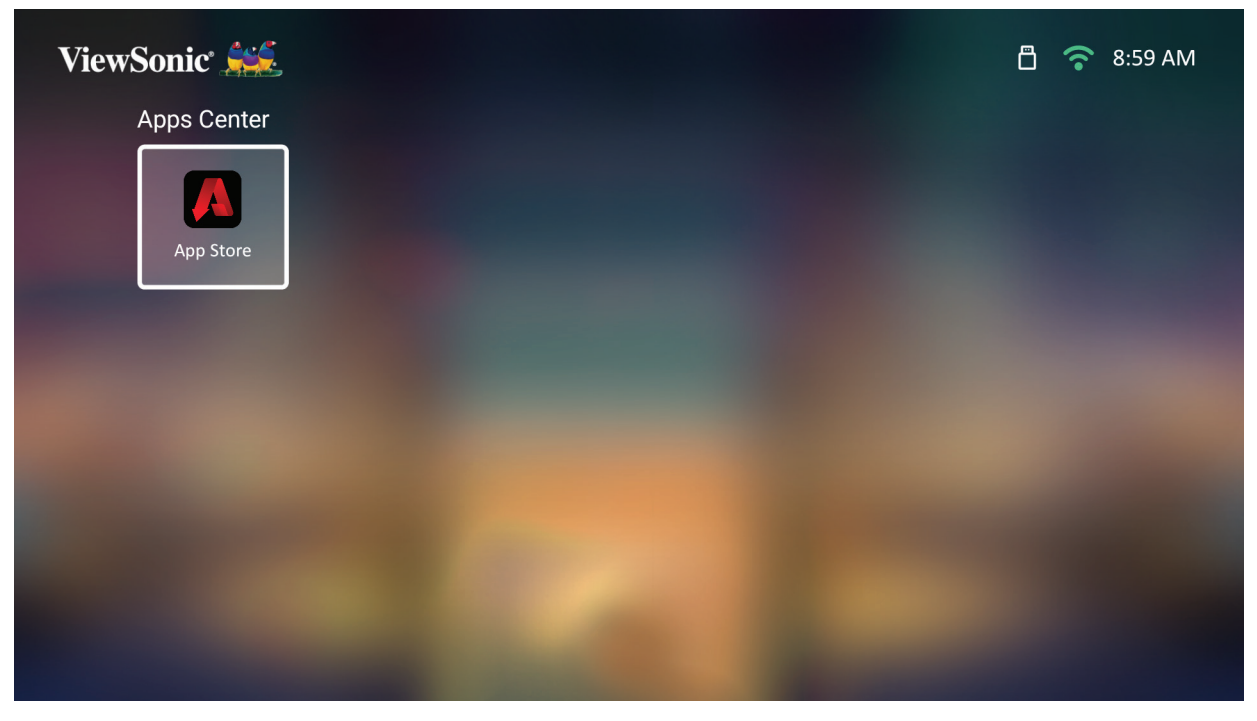

**LƯU Ý:** Nhấn nút **Trang chủ** trên điều khiển từ xa để quay lại **Màn hình chính** bất cứ lúc nào.

#### **ViewSonic App Store**

Sử dụng phím mũi tên để điều hướng các lựa chọn menu. Khi bạn tìm thấy Ứng dụng ưa thích, hãy nhấn nút **OK** trên điều khiển từ xa để cài đặt Ứng dụng.

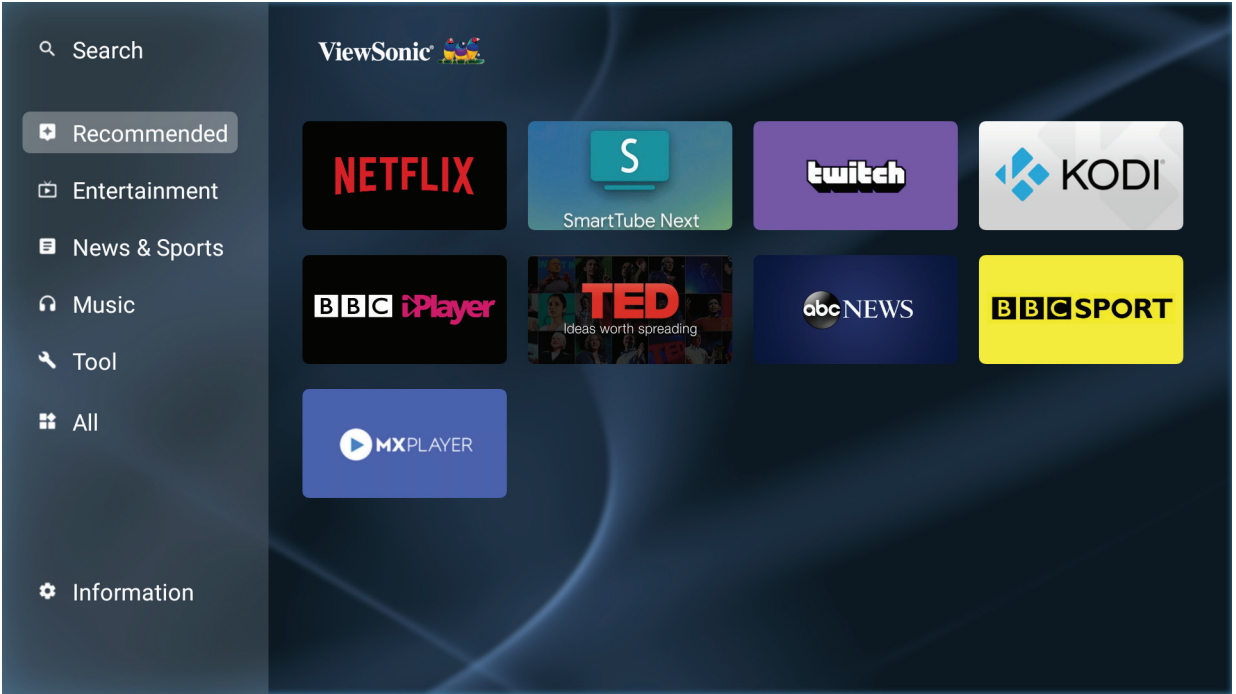

#### **LƯU Ý:**

- Người dùng có thể cài đặt những ứng dụng bên thứ ba bằng tệp .apk trong **File Management (Quản lý tệp)**. Tuy nhiên, một số ứng dụng bên thứ ba có thể gặp vấn đề về sự tương thích.
- Các ứng dụng không được ViewSonic tải sẵn có thể không tương thích hoặc hoạt động không bình thường.
- Một số Ứng dụng có thể yêu cầu Bàn phím và Chuột.
- Một số ứng dụng có thể phân vùng cụ thể.

#### **Gỡ bỏ ứng dụng**

- **1.** Mở **Apps Center (Trung tâm ứng dụng)** bằng việc lựa chọn: **Trang chủ** > **Apps Center (Trung tâm ứng dụng)**.
- **2.** Sử dụng nút điều hướng để chọn ứng dụng mong muốn.
- **3.** Bấm và giữ **OK** trên điều khiển từ xa trong (3) giây. Hộp thoại dưới đây sẽ xuất hiện:

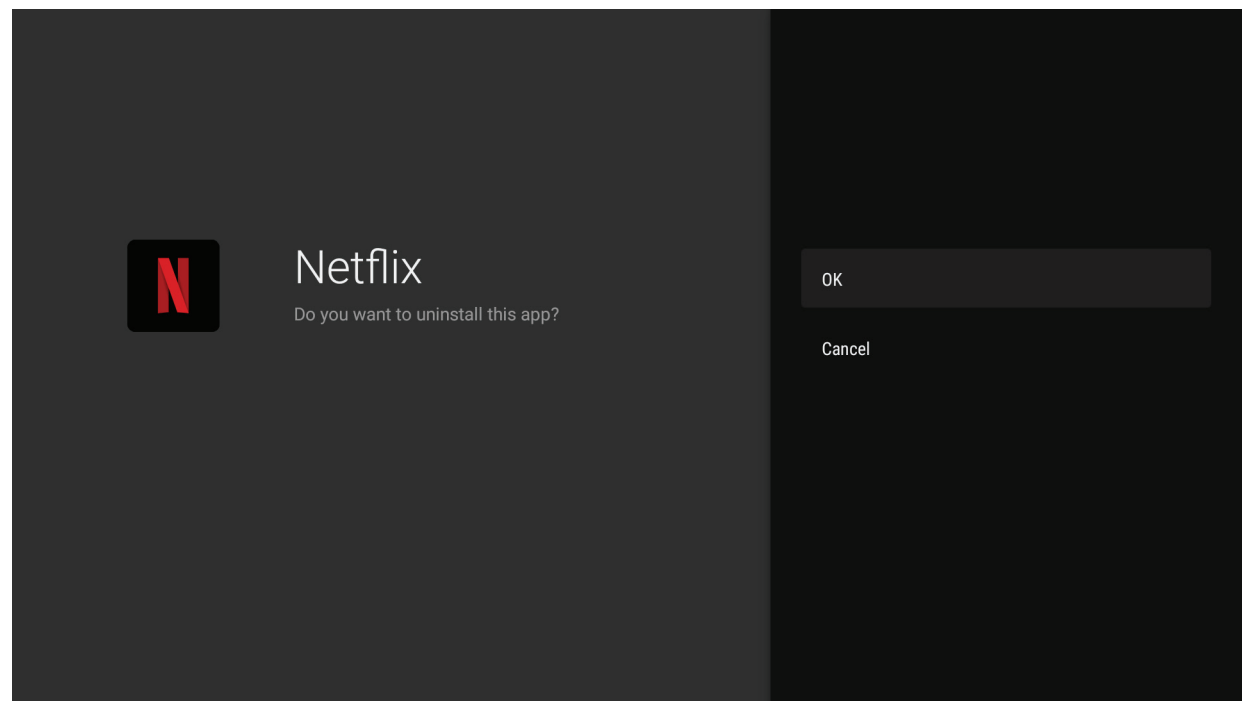

- **4.** Chọn **OK** để gỡ cài đặt Ứng dụng.
	- **LƯU Ý:** Nhấn nút **Trang chủ** trên điều khiển từ xa để quay lại **Màn hình chính** bất cứ lúc nào.

#### **Bluetooth**

Máy chiếu được trang bị Bluetooth, cho phép người dùng kết nối không dây với thiết bị của họ để phát lại âm thanh.

**LƯU Ý:** Ghép nối thiết bị của bạn với máy chiếu trước khi sử dụng loa Bluetooth.

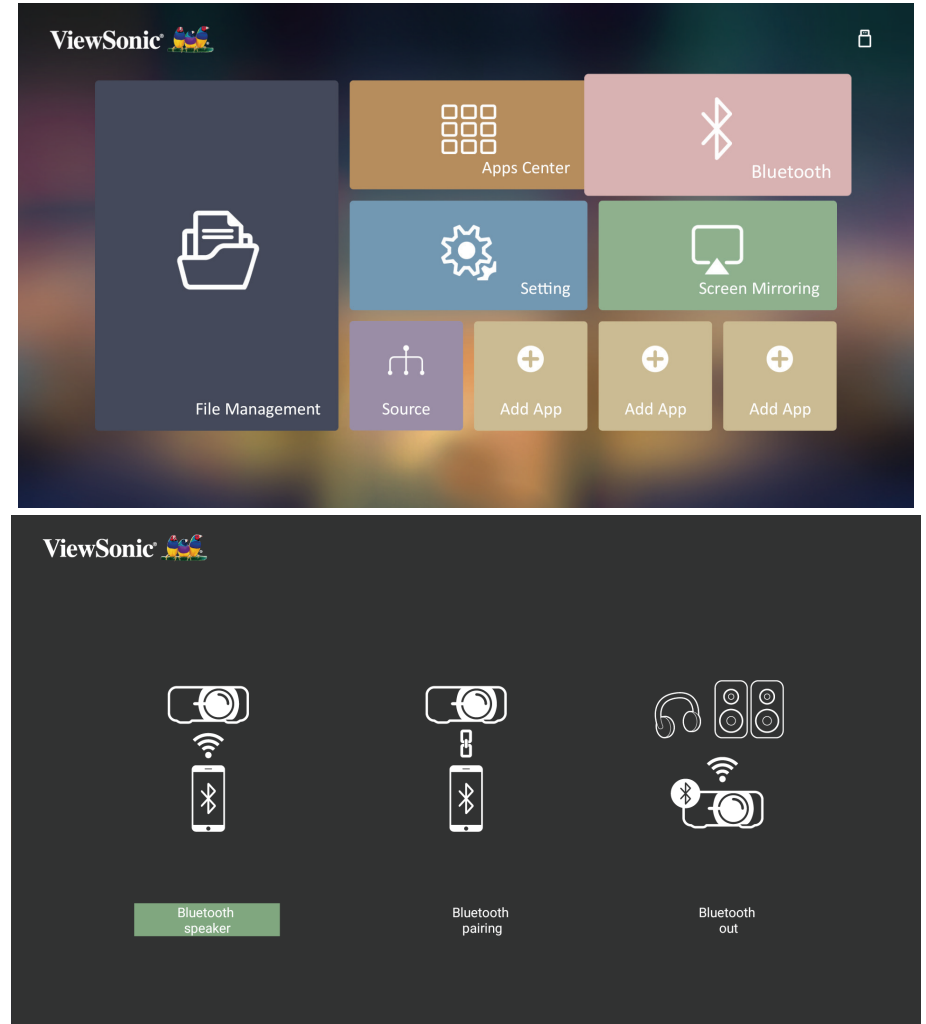

Để kết nối và ghép đôi thiết bị của bạn:

- **1.** Đi đến: **Màn hình chính** > **Bluetooth.**
- **2.** Sử dụng ◀ / ▶ để chọn **Bluetooth Speaker (Loa Bluetooth)** hoặc **Bluetooth Pairing (Ghép đôi Bluetooth)**. Sau đó nhấn **ENTER/OK**.
- **3.** Hộp thoại hiện ra, hãy chọn **Connect (Kết nối)** và nhấn **ENTER/OK** để vào chế độ Bluetooth.
- **4.** Bạn sẽ nghe thấy một hiệu ứng âm thanh khi vào chế độ ghép đôi.
- **5.** Khi kết nối thành công, bạn sẽ nghe thấy một hiệu ứng âm thanh khác.
	- **LƯU Ý:** Tên của máy chiếu sẽ được ghi là "ViewSonic Projector" (Máy chiếu ViewSonic). Khi đã ghép đôi, nếu máy chiếu và thiết bị của bạn đều đang bật, chúng sẽ tự động kết nối qua Bluetooth trong chế độ **Bluetooth Speaker (Loa Bluetooth)**. Khi được kết nối, xin lưu ý rằng chỉ có nút (<sup>|</sup>) Nguồn, **Exit** và các nút <sup> $\triangle$ </sup> có thể thoát khỏi chế độ Bluetooth.

**6.** Máy chiếu sẽ tìm kiếm những thiết bị Bluetooth ở gần. Chọn thiết bị của bạn từ danh sách và nhấn **ENTER/OK**.

Bạn cũng có thể kết nối máy chiếu với loa hoặc tai nghe ngoài có hỗ trợ Bluetooth:

- **1.** Đi đến: **Màn hình chính** > **Bluetooth.**
- **2.** Sử dụng ◀/▶ để chọn **Bluetooth Out (Bluetooth ra)**. Sau đó nhấn **ENTER/OK**.

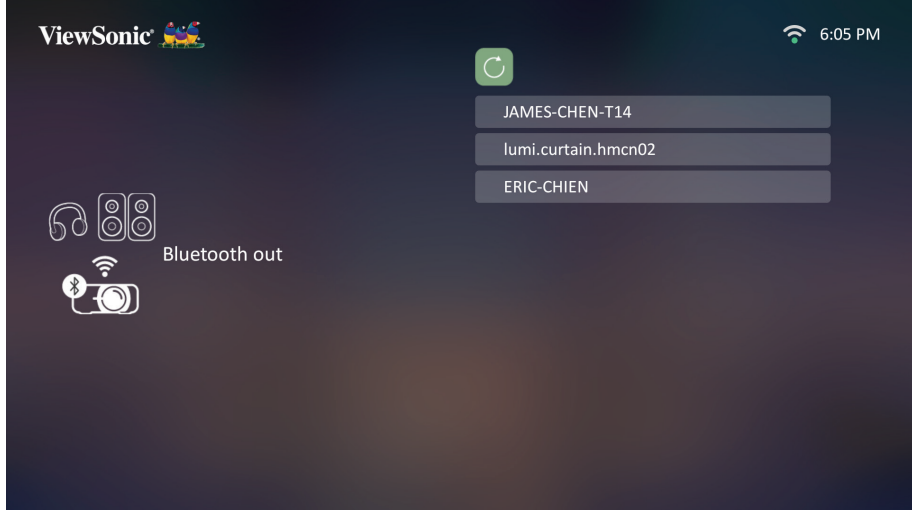

- **LƯU Ý:** Khi đã ghép đôi, nếu máy chiếu và thiết bị của bạn đều đang bật, chúng sẽ tự động kết nối qua Bluetooth.
- **LƯU Ý:** Chức năng **Bluetooth Out (Bluetooth ra)** chỉ khả dụng khi nguồn vào là **Hệ thống thông minh**. Nó không khả dụng cho nguồn HDMI/USB C.
- **LƯU Ý:** Khi nguồn vào là HDMI/USB C, nhớ tắt thiết bị bluetooth đã kết nối để tránh nghe 2 âm thanh cùng lúc.
### **Setting (Cài đặt)**

Trong phần **Setting (Cài đặt)**, bạn có thể điều chỉnh Cài đặt mạng, Cơ bản và Nâng cao, Ngày & Giờ, Cập nhật vi chương trình và xem Thông tin.

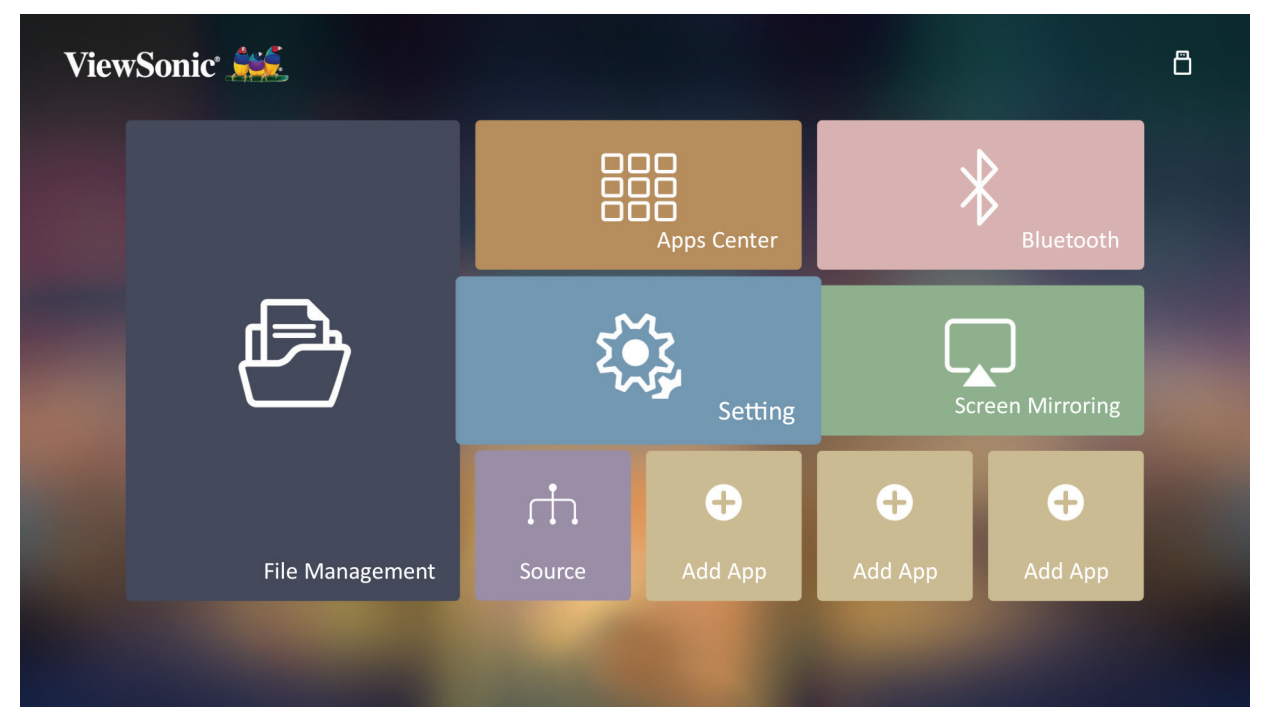

### **Network Settings (Cài Đặt Mạng)**

**1.** Chọn: **Trang chủ** > **Setting (Cài đặt)** > **Network Settings (Cài Đặt Mạng)**.

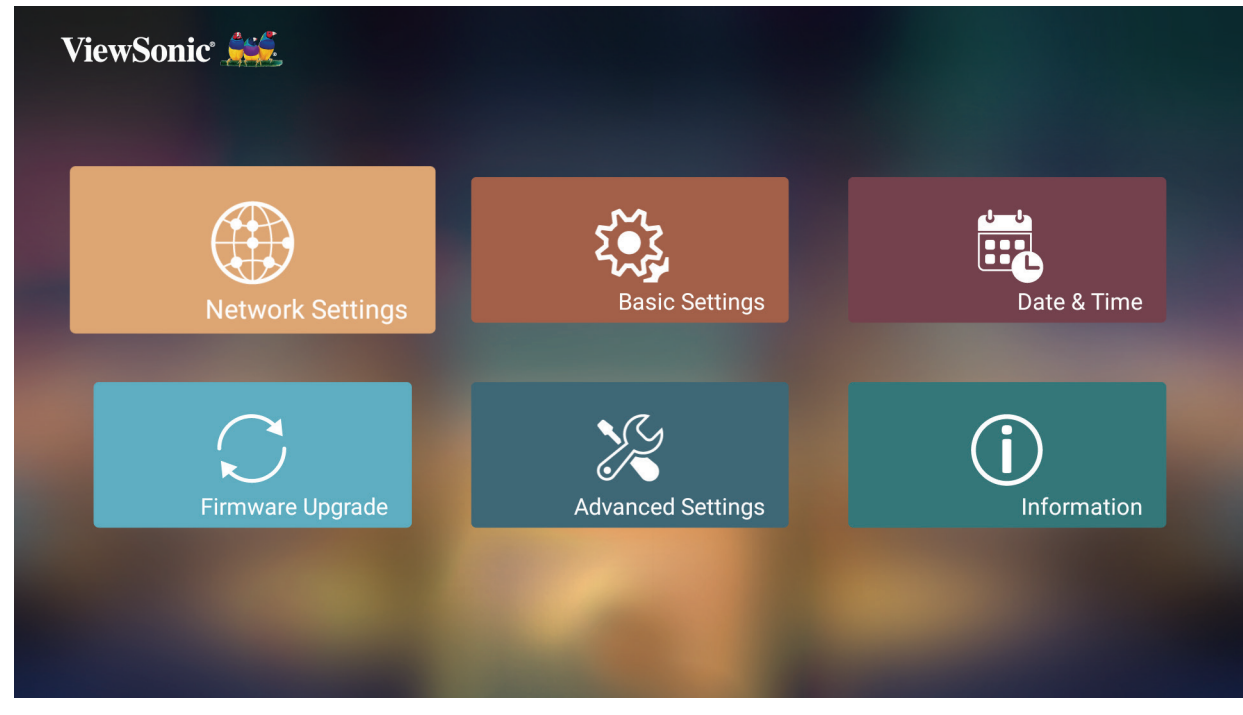

**2.** Chọn Wi-Fi.

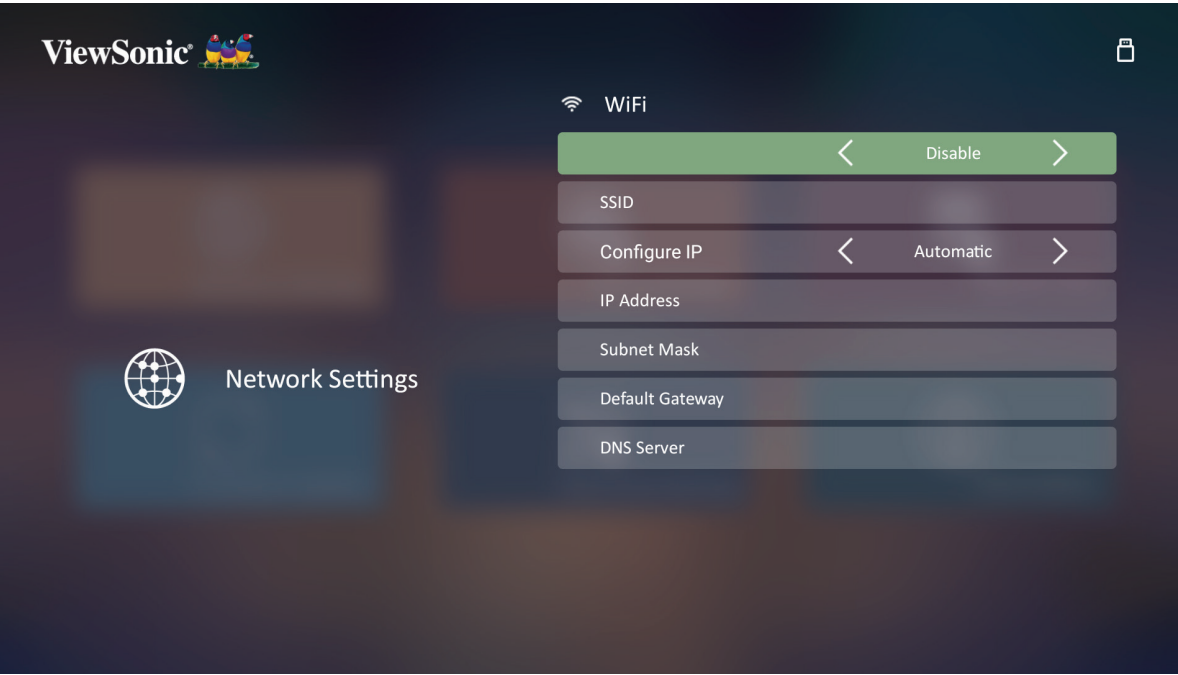

**3.** Sử dụng các nút **Trái/ Phải** để chọn **Enable (Bật)**.

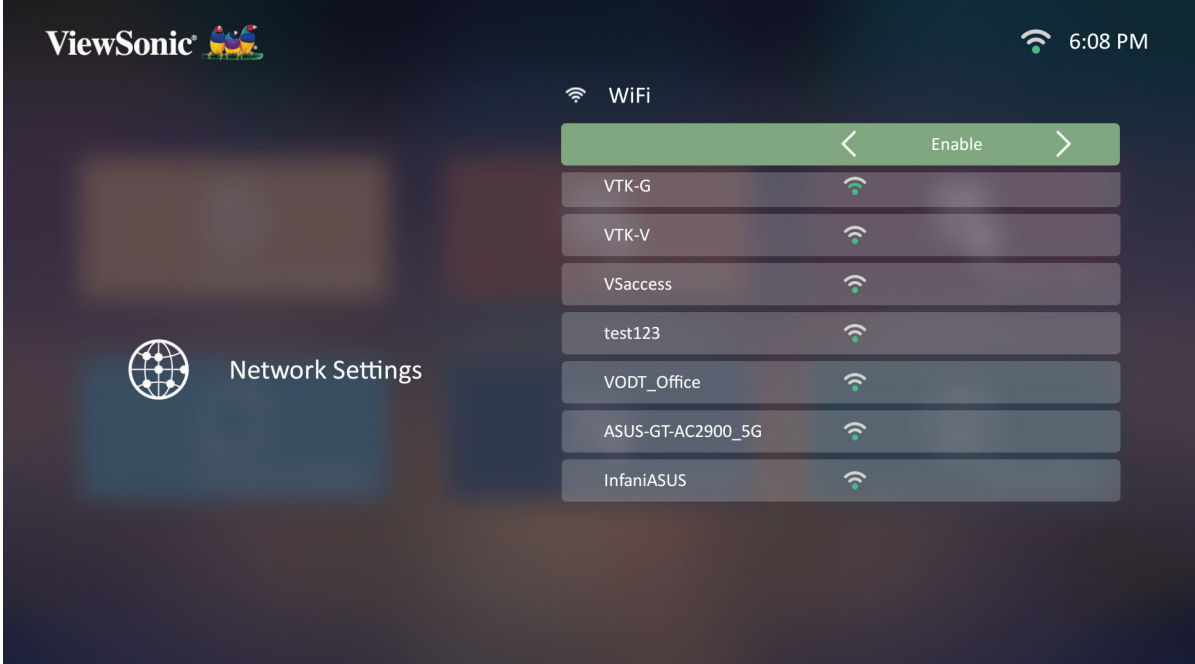

- **4.** Các mạng khả dụng xuất hiện. Chọn một mạng Wi-Fi.
- **5.** Nếu mạng Wi-Fi an toàn được kết nối, hãy nhập mật khẩu khi được yêu cầu.

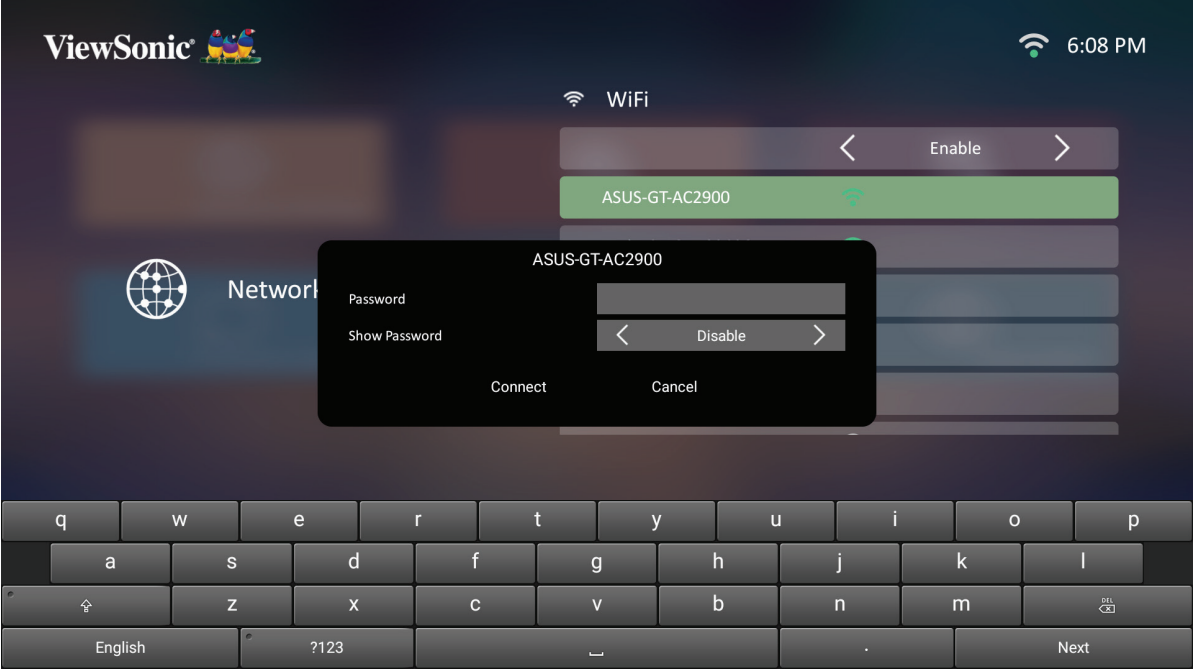

### **SSID tùy chỉnh**

- **1.** Đi đến: **Trang chủ** > **Settings (Các tùy chỉnh)** > **Network Settings (Cài Đặt Mạng)** > **Wi-Fi**.
- **2.** Nhấn **Trái** hoặc **Phải** trên điều khiển từ xa để chọn **Enable (Bật)**.
- **3.** Từ danh sách mạng Wi-Fi khả dụng, chọn **Others (Khác)** và nhấn **OK** trên điều khiển từ xa.

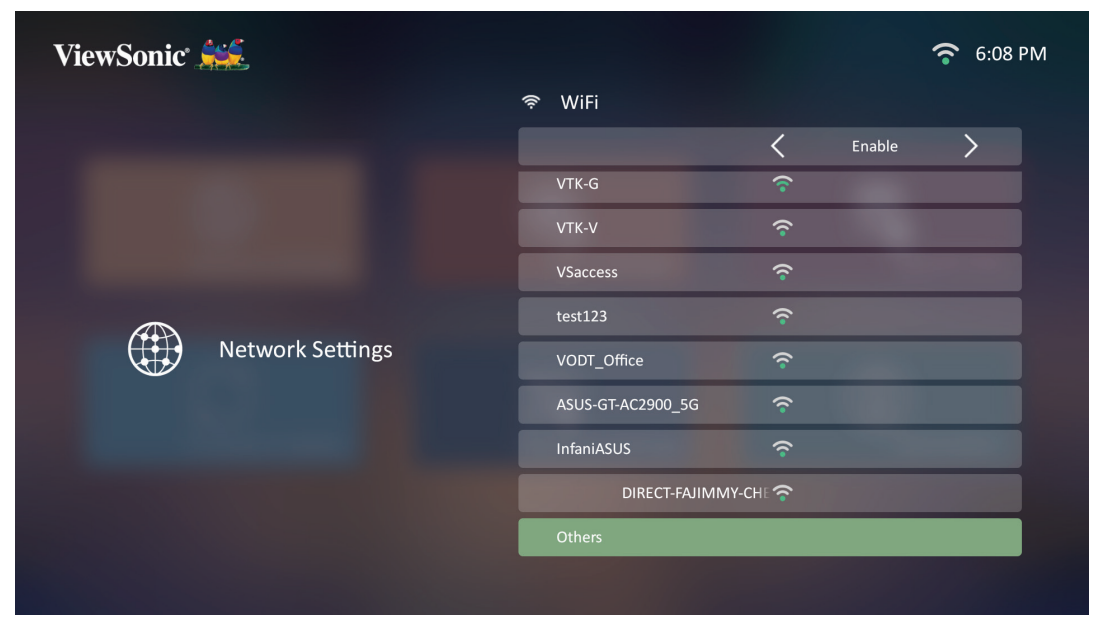

**4.** Nhập SSID và chọn mức độ bảo mật.

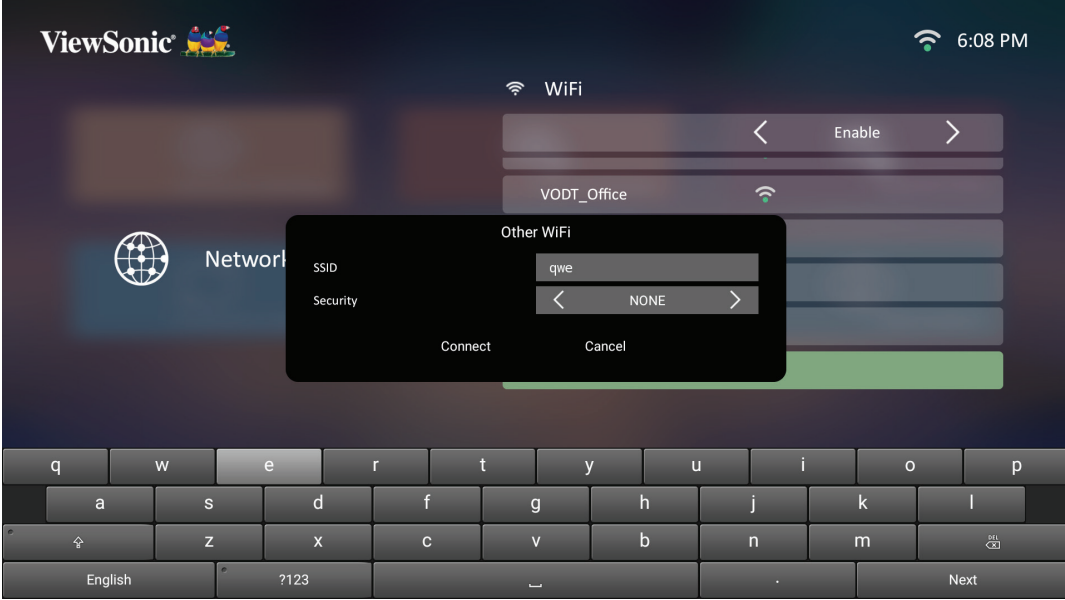

### **5.** Nhập mật khẩu khi được yêu cầu.

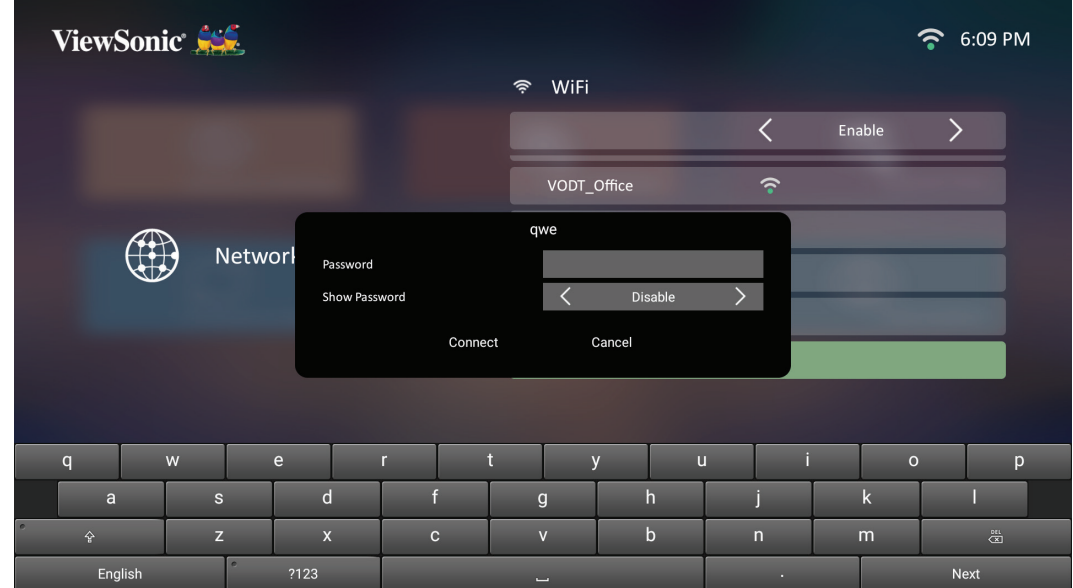

**Basic Settings (Cài đặt cơ bản)**

**1.** Chọn: **Trang chủ** > **Setting (Cài đặt)** > **Basic Settings (Cài đặt cơ bản)**.

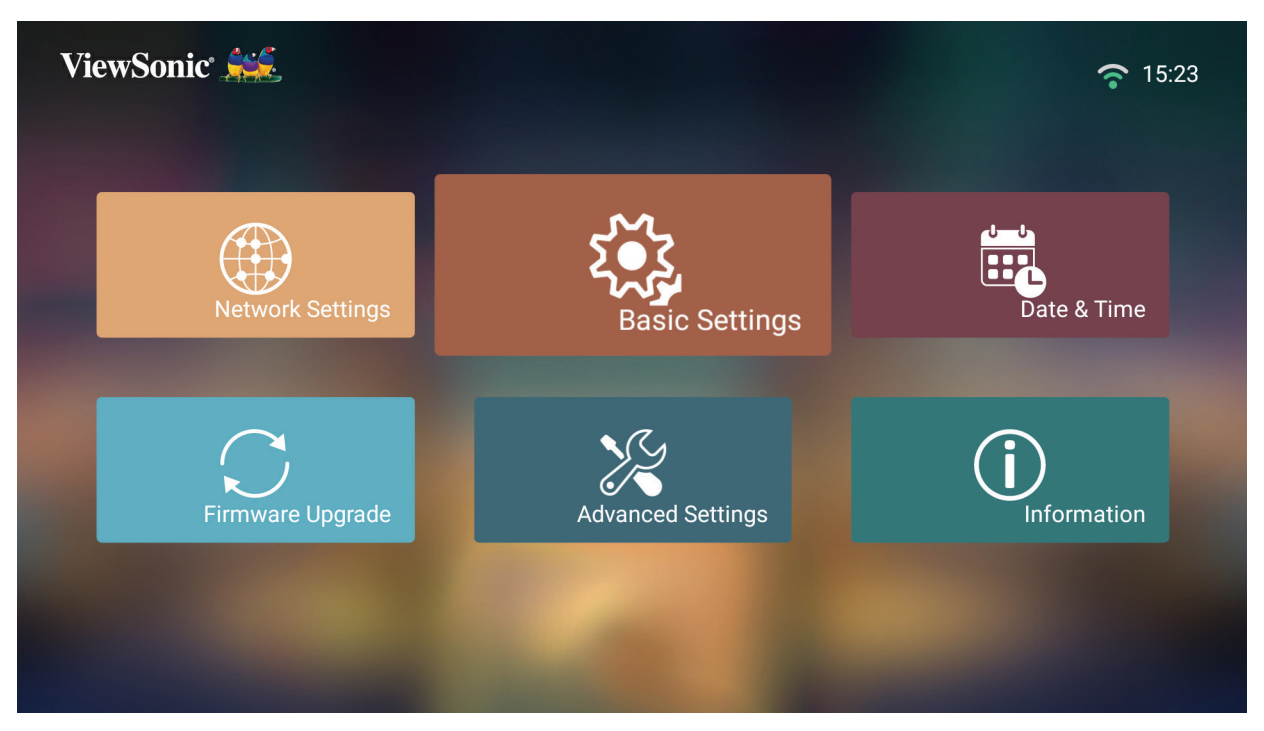

**2.** Sử dụng các nút **Lên** và **Xuống** để chọn tùy chọn mong muốn và nhấn **OK**. Sau đó sử dụng các nút **Trái** và **Phải** để thực hiện điều chỉnh hoặc lựa chọn.

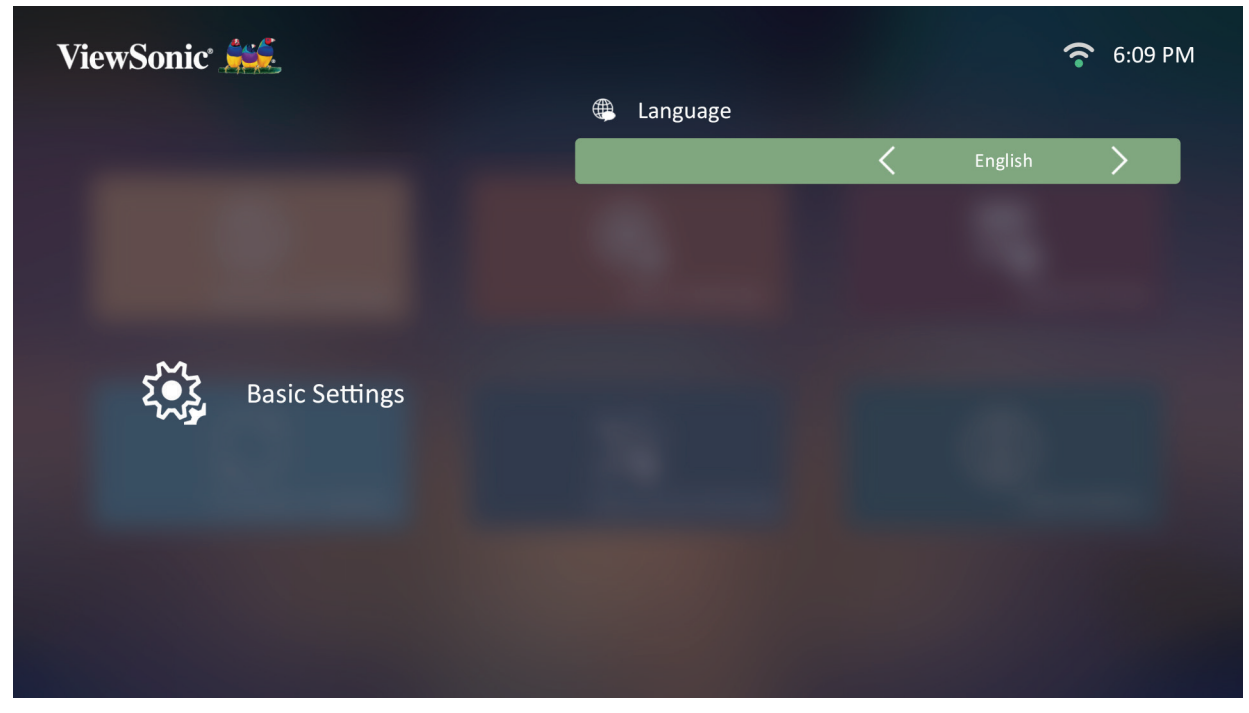

**3.** Để quay lại menu trước đó, nhấn nút **Trở về**.

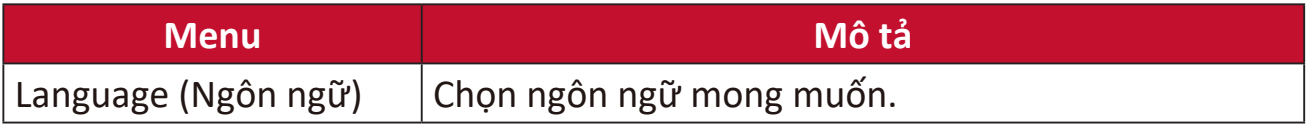

### **Date & Time (Ngày & Giờ)**

Điều chỉnh Date (Ngày), Time (Giờ), Time Zone (Múi giờ) và Time Format (Định dạng giờ).

**LƯU Ý:** Thời gian được hiển thị ở góc trên cùng bên phải sau khi kết nối với Internet.

**1.** Chọn: **Trang chủ** > **Setting (Cài đặt)** > **Date & Time (Ngày & Giờ)**.

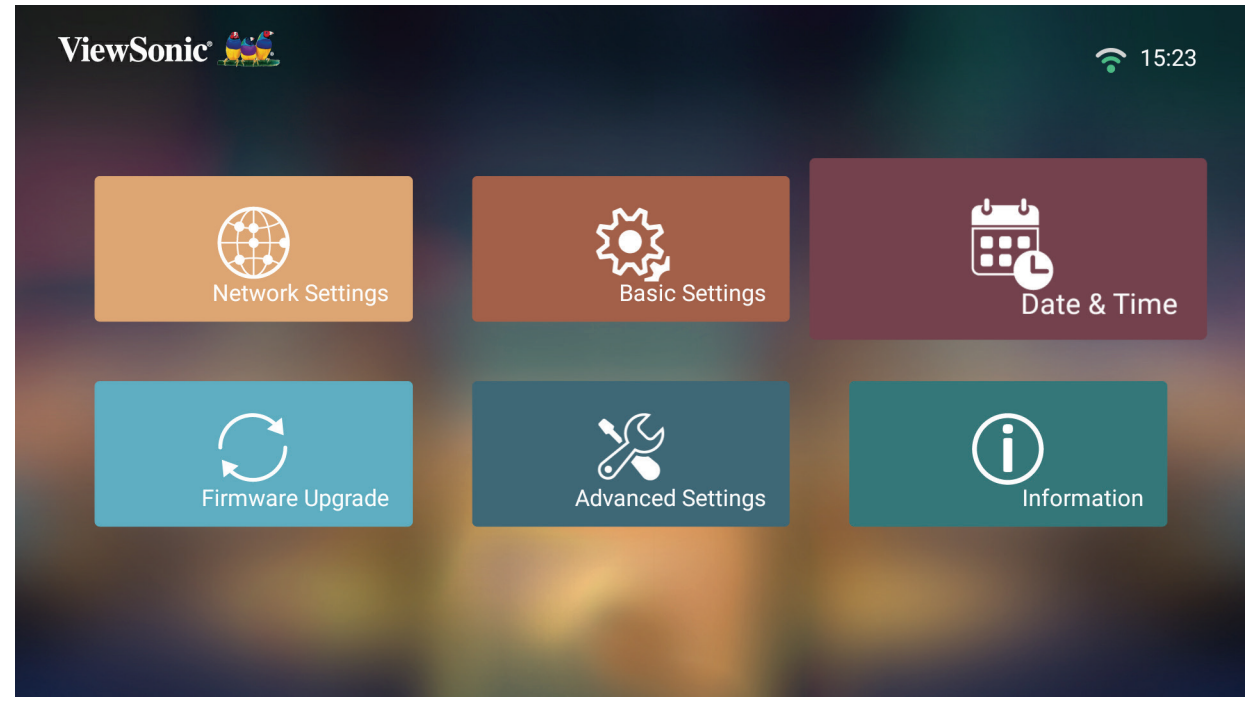

**2.** Sử dụng các nút **Lên** và **Xuống** để chọn tùy chọn mong muốn và nhấn **OK**. Sau đó sử dụng các nút **Trái** và **Phải** để thực hiện điều chỉnh hoặc lựa chọn.

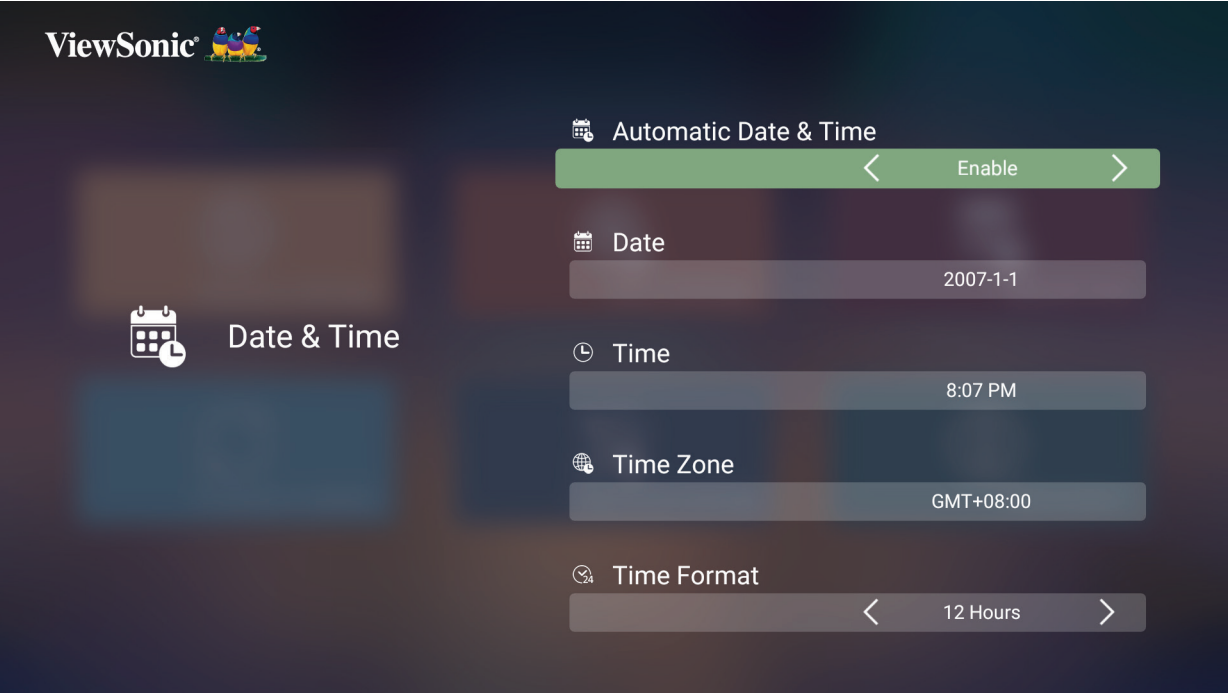

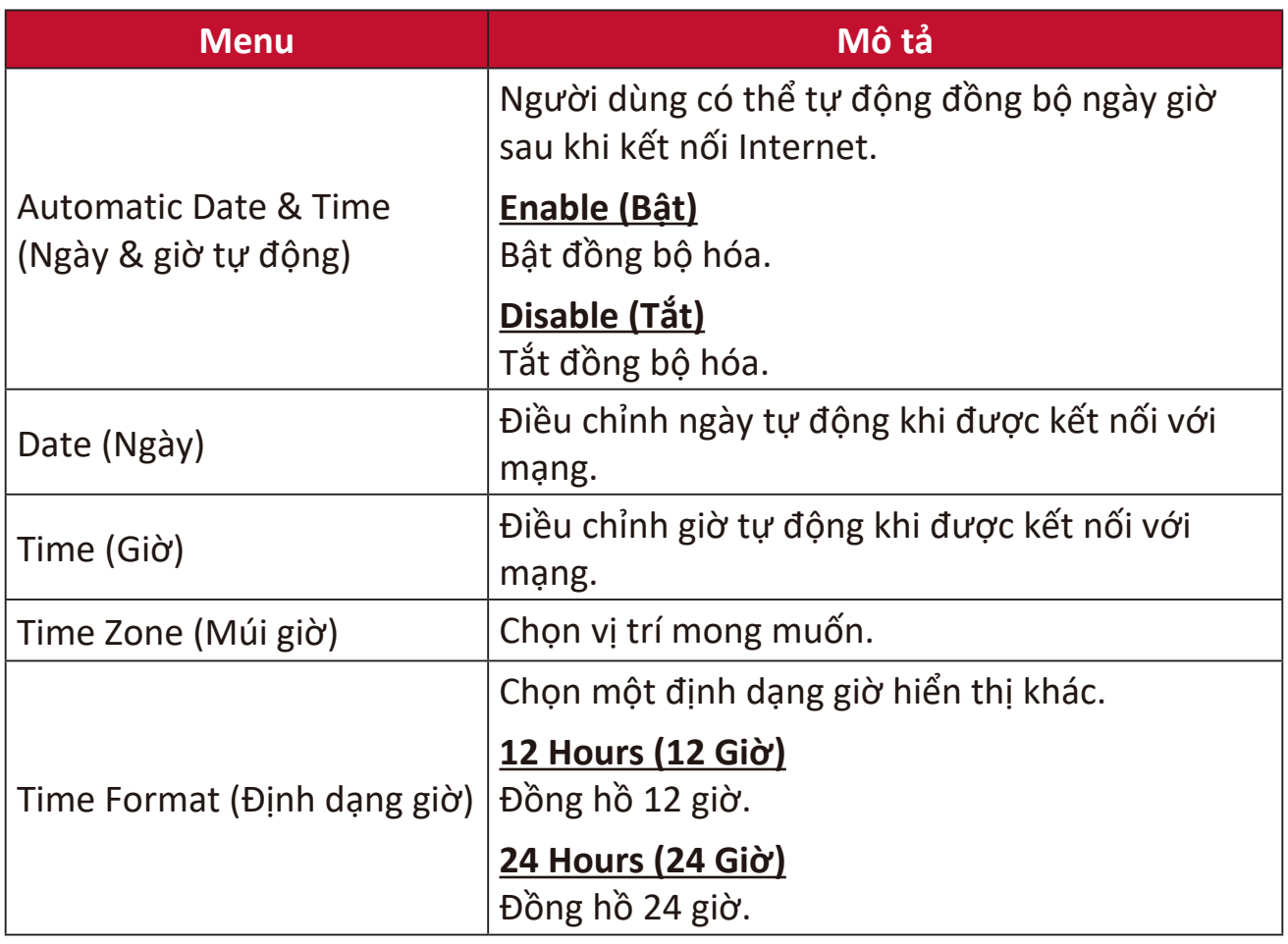

### **Firmware Upgrade (Nâng cấp vi chương trình)**

Người dùng có thể cập nhật vi chương trình bằng internet hoặc USB và kiểm tra số hiệu phiên bản.

- **LƯU Ý:** Vui lòng không rút dây nguồn, thiết bị USB hoặc ngắt kết nối khỏi Internet trong quá trình cập nhật.
- **1.** Trước khi vào menu **Firmware Upgrade (Nâng cấp vi chương trình)**, đảm bảo máy chiếu được kết nối với Internet.
- **2.** Để vào menu, chọn: **Trang chủ** > **Setting (Cài đặt)** > **Firmware Upgrade (Nâng cấp vi chương trình)**.

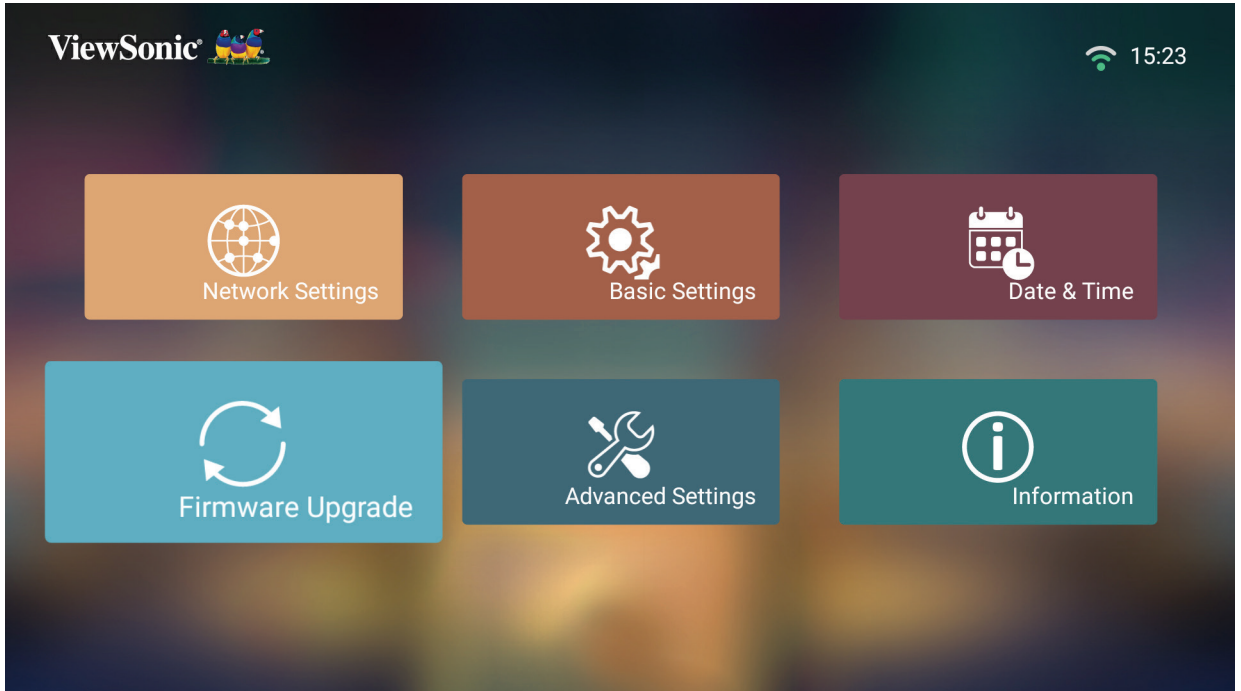

### **Cập nhật vi chương trình trực tuyến**

**1.** Đi đến: **Trang chủ** > **Setting (Cài đặt)** > **Firmware Upgrade (Nâng cấp vi chương trình)** > **Software Update Online (Cập nhật phần mềm trực tuyến)**.

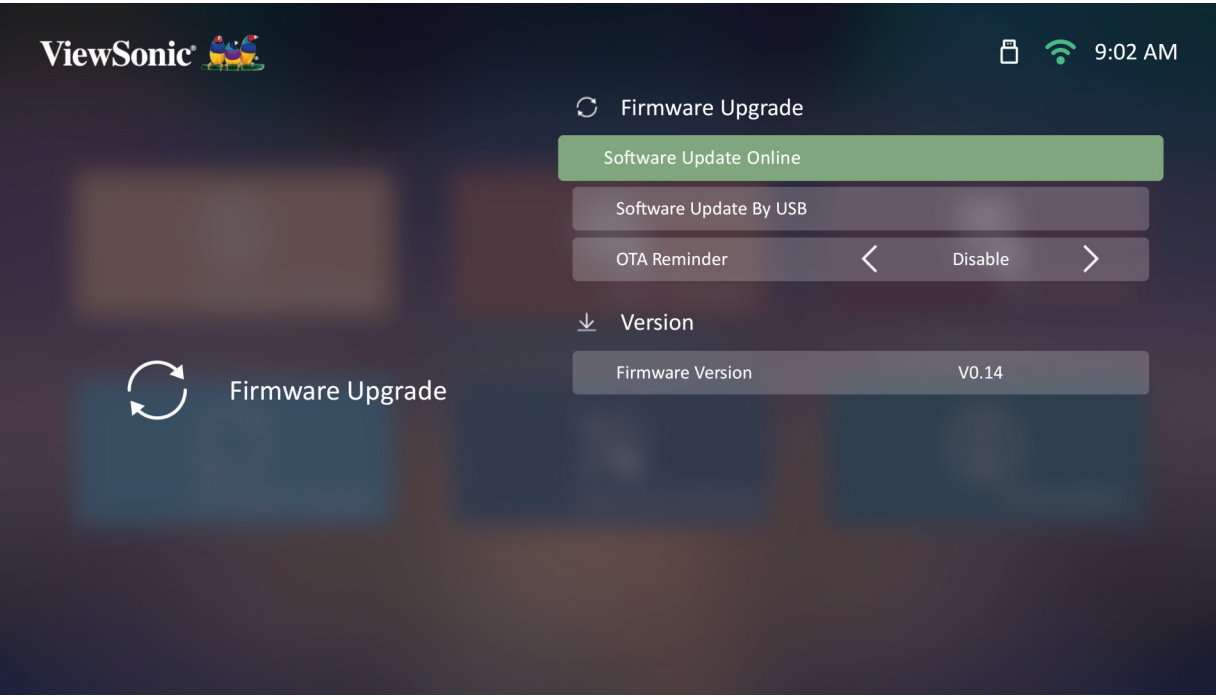

**2.** Chọn **Enter** bằng cách nhấn **OK** trên điều khiển từ xa.

**3.** Hệ thống sẽ kiểm tra website ViewSonic (OTA) và hiển thị hộp thoại thông báo bên dưới nếu có vi chương trình mới.

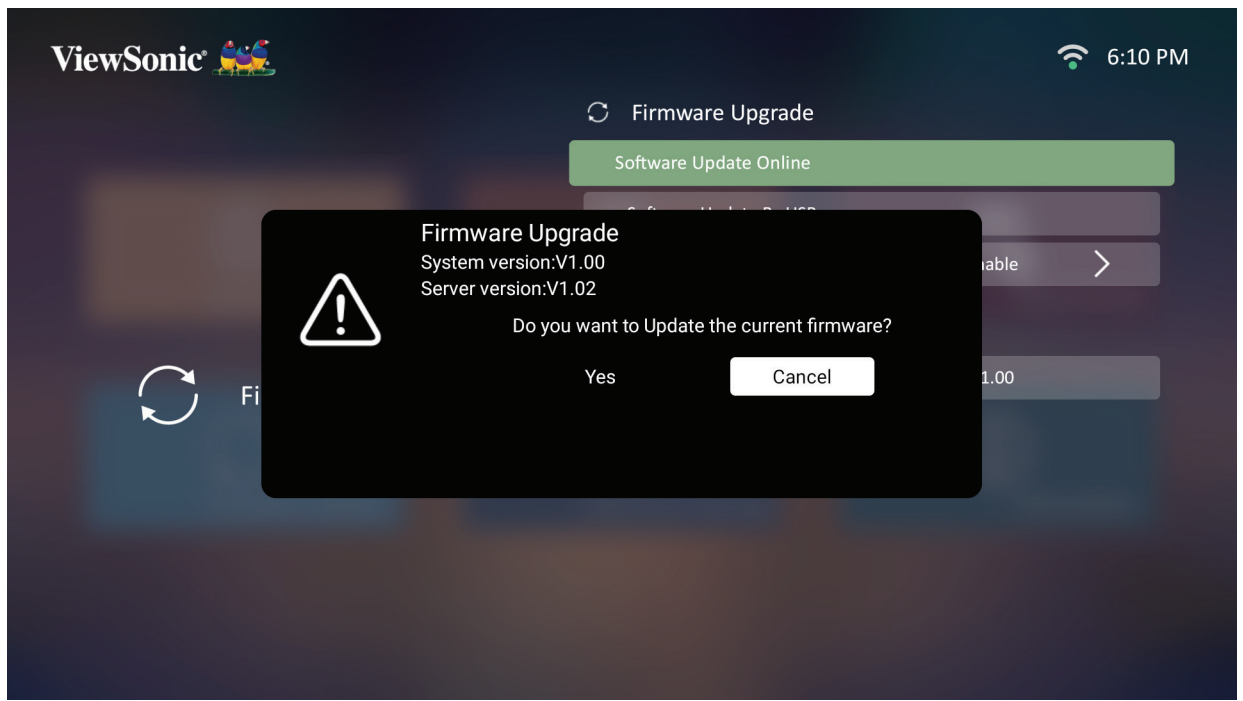

**4.** Sau khi chọn **Yes (Có)**, một thanh tiến trình sẽ xuất hiện khi quá trình cập nhật bắt đầu.

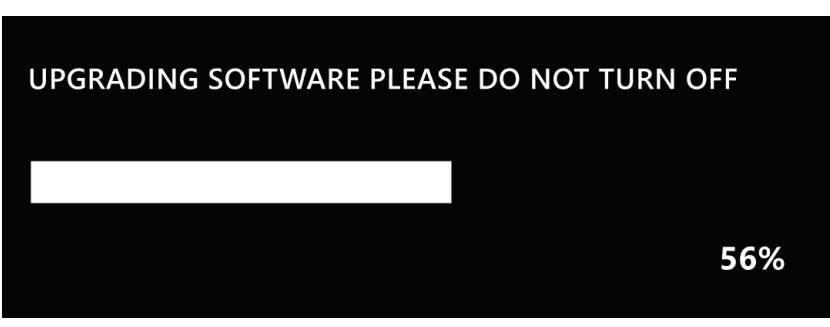

- **5.** Sau khi đạt 100%, máy chiếu sẽ khởi động lại và màn hình sẽ chuyển sang màu đen trong vài phút. Toàn bộ quá trình sẽ mất khoảng 10 phút.
- **6.** Sau khi cập nhật vi chương trình, sẽ mất vài phút để khởi động lại máy chiếu.

### **Cập nhật vi chương trình bằng USB với định dạng FAT32**

LƯU Ý: Định dạng NTFS, chỉ đọc.

- **1.** Tải về phiên bản mới nhất từ website ViewSonic và sao chép tệp vào một thiết bị USB.
- **2.** Cắm USB vào máy chiếu, sau đó vào: **Trang chủ** > **Setting (Cài đặt)** > **Firmware Upgrade (Nâng cấp vi chương trình)** > **Software Update By USB (Cập Nhật Phần Mềm bằng USB)**.
- **3.** Chọn **Enter** bằng cách nhấn **OK** trên điều khiển từ xa.
- **4.** Hệ thống sẽ dò tìm phiên bản vi chương trình và hiển thị hộp thoại thông báo như trên.
- **5.** Sau khi chọn **Yes (Có)**, một thanh tiến trình sẽ xuất hiện khi quá trình cập nhật bắt đầu.
- **6.** Sau khi đạt 100%, máy chiếu sẽ khởi động lại và màn hình sẽ chuyển sang màu đen trong vài phút. Toàn bộ quá trình sẽ mất khoảng 10 phút.
- **7.** Sau khi cập nhật vi chương trình, sẽ mất vài phút để khởi động lại máy chiếu.

### **Advanced Settings (Cài đặt nâng cao)**

**1.** Chọn: **Trang chủ** > **Setting (Cài đặt)** > **Advanced Settings (Cài đặt nâng cao)**.

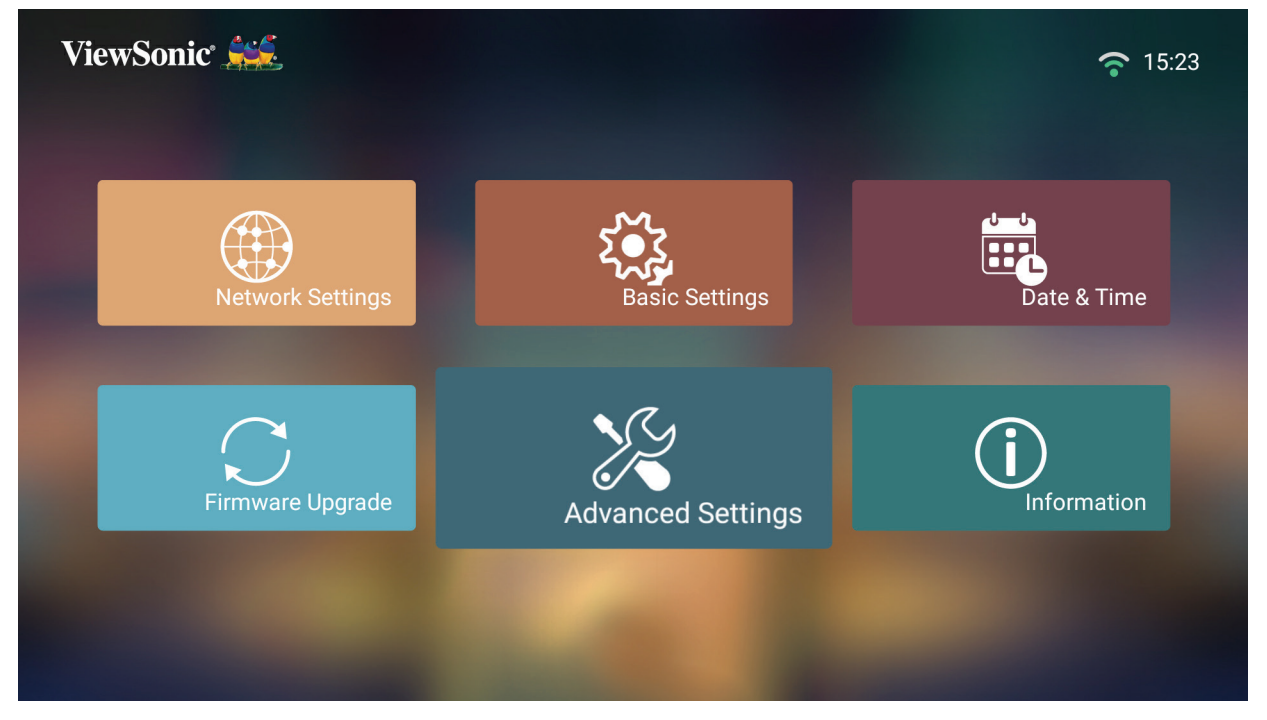

**2.** Sử dụng các nút **Lên** và **Xuống** để chọn tùy chọn mong muốn và nhấn **OK**. Sau đó sử dụng các nút **Trái** và **Phải** để thực hiện điều chỉnh hoặc lựa chọn.

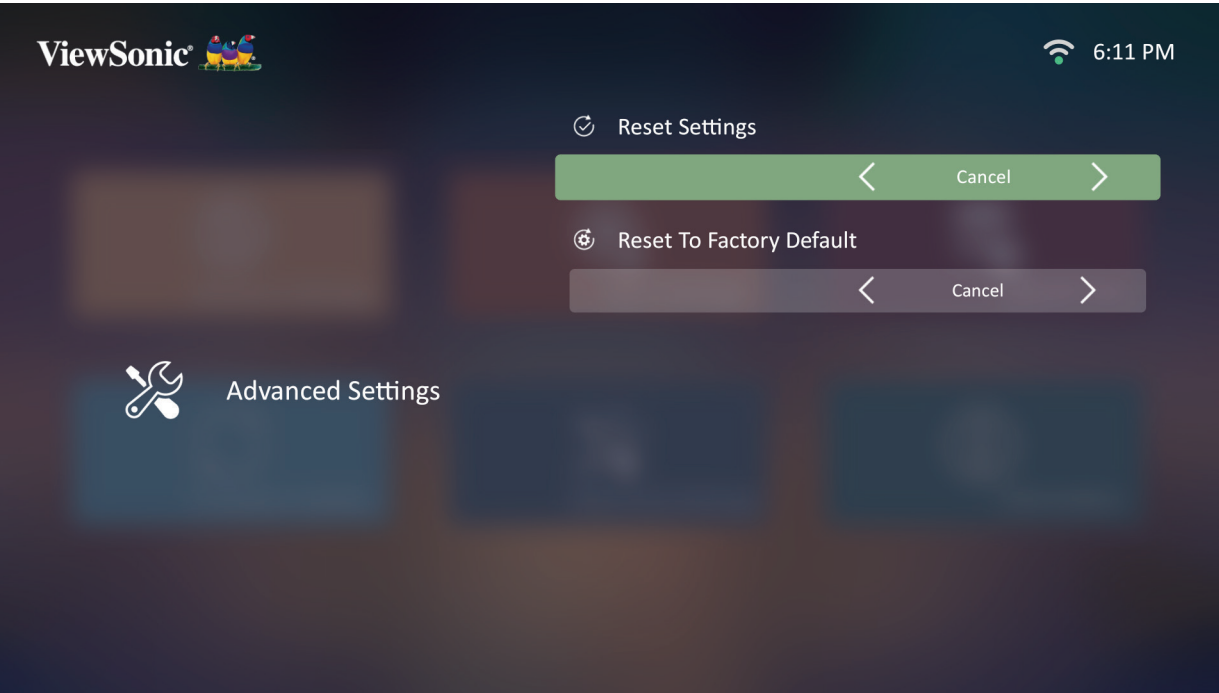

**3.** Để quay lại menu trước đó, nhấn nút **Trở về**.

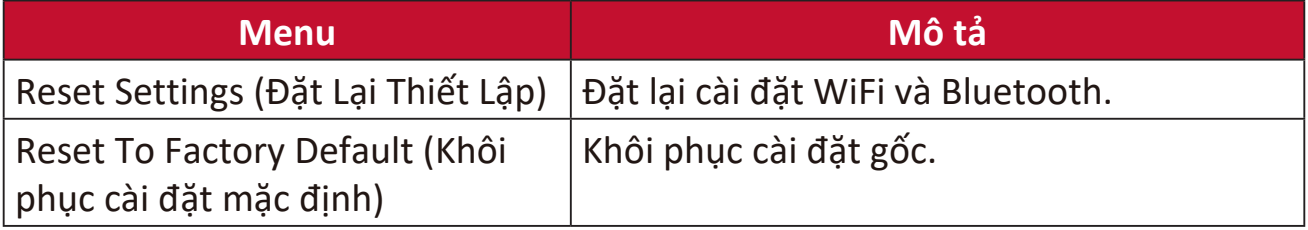

### **Information (Thông tin)**

### **1.** Chọn: **Trang chủ** > **Setting (Cài đặt)** > **Information (Thông tin)**.

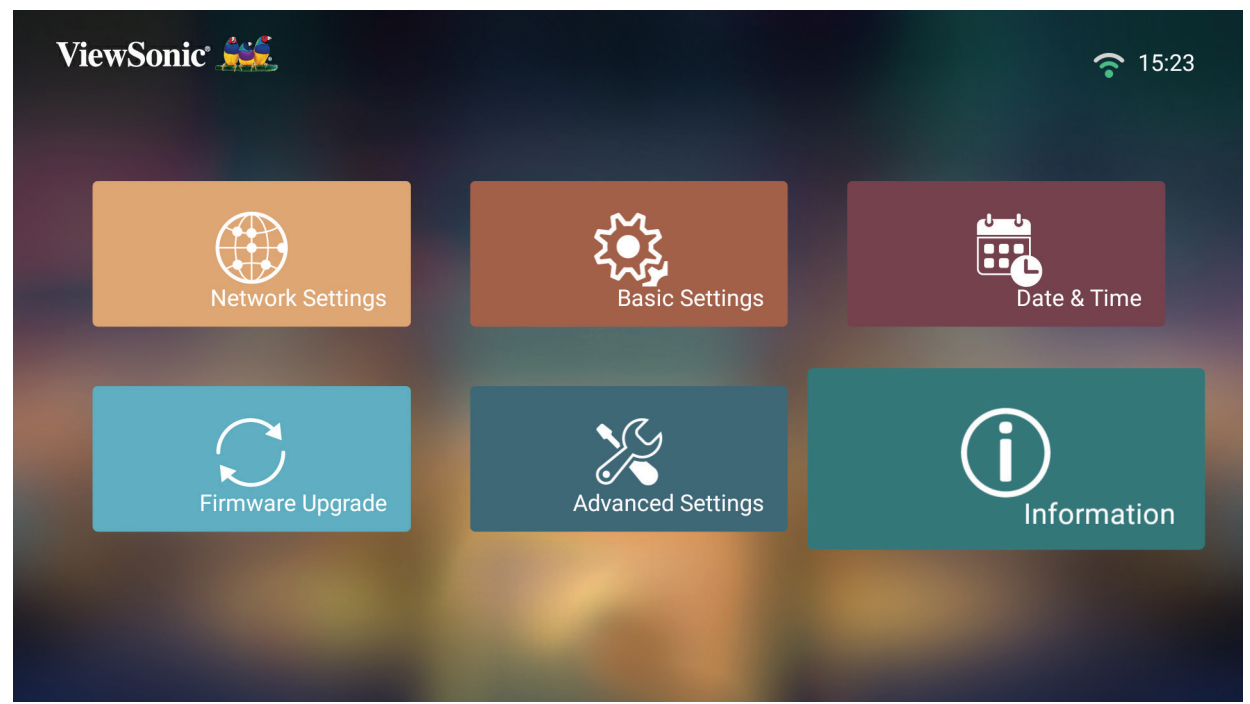

**2.** Xem trạng thái và thông tin hệ thống.

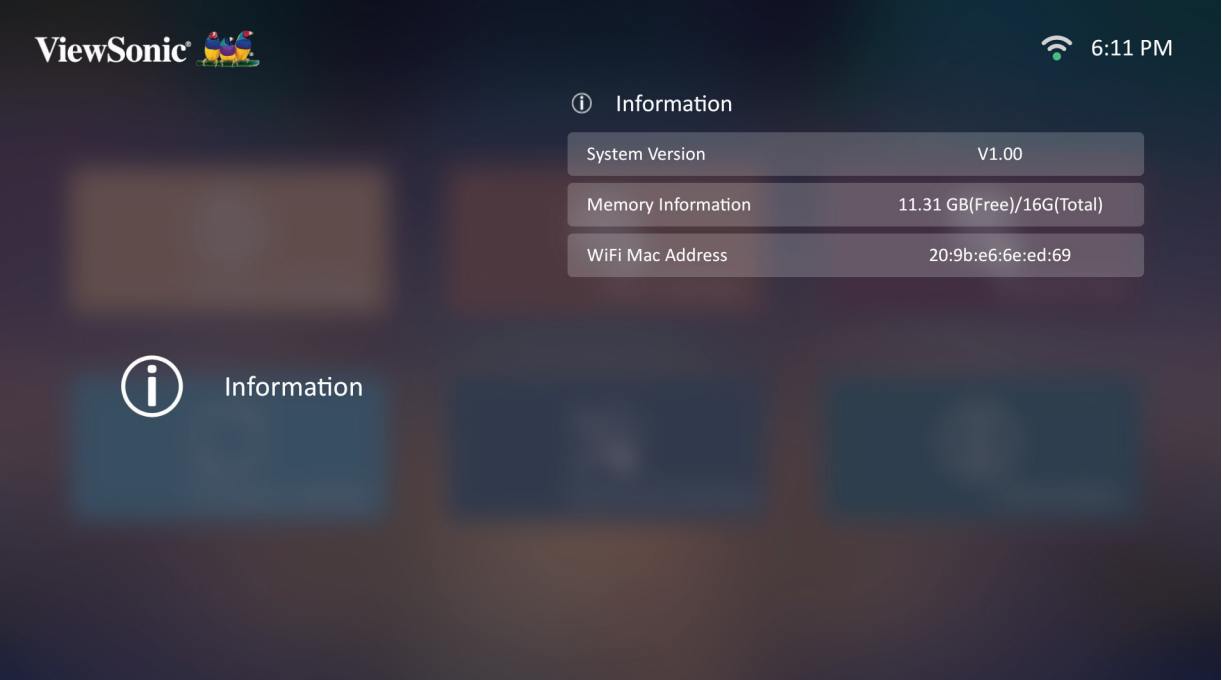

**LƯU Ý:** Nhấn nút **Trang chủ** trên điều khiển từ xa để quay lại **Màn hình chính** bất cứ lúc nào.

### **Screen Mirroring (Phản chiếu màn hình)**

Phản chiếu màn hình thiết bị cá nhân của bạn.

**LƯU Ý:** Đảm bảo rằng thiết bị của bạn đã kết nối cùng một mạng với máy chiếu.

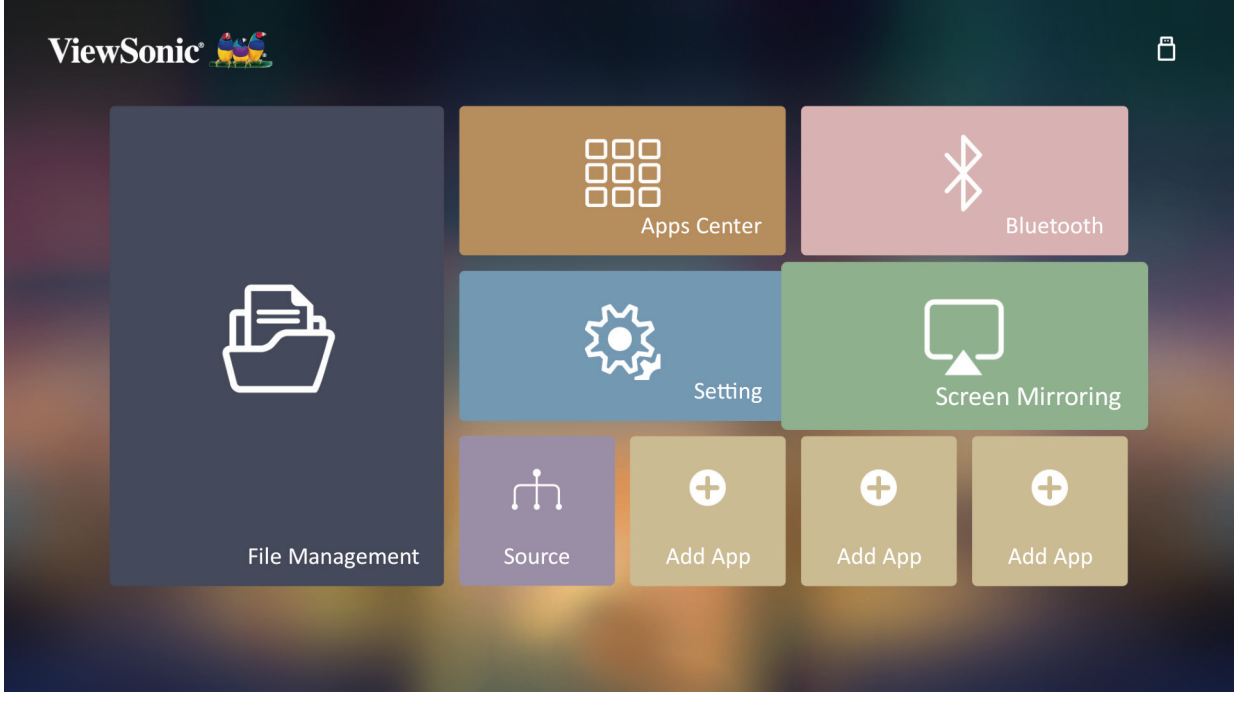

Screen Mirroring (Phản chiếu màn hình) cung cấp kết nối Wi-Fi 5GHz để người dùng phản chiếu màn hình trên thiết bị cá nhân.

LƯU Ý: Đảm bảo rằng thiết bị của bạn đã kết nối cùng một mạng với máy chiếu.

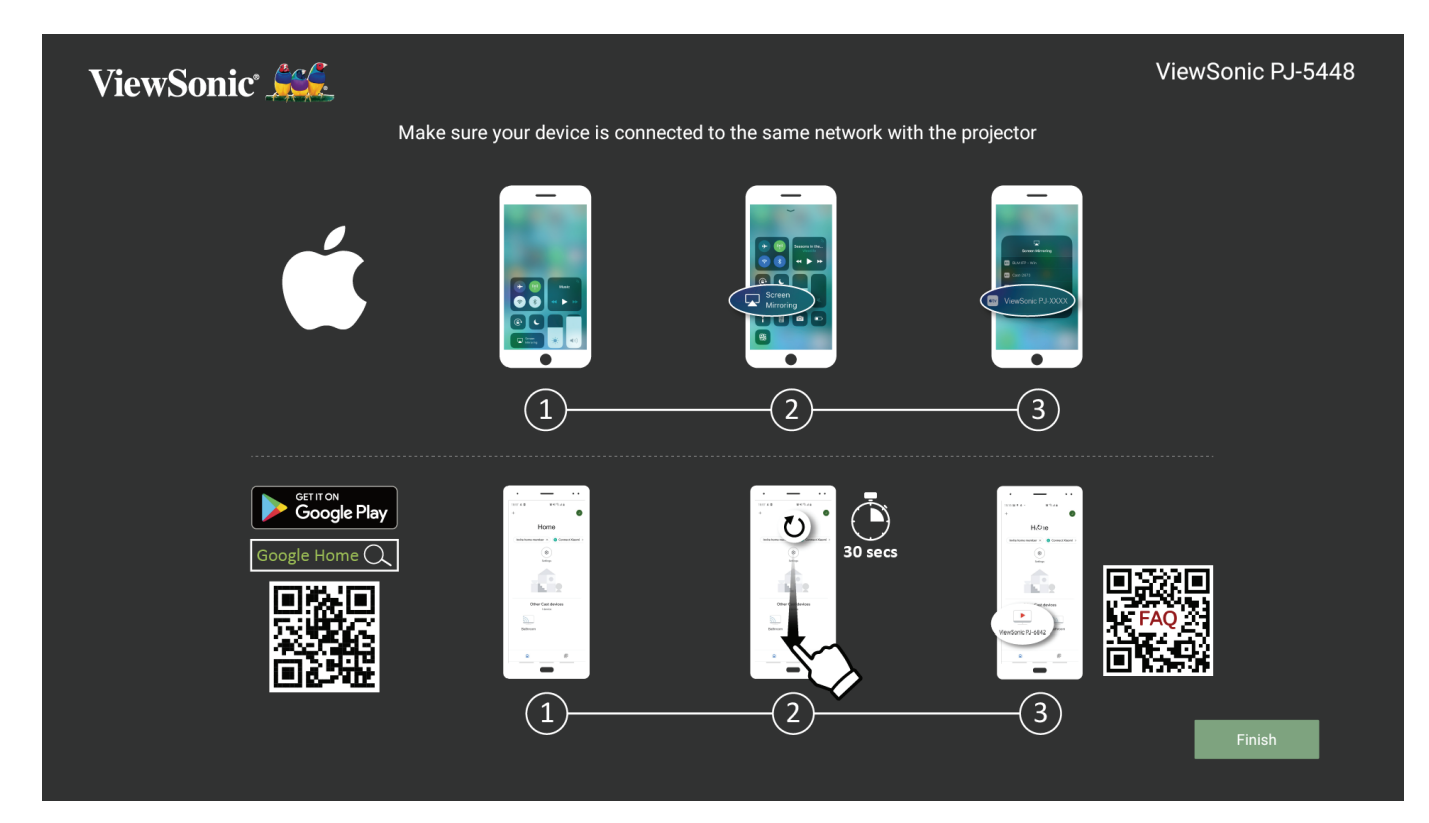

### **Đối với iOS:**

**3.** Vào menu điều khiển thả xuống.

- **4.** Chọn biểu tượng "Screen Mirroring" (Phản chiếu màn hình).
- **5.** Chọn "ViewSonic PJ-XXXX".

### **Đối với Android:**

- **1.** Tải về, cài đặt và mở ứng dụng "Google Home".
- **2.** Kéo để làm mới ứng dụng và chờ 30 giây.
- **3.** Màn hình sẽ hiển thi "ViewSonic PJ-XXXX", chon mục đó.
	- **LƯU Ý:** Một số thiết bị Android hỗ trợ "Chiếu màn hình" trực tiếp. Nếu thiết bị của bạn có hỗ trợ, hãy vào tính năng Chiếu màn hình và chọn "ViewSonic PJ-XXX" từ danh sách những thiết bị hiện có. Bạn cũng có thể quét mã QR FAQ và làm thteo các bước để chiếu màn hình trực tiếp thiết bị Android của bạn.

### **Thêm ứng dụng**

Thêm Ứng dụng yêu thích của bạn vào **Màn hình chính**.

**1.** Từ **Màn hình chính**, lựa chọn **Add App (Thêm ứng dụng)**, sau đó nhấn **OK** trên điều khiển từ xa.

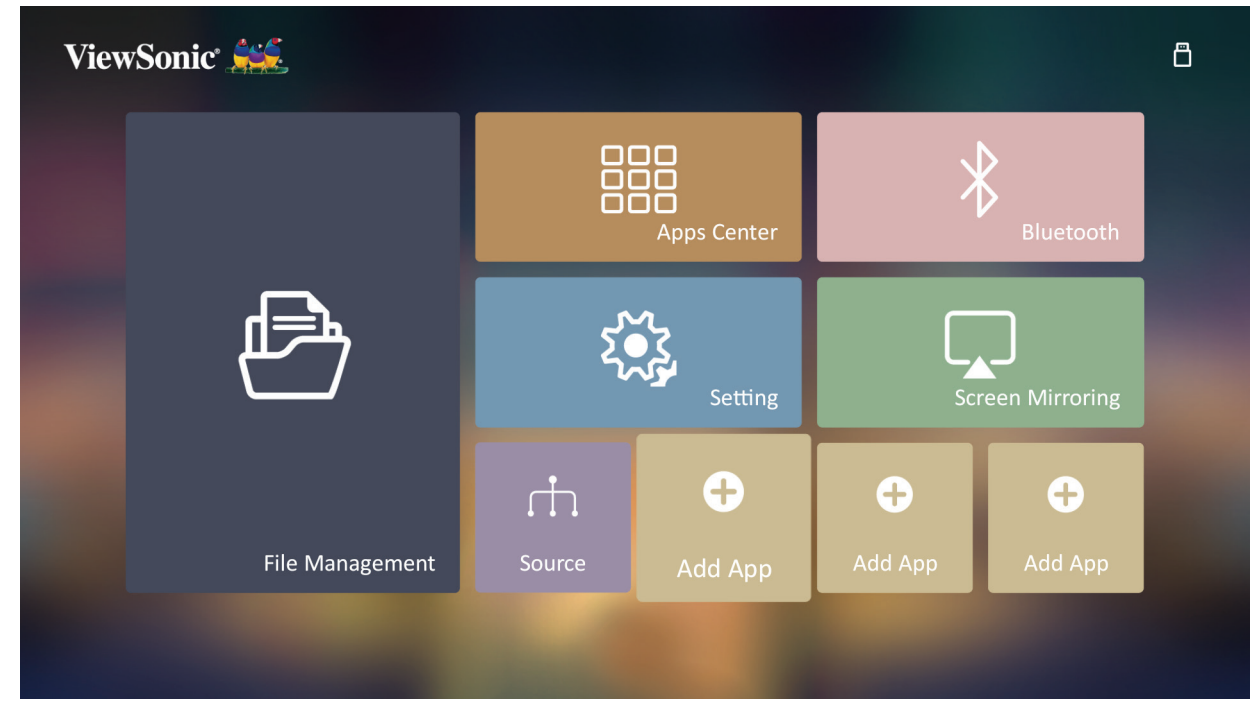

**2.** Sử dụng nút điều hướng để chọn ứng dụng mong muốn và nhấn **OK**.

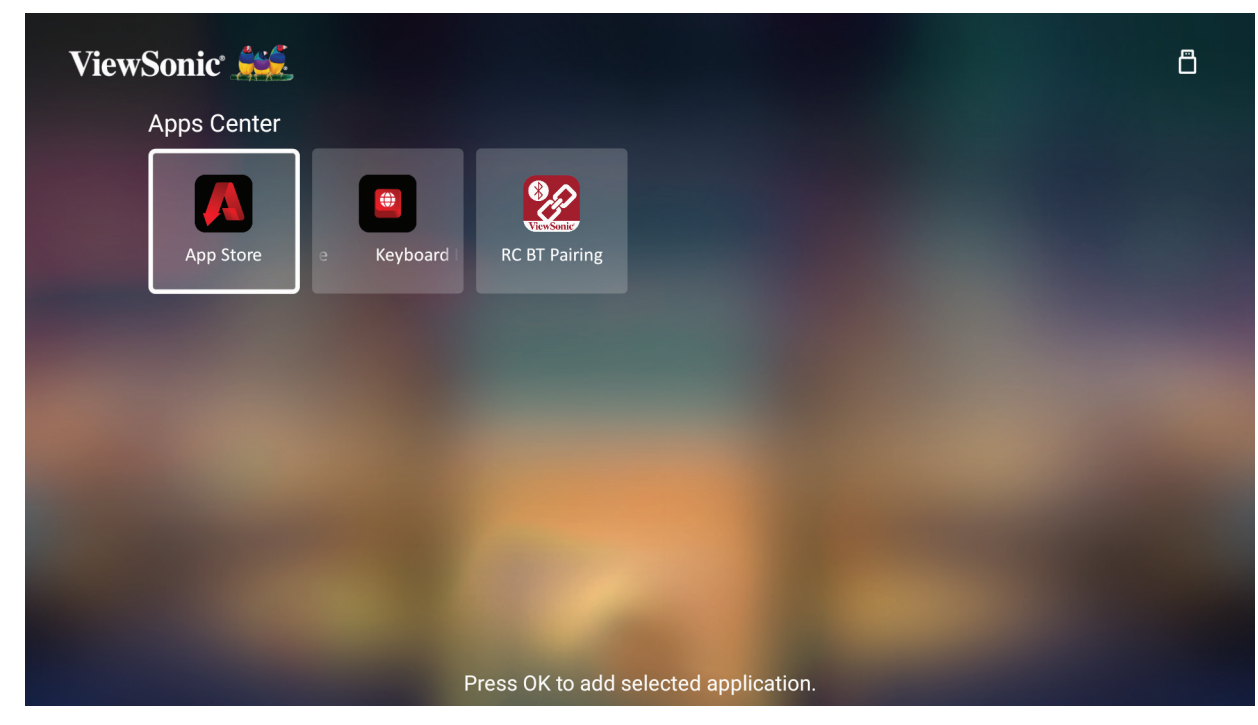

**3.** Bây giờ Ứng dụng yêu thích của bạn sẽ xuất hiện trên **Màn hình chính**.

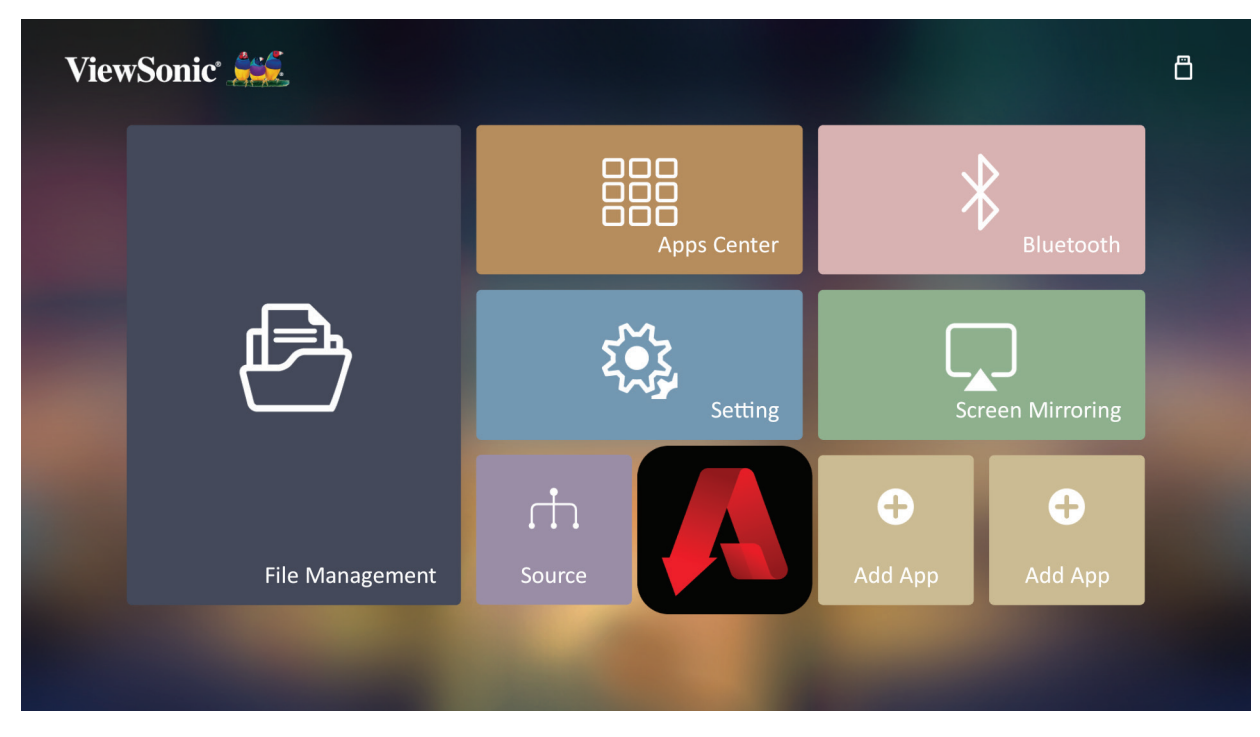

### **Xóa ứng dụng khỏi Màn hình chính**

- **1.** Từ **Màn hình chính**, chọn Ứng dụng bạn muốn xóa rồi nhấn và giữ **OK** trong ba (3) giây.
- **2.** Thông báo "Do you want Delete this application from My Favorites?" (Bạn có muốn Xóa ứng dụng này khỏi Mục ưa thích của tôi không?) sẽ xuất hiện.

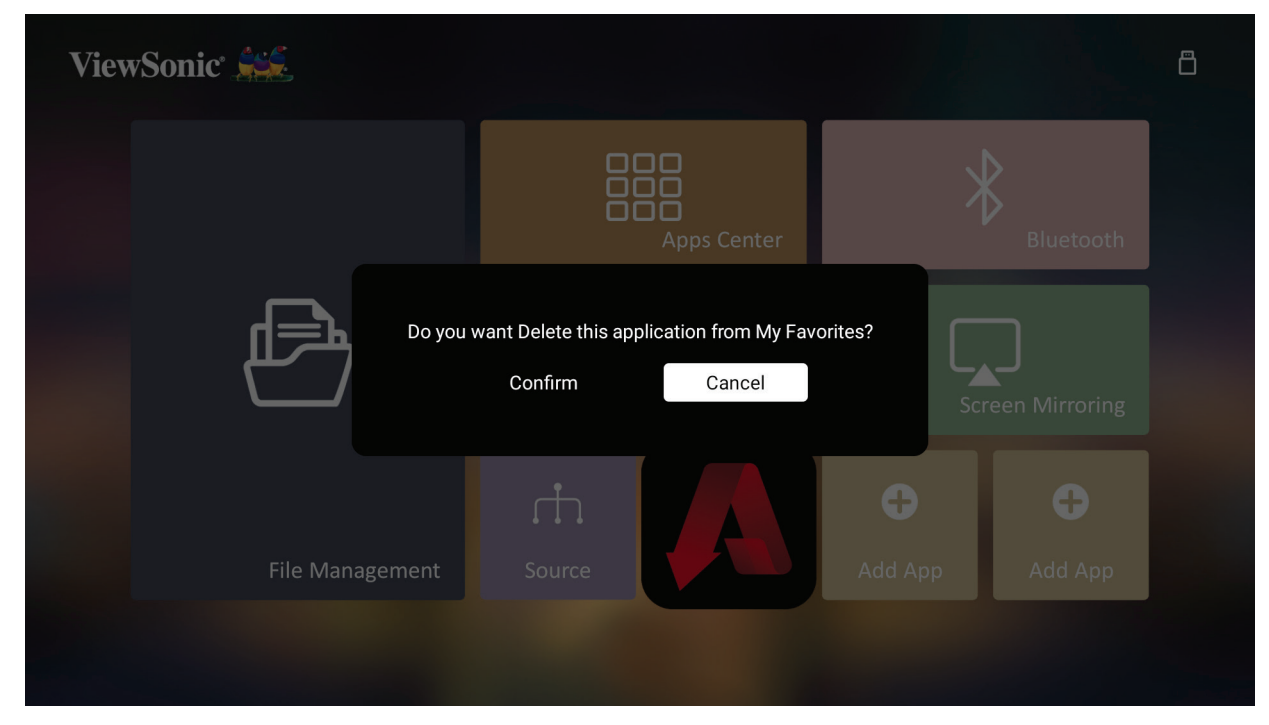

**3.** Chọn **Yes (Có)** , và nhấn **OK** để xóa Ứng dụng.

# **Phụ Lục**

# **Thông số kỹ thuật**

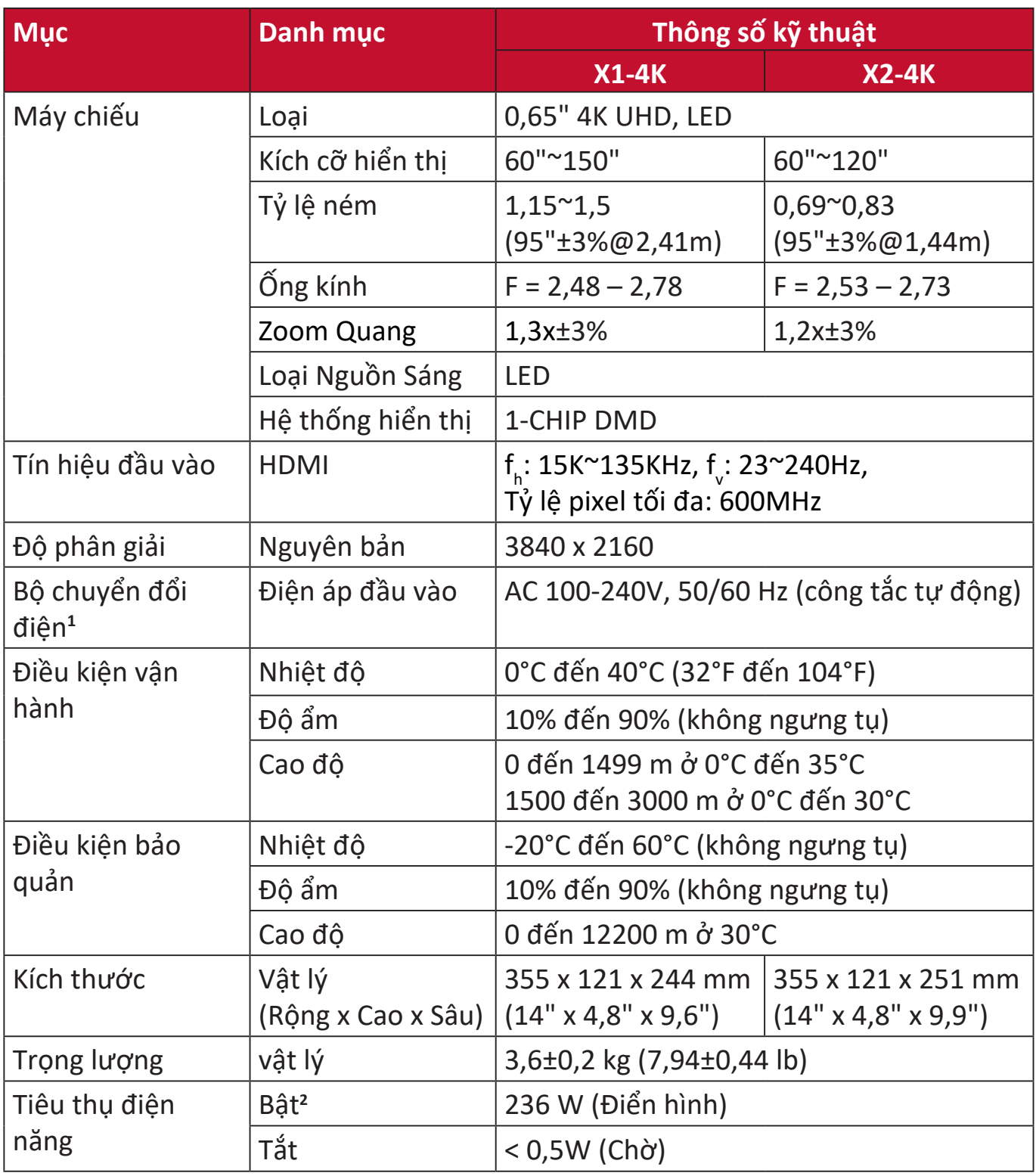

**1** Vui lòng sử dụng bộ chuyển đổi điện từ ViewSonic® hoặc chỉ từ một nguồn được ủy quyền. **2** Điều kiện thử nghiệm tuân theo các tiêu chuẩn EEI.

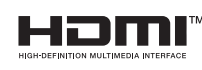

Các thuật ngữ HDMI, Giao diện Đa phương tiện Độ nét Cao HDMI, Nhận diện thương mại HDMI và Logo HDMI là các nhãn hiệu thương mại hoặc nhãn hiệu thương mại đã đăng ký của HDMI Licensing Administrator, Inc.

### **Kích thước máy chiếu**

X1-4K

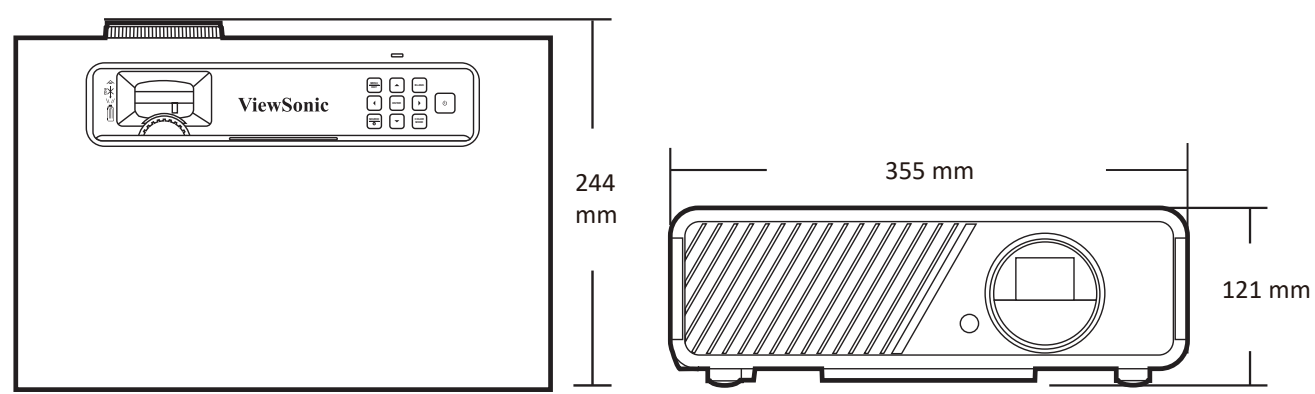

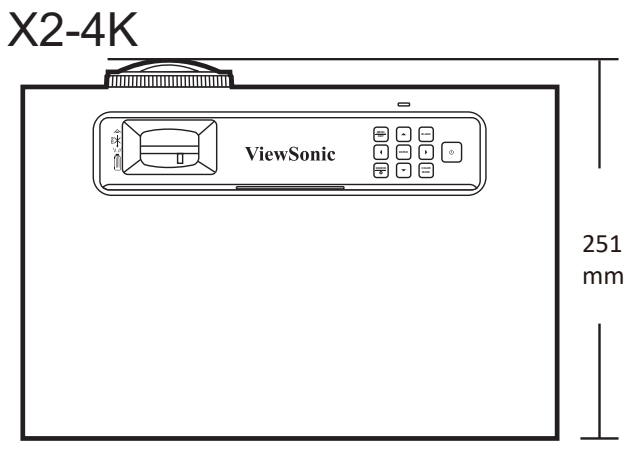

# **Biểu đồ thời gian**

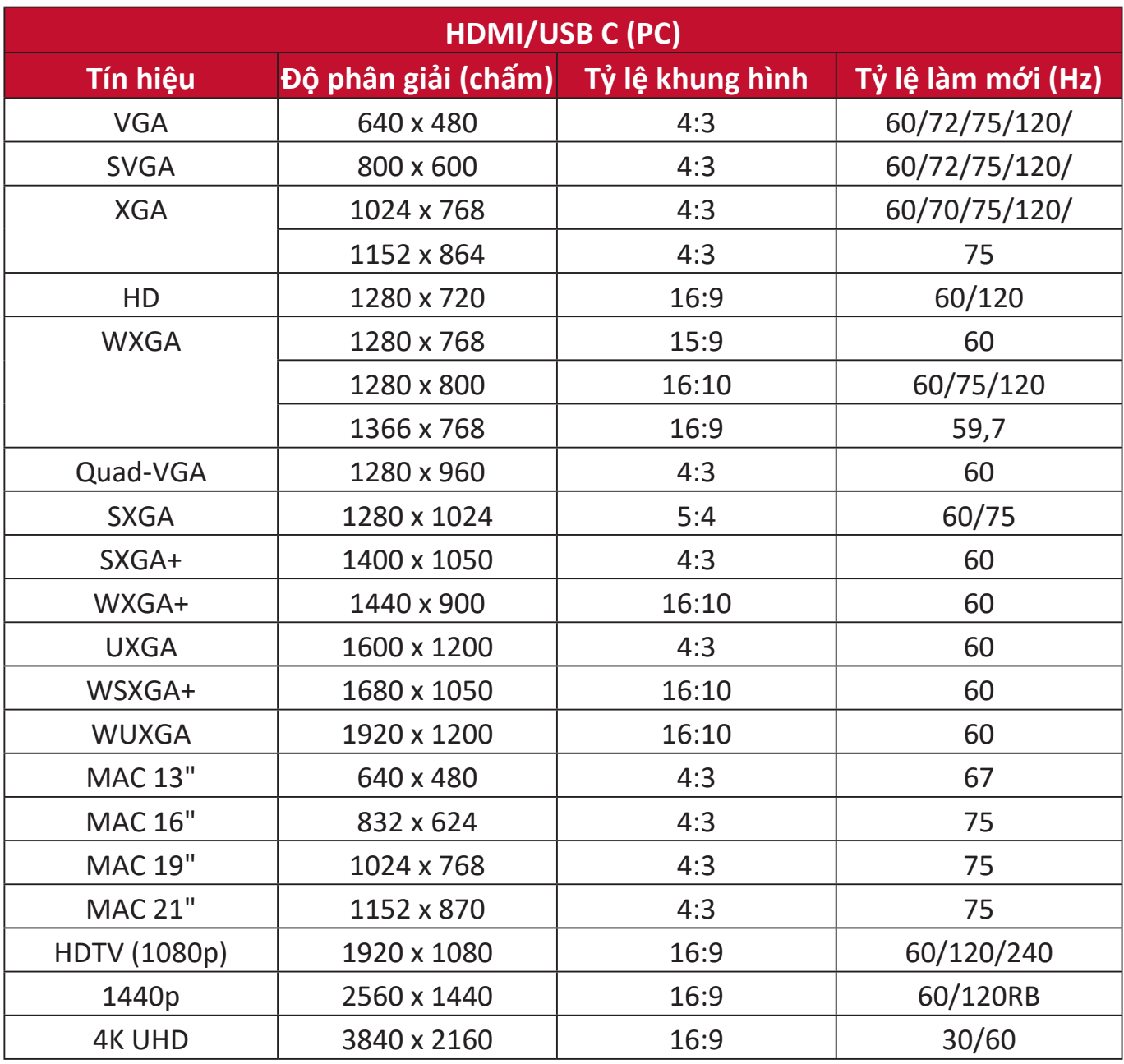

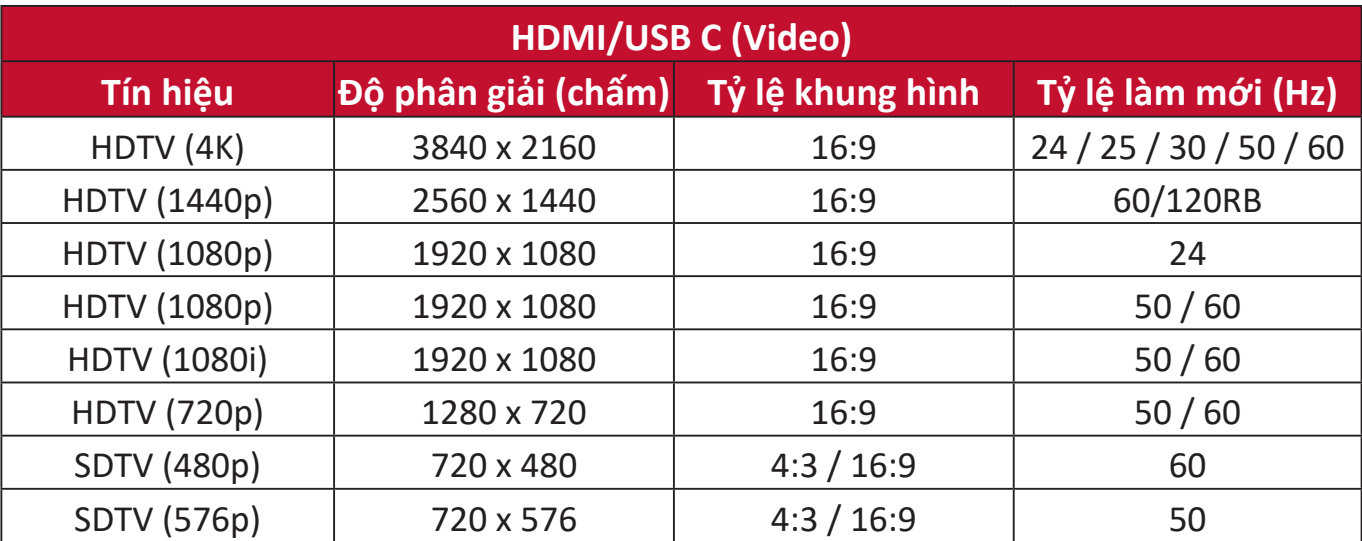

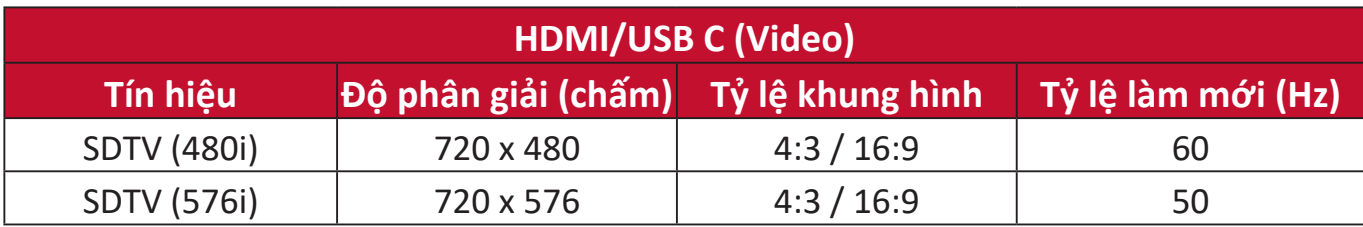

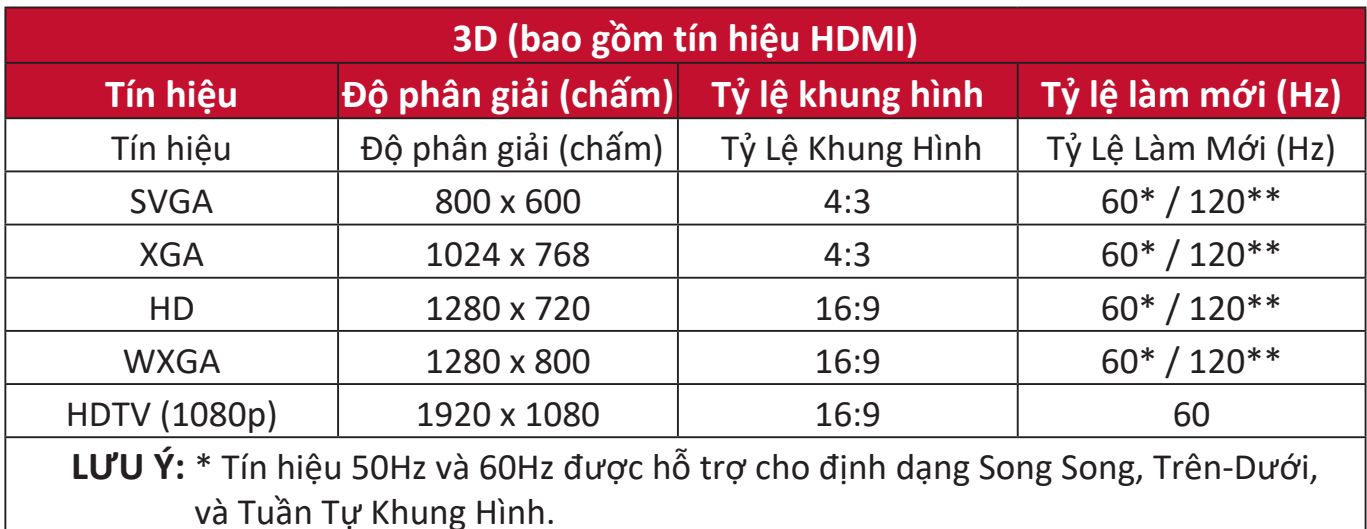

**LƯU Ý:** \*\* Tín hiệu 120 Hz chỉ được hỗ trợ cho Tuần Tự Khung Hình định dạng.

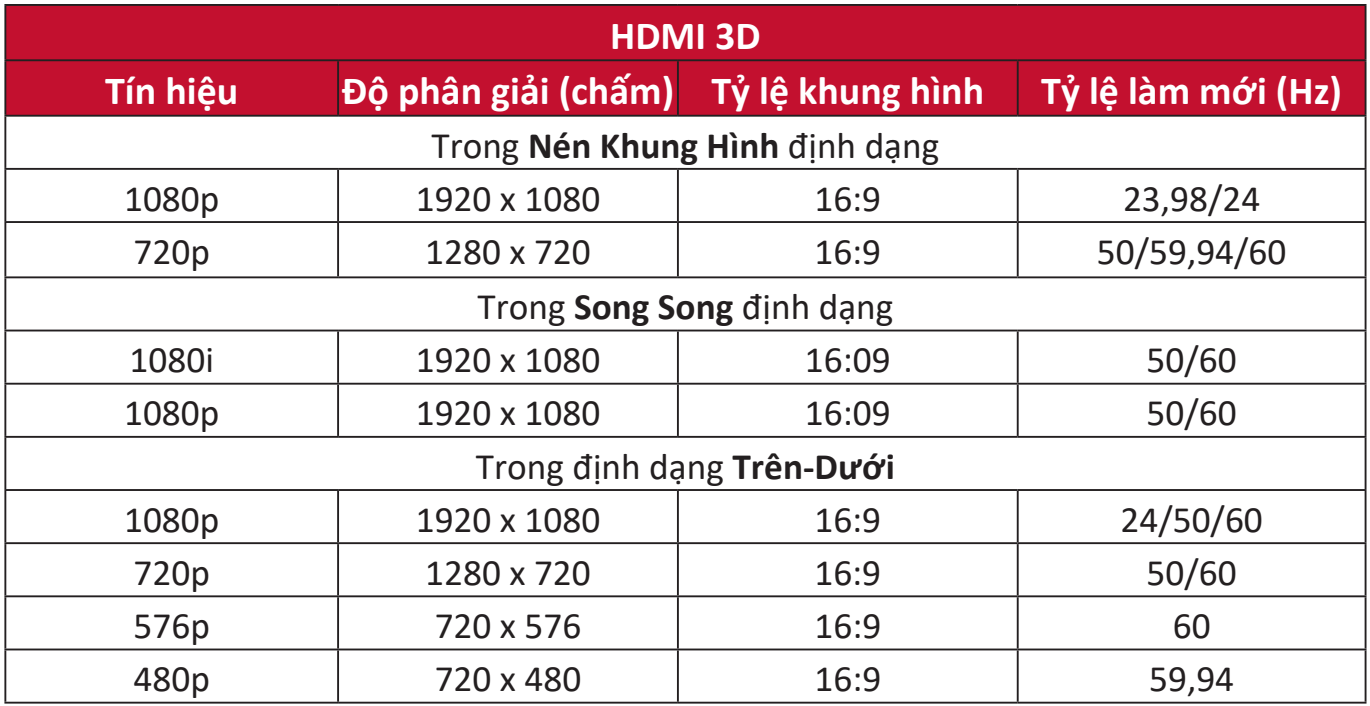

# **Xử lý sự cố**

### **Các vấn đề phổ biến**

Phần này mô tả một số vấn đề phổ biến mà bạn có thể gặp phải khi sử dụng máy chiếu.

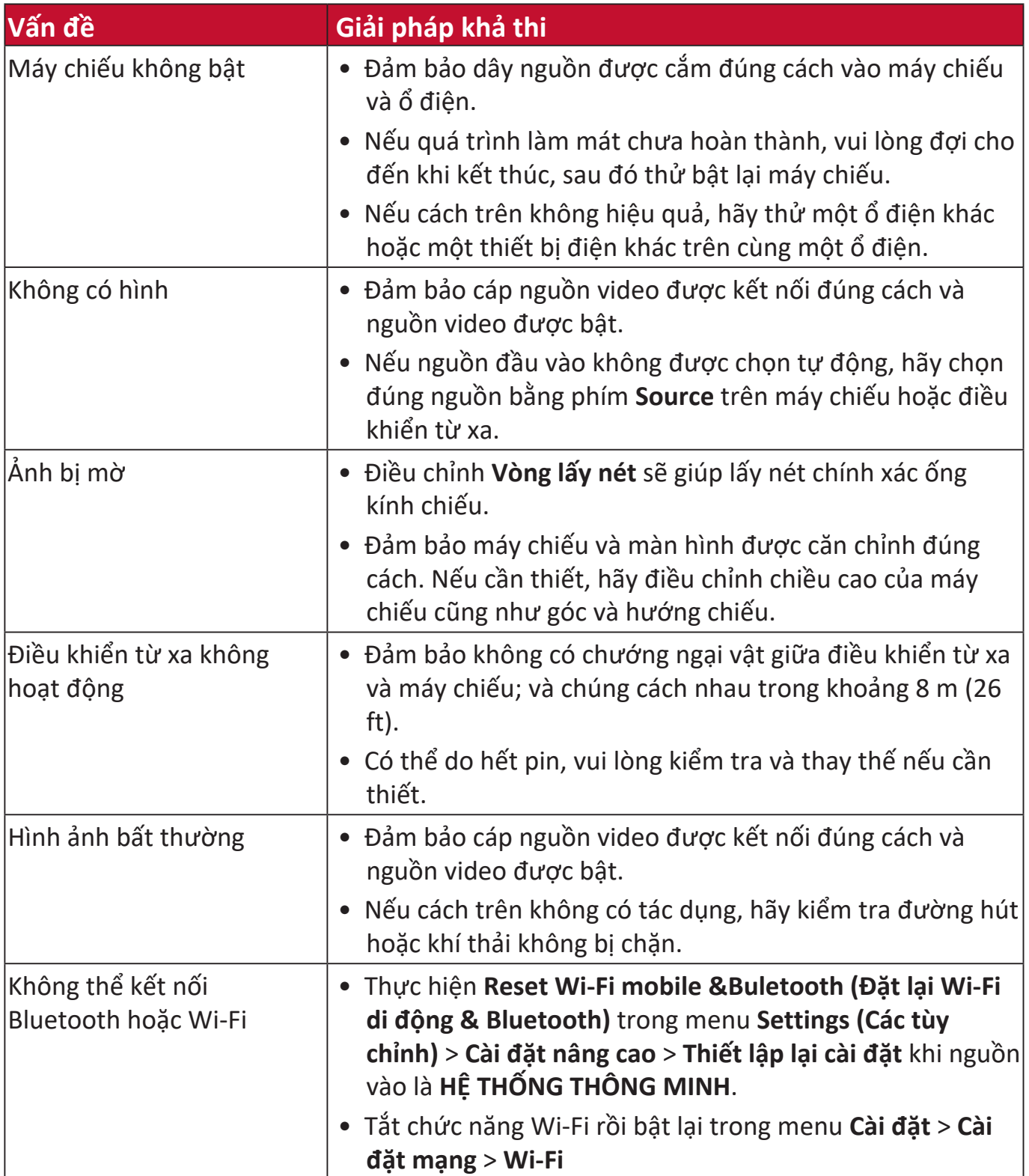

### **Đèn báo LED**

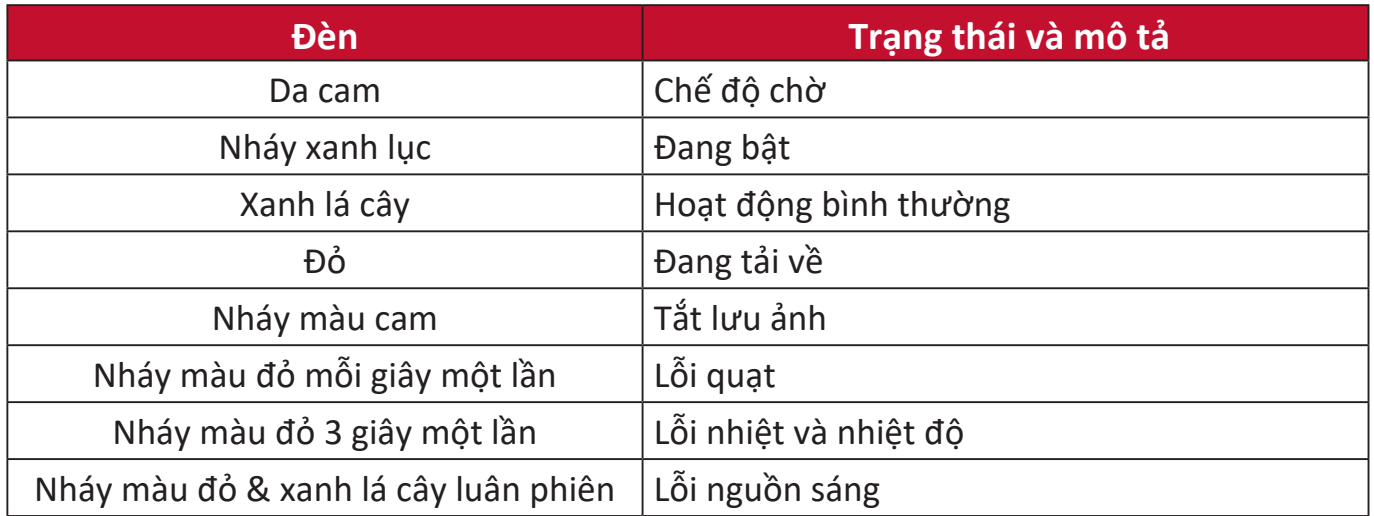

# **Bảo trì**

### **Phòng ngừa chung**

- Đảm bảo rằng máy chiếu đã tắt và rút cáp nguồn khỏi ổ cắm điện.
- Không bao giờ được gỡ bỏ bất kỳ bộ phận nào khỏi máy chiếu. Liên hệ với ViewSonic® hoặc một đại lý khi cần thay thế bất kỳ bộ phận nào của máy chiếu.
- Không bao giờ được phun hoặc đổ bất kỳ chất lỏng nào trực tiếp lên vỏ máy.
- Thao tác với máy chiếu cẩn thận, vì máy chiếu tối màu, nếu bị trầy xước, các vết xước có thể được trông thấy rõ hơn so với máy chiếu sáng màu.

### **Vệ sinh ống kính**

- Sử dụng một bình khí nén để loại bỏ bụi.
- Nếu ống kính vẫn không sạch, hãy sử dụng giấy lau ống kính hoặc làm ẩm một miếng vải mềm bằng chất tẩy rửa ống kính và lau nhẹ bề mặt.

**THẬN TRỌNG:** Không bao giờ được chà xát ống kính bằng vật liệu mài mòn.

### **Vệ sinh vỏ máy**

- Sử dụng một miếng vải mềm khô, không có xơ, để loại bỏ bụi bẩn.
- Nếu vỏ máy vẫn không sạch, hãy bôi một lượng nhỏ chất tẩy rửa không chứa amoniac, không chứa cồn, không mài mòn nhẹ lên một miếng vải sạch, mềm, không có xơ, sau đó lau sạch bề mặt.

**THẬN TRỌNG:** Không bao giờ được sử dụng sáp, cồn, benzen, chất pha loãng hoặc các chất tẩy rửa hóa học khác.

### **Bảo quản máy chiếu**

Nếu bạn định bảo quản máy chiếu trong một khoảng thời gian dài:

- Đảm bảo nhiệt độ và độ ẩm của khu vực bảo quản nằm trong phạm vi khuyến nghị.
- Thu gọn chân điều chỉnh hoàn toàn.
- Tháo pin khỏi điều khiển từ xa.
- Đóng gói máy chiếu trong bao bì gốc hoặc tương đương.

### **Miễn trách nhiệm**

- ViewSonic® không khuyến nghị sử dụng bất kỳ chất tẩy rửa nào có chứa amoniac hoặc cồn lên ống kính hoặc vỏ máy. Một số chất tẩy rửa hóa học đã được báo cáo vì làm hỏng ống kính và / hoặc vỏ máy chiếu.
- ViewSonic<sup>®</sup> sẽ không chịu trách nhiệm về những thiệt hại do sử dụng bất kỳ chất tẩy rửa nào có chứa amoniac hoặc cồn.

# **Thông tin nguồn sáng**

Phần này sẽ giúp bạn hiểu rõ hơn về nguồn sáng của máy chiếu.

### **Giờ nguồn sáng**

Khi máy chiếu được sử dụng, số thời gian (tính bằng giờ) sử dụng nguồn sáng sẽ tự động được tính bằng bộ hẹn giờ tích hợp.

Để lấy thông tin giờ nguồn sáng:

- **1.** Nhấn **Menu** để mở Menu OSD và đi đến: **Nâng cao > Cài Đặt Nguồn Sáng > Thông Tin Giờ Nguồn Sáng.**
- **2.** Nhấn **Enter** và trang **Thông Tin Giờ Nguồn Sáng** sẽ xuất hiện.
- **3.** Nhấn **Exit** để rời khỏi menu.

### **Kéo dài tuổi thọ nguồn sáng**

Để kéo dài tuổi thọ của nguồn sáng, bạn có thể điều chỉnh các cài đặt sau đây trong Menu OSD.

### **Cài đặt Chế Độ Nguồn Sáng**

Cài đặt máy chiếu ở chế độ không phải là **Bình thường** sẽ giảm tiếng ồn hệ thống, mức tiêu thụ điện năng và kéo dài tuổi thọ hoạt động của nguồn sáng.

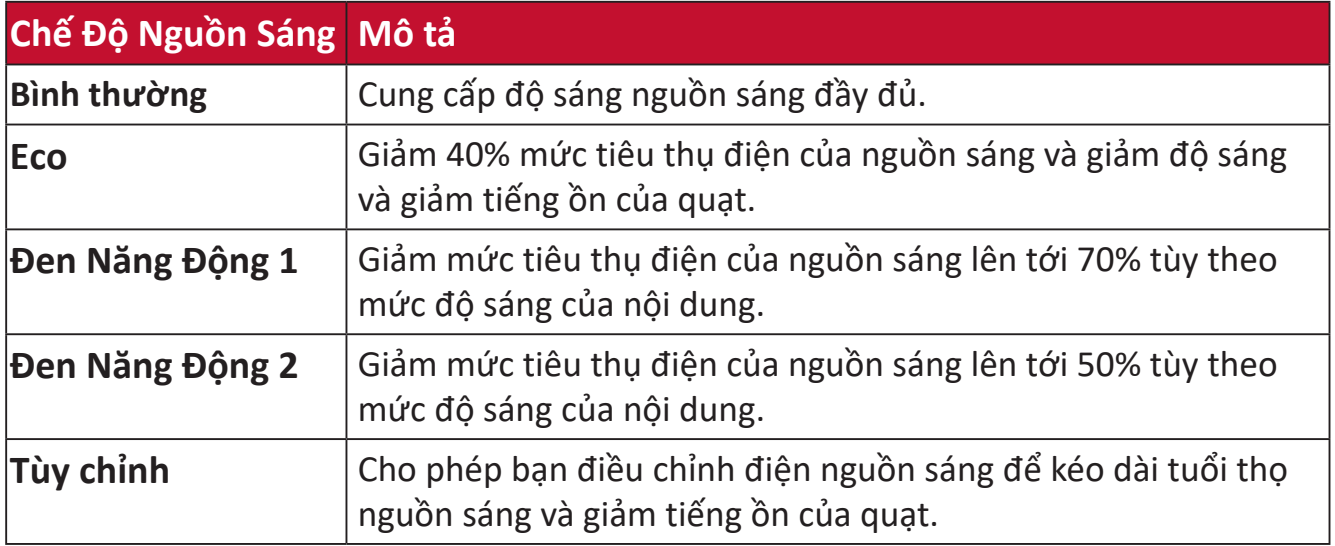

Để đặt Chế Độ Nguồn sáng, mở Menu OSD và đi đến: **Nâng cao > Cài Đặt Nguồn Sáng > Chế Độ Nguồn Sáng** và nhấn ◀/▶ để chọn và nhấn **Enter**.

### **Cài đặt Tự động tắt nguồn**

Điều này cho phép máy chiếu tự động tắt sau một khoảng thời gian đã định khi không phát hiện ra nguồn vào.

Mở Menu OSD và đi đến: **QUẢN LÝ NGUỒN > Nlượng tminh > Tự Động Tắt Nguồn** và nhấn  $\triangleleft$  /  $\triangleright$  để tắt hoặc điều chỉnh thời gian.

# **Thông tin quy định và dịch vụ**

### **Thông tin tuân thủ**

Phần này giải quyết mọi yêu cầu và tuyên bố liên quan đến các quy định. Những ứng dụng tương ứng đã xác nhận sẽ đề cập đến các nhãn trên biển hiệu và nhãn hiệu liên quan trên thiết bị.

### **Tuyên bố tuân thủ FCC**

Thiết bị này tuân thủ phần 15 của Quy định FCC. Hoạt động của thiết bị phải tuân thủ hai điều kiện sau: (1) thiết bị này có thể không gây nhiễu sóng có hại, và (2) thiết bị này phải chấp nhận mọi hiện tượng nhiễu sóng thu được, kể cả nhiễu sóng có thể gây ra hoạt động không mong muốn. Thiết bị này đã được thử nghiệm và chứng minh là tuân thủ các giới hạn về thiết bị số Loại B theo Phần 15 của Quy định FCC.

Các giới hạn này được thiết kế để giúp bảo vệ thích hợp đối với hiện tượng nhiễu sóng có hại trong hệ thống lắp đặt chung cư. Thiết bị này tạo ra, sử dụng và có thể phân tán năng lượng tần số vô tuyến và nếu không được lắp đặt và sử dụng theo các hướng dẫn có thể gây ra nhiễu sóng có hại cho các phương tiện liên lạc vô tuyến. Tuy nhiên, không có sự đảm bảo rằng việc nhiễu sóng sẽ không xảy ra trong hệ thống lắp đặt đặc biệt. Nếu thiết bị này gây nhiễu sóng có hại cho việc thu sóng vô tuyến hay truyền hình vốn có thể được xác định bằng cách bật và tắt thiết bị liên quan, người dùng nên cố gắng khắc phục hiện tượng nhiễu sóng qua một hoặc nhiều cách sau:

- Đổi hướng hoặc bố trí lại ăngten thu sóng.
- Tăng khả năng tách sóng giữa thiết bị và máy thu.
- Cắm thiết bị vào ổ cắm trên một mạch khác với ổ cắm máy thu.
- Hãy tham khảo ý kiến đại lý phân phối hoặc kỹ thuật viên vô tuyến/truyền hình có kinh nghiệm để được trợ giúp.

**Cảnh bảo:** Lưu ý rằng các thay đổi hoặc sửa đổi chưa được chấp nhận hoàn toàn bởi bên chịu trách nhiệm tuân thủ có thể vô hiệu hóa quyền của bạn để dùng thiết bị này.

### **Tuyên bố phơi nhiễm bức xạ FCC**

Thiết bị này tuân thủ theo giới hạn phơi nhiễm bức xạ FCC đặt ra cho một môi trường không kiểm soát. Người sử dụng cuối cùng phải tuân thủ các hướng dẫn sử dụng để đảm bảo phơi nhiễm RF theo quy định.

Không được lắp đặt máy phát này cùng một vị trí hoặc cùng với bất kỳ ăng-ten hoặc máy phát nào khác. Phải lắp đặt và sử dụng thiết bị này ở khoảng cách tối thiểu 20 cm giữa bộ tản nhiệt và cơ thể của bạn.

Cẩm nang người dùng hoặc cẩm nang hướng dẫn cho bộ tản nhiệt lắp có chủ định hoặc không có chủ định phải cảnh báo người dùng rằng nếu tùy tiện thay đổi hoặc hiệu chỉnh khi chưa được phê duyệt bởi bên liên quan sẽ làm cho người dùng bị mất quyền sử dụng.

### **Tuyên bố về công nghiệp Canada**

CAN ICES-003(B) / NMB-003(B)

### **Nội Dung Cảnh Báo IC**

Thiết bị này tuân thủ (các) tiêu chuẩn RSS miễn giấy phép của Bộ công nghiệp Canada. Hoạt động của thiết bị phải tuân thủ hai điều kiện sau: (1) Thiết bị này không gây nhiễu và (2) thiết bị này phải chấp nhận các hiện tượng nhiễu, bao gồm cả hiện tượng nhiễu mà có thể làm cho thiết bị hoạt động không đúng.

Le présent appareil est conforme aux CNR d'Industrie Canada applicables aux appareils radio exempts de licence. L'exploitation est autorisée aux deux conditions suivantes : (1) l'appareil ne doit pas produire de brouillage, et (2) l'utilisateur de l'appareil doit accepter tout brouillage radioélectrique subi, méme si le brouillage est susceptible d'en compromettre le fonctionnement.

### **Nội Dung Quy Định cấp Quốc Gia**

Đối với sản phẩm được bày bán trên thị trường Mỹ/Canada, chỉ có thể hoạt động được từ kênh 1 đến kênh 11. Không thể chọn được các kênh khác.

Pour les produits disponibles aux États-Unis/Canada du marché, seul le canal 1 à 11 peuvent être exploités. Sélection d'autres canaux n'est pas possible.

### **Quy Định Phơi Nhiễm Phóng Xạ IC**

Thiết bị này tuân thủ giới hạn phơi nhiễm phóng xạ IC RSS-102 được áp dụng cho các môi trường không có kiểm soát. Phải lắp đặt và sử dụng thiết bị này ở khoảng cách tối thiểu 20 cm giữa bộ tản nhiệt và cơ thể của bạn. Thiết bị cho dải tần 5150- 5825 MHz chỉ được sử dụng trong nhà để tránh rủi ro gây nhiễu cho các hệ thống vệ tinh di động cùng kênh.

Cet équipement est conforme aux limites d'exposition aux rayonnements IC établies pour un environnement non contrôlê. Cet équipement doit être installé et utilize avec un minimum de 20cm de distance entre la source de rayonnement et votre corps. les dispositifs fonctionnant dans la bande 5150-5825 MHz sont réservés uniquement pour une utilisation à l'intérieur afin de réduire les risques de brouillage.

Hoạt động trong dải tần 5150-5250 MHz chỉ được sử dụng trong nhà để tránh rủi ro gây nhiễu có hại cho các hệ thống vệ tinh di động đồng kênh.

La bande 5 150-5 250 MHz est réservés uniquement pour une utilisation à l'intérieur afin de réduire les risques de brouillage pré judiciable aux systèmes de satellites mobiles utilisant les mêmes canaux.

### **Tuân thủ nhãn CE đối các quốc gia châu Âu**

Thiết bị tuân thủ Chỉ thị EMC 2014/30/EU và Chỉ thị điện áp thấp 2014/35/EU. Chỉ thị thiết kế sinh thái 2009/125/EC và Chỉ thị thiết bị vô tuyến 2014/53/EU.

Dải tần số: 2400-2483.5MHz, 5150-5250MHz Công suất đầu ra tối đa: dưới 20dBm

### **Thông tin sau đây chỉ áp dụng cho các quốc gia thành viên EU:**

Dấu hiệu bên phải là tuân thủ Chỉ thị về Rác thải Điện và Điện tử số 2012/19/EU (WEEE). Dấu hiệu cho biết yêu cầu KHÔNG xử lý các thiết bị là rác thải đô thị chưa phân loại, nhưng sử dụng hệ thống thu hồi và thu gom theo luật địa phương.

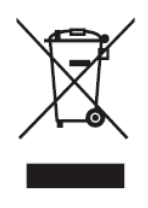

### **Tuyên bố tuân thủ RoHS2**

Sản phẩm này đã được thiết kế và sản xuất theo Chỉ thị 2011/65/EU của Nghị viện châu Âu và Hội đồng về việc hạn chế sử dụng một số chất nguy hại trong thiết bị điện và điện tử (Chỉ thị RoHS2) và được xem là tuân thủ các giá trị về nồng độ tối đa do Ủy ban Điều chỉnh Kỹ thuật châu Âu (TAC) ban hành như sau:

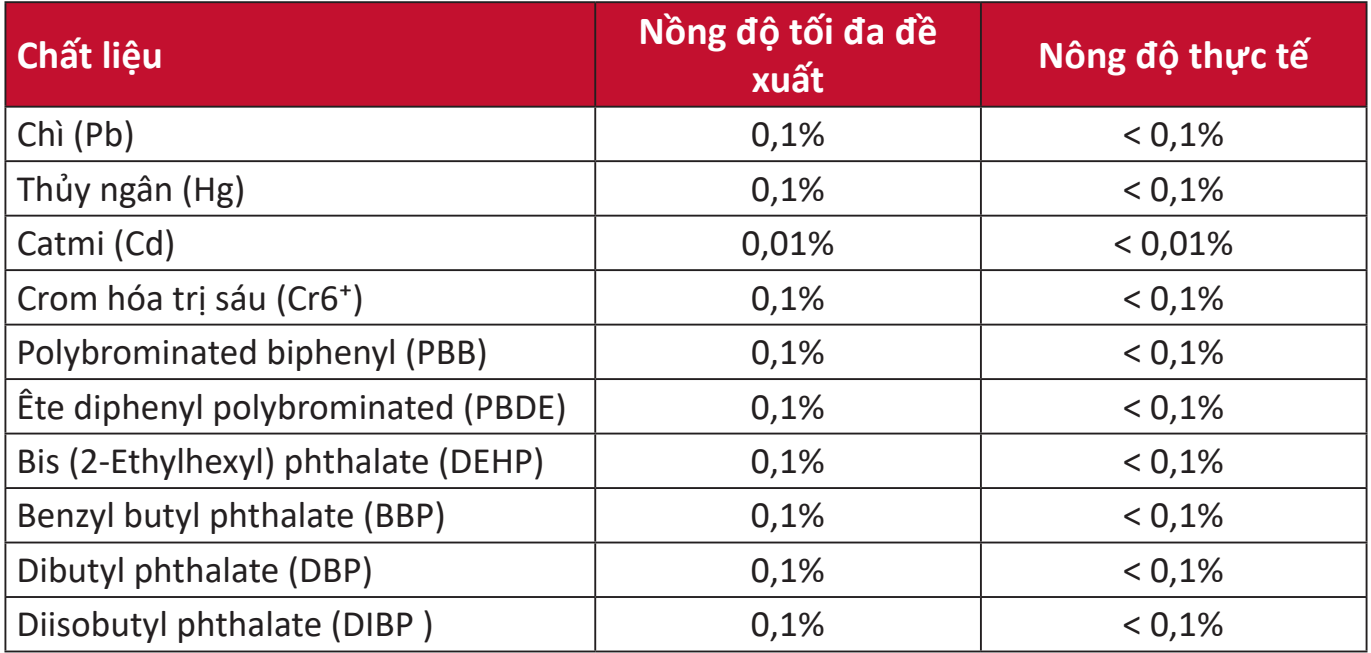

### **Một số thành phần của những sản phẩm nêu trên được miễn tuân thủ Phụ lục III của các Chỉ thị RoHS2 như ghi chú dưới đây. Ví dụ về các thành phần được miễn trừ gồm:**

- Thủy ngân trong đèn huỳnh quang catôt lạnh và đèn huỳnh quang điện cực ngoài (CCFL và EEFL) cho các mục đích đặc biệt không vượt quá (trên mỗi đèn):
	- ͫ Chiều dài thuộc loại ngắn (500 mm): tối đa 3,5 mg mỗi đèn.
	- ͫ Chiều dài thuộc loại trung bình (> 500 mm và 1.500 mm): tối đa 5 mg mỗi đèn.
	- ͫ Chiều dài thuộc loại dài (>1.500 mm): tối đa 13 mg mỗi đèn.
- Chì trong thủy tinh của đèn tia catôt.
- Chì trong kính của đèn huỳnh quang không quá 0,2% trọng lượng.
- Chì như một thành phần hợp kim trong nhôm chứa đến 0,4% trọng lượng chì.
- Hợp kim đồng có chứa đến 4% trọng lượng chì.
- Chì trong chất bán dẫn loại nhiệt độ nóng chảy cao (ví dụ như các hợp kim chì chứa từ 85% trong lượng chì trở lên).
- Các thành phần điện và điện tử chứa chì trong kính hoặc gốm sứ khác so với gốm sứ cách điện trong các tụ điện, ví dụ như các thiết bị điện áp, hoặc trong hợp chất ma trận thủy tinh hoặc gốm sứ.

### **Hạn chế các chất nguy hại của Ấn Độ**

Tuyên bố hạn chế chất thải nguy hại (Ấn Độ). Sản phẩm này tuân thủ "Quy định về rác thải điện tử Ấn Độ năm 2011" và cấm sử dụng chì, thủy ngân, crôm hóa trị sáu, polybromhenat biphenyl hoặc ête diphenyl polybromin với nồng độ vượt quá 0,1% trọng lượng và 0,01% trọng lượng catmi, ngoại trừ các khoản miễn trừ được quy định trong Phụ lục 2 của Quy định.

### **Thải bỏ sản phẩm khi kết thúc vòng đời sử dụng**

ViewSonic® tôn trọng môi trường và cam kết làm việc và sống trong không gian xanh. Cảm ơn bạn đã trở thành hội viên của Sáng kiến Máy tính Thông minh hơn, Xanh hơn. Hãy truy cập trang web ViewSonic® để tìm hiểu thêm.

### **Mỹ & Canada:**

https://www.viewsonic.com/us/go-green-with-viewsonic

**Châu Âu:** https://www.viewsonic.com/eu/go-green-with-viewsonic

#### **Đài Loan:**

<https://recycle.epa.gov.tw/>

## **Thông tin bản quyền**

Bản quyền© Công ty ViewSonic®, 2023. Bảo lưu mọi bản quyền.

Macintosh và Power Macintosh là thương hiệu đã đăng ký của Công ty Apple.

Microsoft, Windows và logo Windows là thương hiệu đã đăng ký của Công ty Microsoft tại Mỹ và các quốc gia khác.

ViewSonic®, logo ba con chim, OnView, ViewMatch và ViewMeter là thương hiệu đã đăng ký của Công ty ViewSonic®.

VESA là thương hiệu đã đăng ký của Video Electronics Standards Association. DPMS, DisplayPort và DDC là thương hiệu của VESA.

ENERGY STAR® là thương hiệu đã đăng ký của Cơ quan Bảo vệ Môi trường Mỹ (EPA).

Với tư cách là đối tác của ENERGY STAR®, Công ty ViewSonic® đã xác định rằng sản phẩm này đáp ứng các nguyên tắc của ENERGY STAR® về hiệu quả năng lượng.

**Miễn trừ trách nhiệm:** Công ty ViewSonic® sẽ không chịu trách nhiệm về các lỗi kỹ thuật hoặc biên tập hoặc những thiếu sót có trong sổ hướng dẫn sử dụng này; Công ty cũng sẽ không chịu trách nhiệm về những thiệt hại ngẫu nhiên hoặc do hậu quả từ việc cung cấp vật liệu này, hoặc việc sử dụng hoặc hiệu suất của sản phẩm này.

Với mong muốn tiếp tục cải tiến sản phẩm, Công ty ViewSonic® có quyền thay đổi các thông số kỹ thuật của sản phẩm mà không cần thông báo. Thông tin trong tài liệu này có thể được thay đổi mà không cần thông báo.

Không được phép sao chép, tái bản hoặc truyền tải bất cứ phần nào của tài liệu này dưới mọi hình thức, vì bất kỳ mục đích nào mà không có văn bản cho phép trước của Công ty ViewSonic®.

X1-4K\_X2-4K\_UG\_VIE\_1a\_20230310

### **Dịch vụ khách hàng**

Để được hỗ trợ kỹ thuật hoặc dịch vụ sản phẩm, bạn có thể xem bảng dưới đây hoặc liên hệ với đại lý bán máy chiếu.

**LƯU Ý:** Bạn cần phải có số serial của sản phẩm.

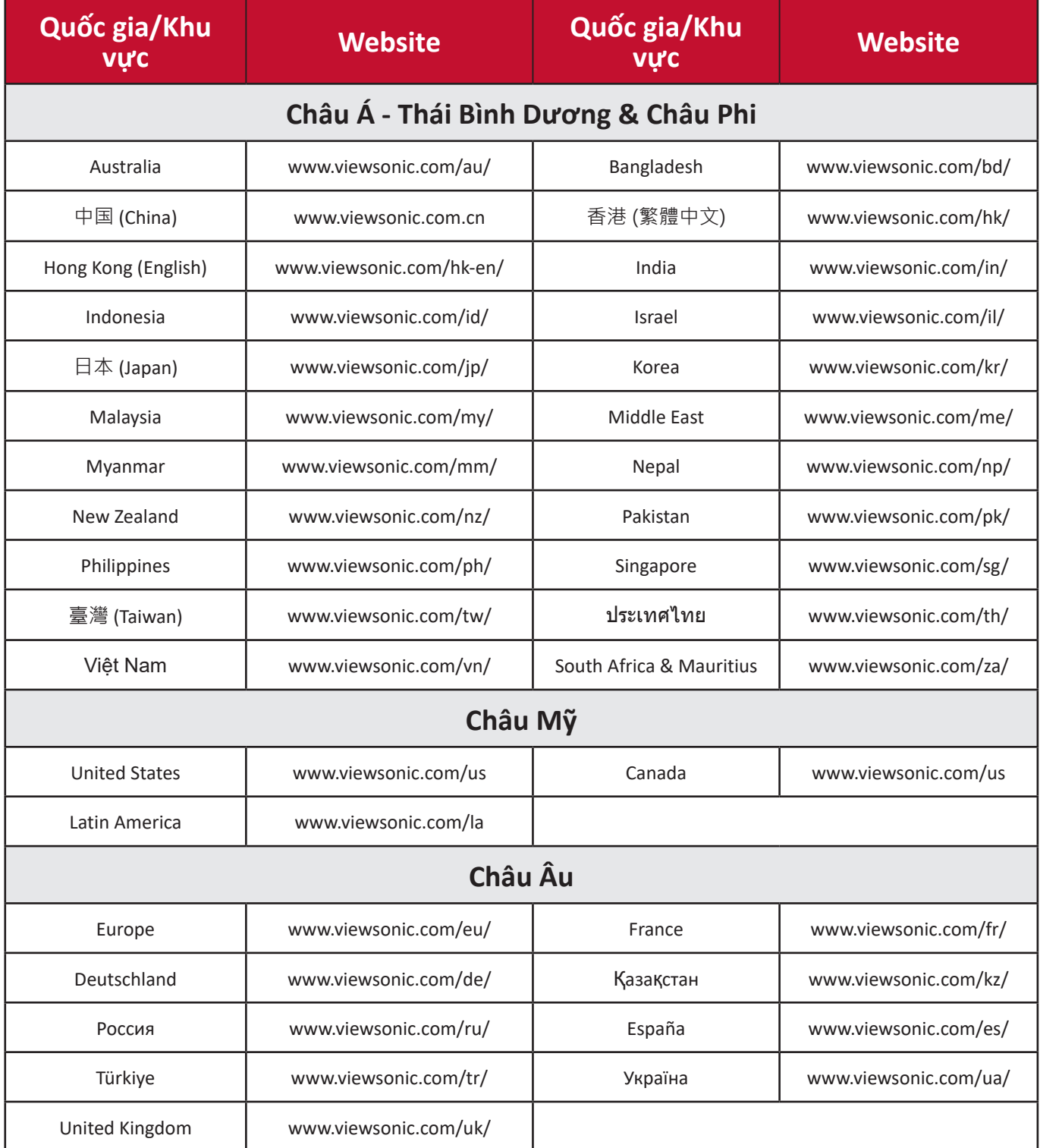

### **Bảo hành hạn chế**

Máy chiếu ViewSonic®

### **Nội dung bảo hành:**

ViewSonic® bảo hành cho các sản phẩm của mình để không có các lỗi về vật liệu và kỹ thuật dưới điều kiện sử dụng bình thường trong thời hạn bảo hành. Nếu sản phẩm cho thấy có lỗi về vật liệu hay kỹ thuật trong thời hạn bảo hành, ViewSonic® sẽ tự sửa chữa hoặc thay thế bằng một sản phẩm tương tự. Sản phẩm hay phụ kiện thay thế có thể bao gồm các bộ phận hay linh kiện đã được tái sản xuất hoặc tân trang.

### **Bảo hành chung giới hạn ba (3) năm:**

Theo chế độ bảo hành giới hạn hơn là một (1) năm được nêu dưới đây; cho khu vực Bắc và Nam Mỹ: Bảo hành ba (3) năm cho tất cả các bộ phận không bao gồm đèn, ba (3) năm cho nhân lực và một (1) năm cho đèn gốc kể từ ngày mua hàng đầu tiên của người tiêu dùng.

Các khu vực hoặc quốc gia khác: Vui lòng kiểm tra với đại lý hoặc văn phòng ViewSonic® tại địa phương để biết thông tin về bảo hành.

### **Bảo hành sử dụng nhiều giới hạn một (1) năm:**

Trong cài đặt sử dụng nhiều, trong đó việc sử dụng máy chiếu bao gồm hơn mười bốn (14) giờ sử dụng trung bình mỗi ngày; khu vực Bắc và Nam Mỹ: Bảo hành một (1) năm cho tất cả các bộ phận không bao gồm đèn, một (1) năm cho nhân lực và chín mươi (90) ngày cho đèn gốc kể từ ngày mua hàng đầu tiên của người tiêu dùng; Châu Âu: Bảo hành một (1) năm cho tất cả các bộ phận không bao gồm đèn, một (1) năm cho nhân lực và chín mươi (90) ngày cho đèn gốc kể từ ngày mua hàng đầu tiên của người tiêu dùng. Các khu vực hoặc quốc gia khác: Vui lòng kiểm tra với đại lý hoặc văn phòng ViewSonic® tại địa phương để biết thông tin về bảo hành. Đèn được bảo hành theo các điều khoản và điều kiện, quy trình xác minh và phê duyệt. Chỉ áp dụng cho đèn được lắp đặt bởi nhà sản xuất. Tất cả các đèn phụ mua riêng từ nhà sản xuất sẽ được bảo hành trong 90 ngày.

### **Đối tượng hưởng chính sách bảo hành:**

Chính sách bảo hành này chỉ có hiệu lực đối với người mua tiêu dùng đầu tiên.

### **Nội dung không được bảo hành gồm:**

- **1.** Bất kỳ sản phẩm nào có số serial đã bị xóa, sửa đổi hoặc gỡ bỏ.
- **2.** Thiệt hại, hỏng hóc hoặc trục trặc do:
- Tai nan, sử dụng sai, lơ đễnh, hỏa hoạn, nước, sấm chớp hoặc các hiện tượng tự nhiên khác, sửa đổi sản phẩm trái phép hoặc không thực hiện theo các hướng dẫn kèm theo sản phẩm.
- ͫ Hoạt động không tuân thủ các thông số kỹ thuật sản phẩm.
- ͫ Hoạt động của sản phẩm khác với mục đích sử dụng thông thường hoặc không tuân thủ các điều kiện bình thường.
- ͫ Sửa chữa hoặc cố sửa chữa bởi những người không được ViewSonic® ủy quyền.
- ͫ Mọi hư hỏng đối với sản phẩm do vận chuyển.
- ͫ Tháo hoặc lắp đặt sản phẩm.
- ͫ Các nguyên nhân bên ngoài sản phẩm, chẳng hạn như dao động điện hoặc sự cố nguồn điện.
- ͫ Sử dụng các phụ kiện cung cấp hoặc bộ phận không đáp ứng các thông số kỹ thuật của ViewSonic®.
- ͫ Hao hòn thông thường.
- ͫ Bất cứ nguyên nhân nào khác không liên quan đến lỗi sản phẩm.
- **3.** Phí dịch vụ tháo rời, lắp đặt và thiết lập.

### **Cách nhận dịch vụ bảo hành:**

- **1.** Để biết thông tin về cách nhận dịch vụ thuộc chính sách bảo hành, hãy liên hệ với Trung tâm hỗ trợ khách hàng của ViewSonic® (Vui lòng tham khảo trang "Hỗ trợ khách hàng"). Bạn cần phải cung cấp số serial của sản phẩm đã mua.
- **2.** Để nhận được dịch vụ bảo hành, bạn sẽ được yêu cầu cung cấp: (a) biên nhận gốc ghi ngày mua hàng, (b) tên bạn, (c) địa chỉ nhà, (d) bản mô tả về sự cố và (e) số serial của sản phẩm.
- **3.** Mang hoặc vận chuyển hàng hóa trả cước trước theo thùng chứa gốc tới Trung tâm bảo hành ủy quyền của ViewSonic® hoặc tới ViewSonic®.
- **4.** Để biết thêm thông tin về tên của Trung tâm bảo hành ViewSonic® gần nhất, hãy liên hệ ViewSonic®.

### **Giới hạn dịch vụ bảo hành gián tiếp:**

Không có các dịch vụ bảo hành, dù trực tiếp hay gián tiếp, nằm ngoài phạm vi bản mô tả sản phẩm gồm dịch vụ bảo hành gián tiếp về khả năng được sản phẩm và sự phù hợp của sản phẩm vào một mục đích đặc biệt.

### **Loại trừ các thiệt hại:**

Trách nhiệm pháp lý của ViewSonic® được giới hạn ở chí phí sửa chữa hoặc thay thế sản phẩm. ViewSonic® sẽ không chịu trách nhiệm về:

- **1.** Thiệt hại đối với tài sản khác do bất kỳ lỗi nào về sản phẩm, những thiệt hại do sự bất tiện gây ra, thiệt hại từ việc sử dụng sản phẩm, mất thời gian, thất thu, mất cơ hội kinh doanh, mất tín nhiệm đối với khách hàng, gián đoạn các mối quan hệ kinh doanh hoặc thất thu thương mại khác, dù đã được thông báo về khả năng xảy ra những thiệt hại này.
- **2.** Mọi thiệt hại khác, dù là ngẫu nhiên, do hậu quả hay các nguyên nhân khác.
- **3.** Mọi khiếu kiện chống lại khách hàng từ bất kỳ bên nào khác.

### **Hiệu lực của luật tiểu bang:**

Chính sách bảo hành này cung cấp cho bạn các quyền hợp pháp cụ thể, và bạn cũng có thể hưởng các quyền khác tùy theo từng nhà chức trách địa phương. Một số chính quyền địa phương không cho phép hạn chế về các chính sách bảo hành ngụ ý và/hoặc không cho phép loại trừ các thiệt hại ngẫu nhiên hoặc do hậu quả, vì vậy những hạn chế và loại trừ ở trên có thể không áp dụng cho bạn.

### **Bán hàng bên ngoài Mỹ và Canada:**

Về thông tin và dịch vụ bảo hành đối với các sản phẩm ViewSonic® được bán ngoài nước Mỹ và Canada, hãy liên hệ ViewSonic® hoặc đại lý ViewSonic® tại địa phương của ban.

Thời hạn bảo hành cho sản phẩm này ở Trung Hoa Đại lục (trừ Hồng Kông, Ma Cao và Đài Loan) phải tuân theo các điều khoản và điều kiện của Thẻ bảo hành.

Đối với người dùng ở châu Âu và Nga, bạn có thể tìm thấy đầy đủ các chi tiết về chính sách bảo hành tại:<http://www.viewsonic.com/eu/> trong "Thông tin hỗ trợ/ bảo hành".

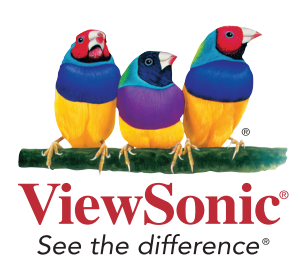